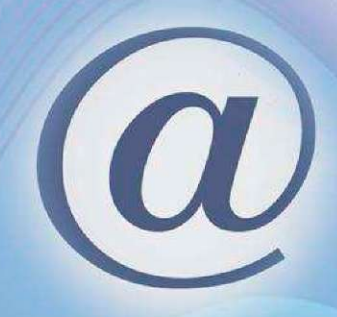

# STARI STARŠI IN VNUK

# Ko mladi učijo starejše srfat po netu...

# Darja Škorjane Braico

Projekt Partnerstva sofinancirata Ministrstvo za šolstvo in šport ter Evropska unija iz Evropskega socialnega sklada.

**ISTRSTVO ZA ŠOLSTVO IN ŠPORT** 

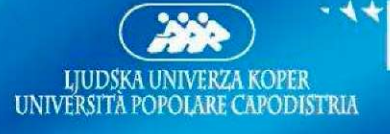

*I Naložba v vašo prihodnost*  OPERACIJO DELNO FINANCIRA EVROPSKA UNIJA<br>Evropski socialni sklad

#### **Stari starši in vnuki - Ko mladi učijo starejše srfat po netu...**

Avtorica: Darja Škorjanc Braico Strokovni konzulent: Darij Olenik Naslovnica: Snežana Petrović Sudarić

Založila: Ljudska univerza Koper, Cankarjeva 33, 6000 Koper Zanjo: Alenka Grželj Elektronska izdaja: Koper 2009

Pripravo gradiva sta omogočila Ministrstvo za šolstvo in šport ter Evropska unija iz Evropskega socialnega sklada v okviru projekta Partnerstva — Stari starši in vnuki. Vsebina publikacije je izključna odgovornost avtorjev in ne predstavlja stališč Evropske komisije.

<u> මෙම ල</u>

Delo je ponujeno pod licenco Creative Commons: Priznanje avtorstva

— Nekomercialno - Deljenje pod enakimi pogoji.

```
CIP - Kataložni zapis o publikaciji 
Narodna in univerzitetna knjižnica, Ljubljana 
004 (035) 
004 .738.5 (035) 
004.773.3(035) 
ŠKORJANC Braico, Darja 
   Stari starši in vnuki [Elektronski vir] : ko mladi učijo 
starejše srfat po netu --- / Darja Škorjanc Braico. - El. knjiga. -
Koper : Ljudska univerza, 2009 
Način dostopa (URL): http://www.lu-koper.si/UserFiles/10 82/File/sta 
ri_starsi_in_vnuki_10.pdf 
ISBN 978-961-92300-1-5 (pdf) 
257723904
```
# **O projektu "Stari starši in vnuki"**

Junija 2008 smo na Ljudski univerzi Koper pričeli triletni projekt, ki smo ga v partnerstvu s še šestimi organizacijami za izobraževanje odraslih iz Slovenije poimenovali »Stari starši in vnuki«.

Na Obali so vanj vključeni dijaki Gimnazije Koper in gimnazije z italijanskim učnim jezikom Gian Rinaldo Carli, ki so prevzeli vlogo učiteljev. Njihovi učenci so starejši odrasli, ki si želijo spoznati skrivnosti računalnika. Učijo jih, kako se priključiti na svetovni splet, kako uporabljati e-storitve in kako se sporazumevati po elektronski pošti. Učenje poteka v slovenščini in v italijanščini. Tudi gradivo in spletne vsebine so v obeh jezikih, ki se uporabljata na Obali.

Dijaki se najprej pod vodstvom izkušenega pedagoga in računalniškega mojstra usposabljajo za delo s starejšimi. V posebnih delavnicah spoznavajo izobraževalne značilnosti starejših učencev in načine, kako jim predstaviti posamezne vsebine.

Potem na individualnih urah skupaj s seniorji spoznavajo virtualne muzeje, etrgovine, lokalne e-časopise, izvedo, kaj se dogaja na Obali. Naučijo se, kako kupiti vstopnico in celo letalsko karto kar iz domačega fotelja. Seniorji se učijo v njim lastnem ritmu in v skladu z lastnimi sposobnostmi. Vaje in domače naloge delajo po navodilih dijakov samostojno doma ali v Središču za samostojno učenje. Tu jim na pomoč, če je potrebno, priskočijo posebej usposobljeni mentorji. Za premagovanje morebitnih strokovnih in didaktičnih zadreg dijake spremljata dva mentorja, andragog in učitelj računalništva.

Cilj projekta je seveda izboljšati računalniško pismenost starejših za njihovo enakopravnejše vključevanje v informacijsko družbo in aktivno državljanstvo. Nadvse pomemben pa je tudi koncept prostovoljnega dela mladih in medgeneracijskega sožitja. Verjamemo, da je prav informacijska tehnologija eden od mostov, ki bodo združili mlajše in starejše. Mladi namreč pomagajo starejšim stopati v korak s časom preko medija, ki ga najbolje obvladajo — računalnika.

V projektu so nastali priročnik s praktičnimi didaktičnimi nasveti za dijake-učitelje, priročnik za seniorje-učence ter lokalno obarvane spletne vsebine.

# **O gradivu "za stare starše"**

Gradivo je namenjeno osnovnemu usposabljanju starejših za uporabo interneta in glavnih spletnih storitev.

Priročnik je plod dolgoletnih izkušenj pedagogov in računalniških strokovnjakov, ki pomagajo odraslim pri uporabi računalnika. Posamezne vsebine so prispevali kolegi iz predhodnega mednarodnega projekta "Grandparents&Grandchildren" in partnerji v našem projektu "Stari starši in vnuki". Večino vsebin, praktične vaje ter priredbo na lokalne e-vsebine pa smo pripravili in "na lastni koži" preizkusili andragogi Ljudske univerze Koper.

#### **Katere vsebine boste našli v gradivu?**

V poglavju **"Moje prvo srečanje z računalnikom"** boste spoznali, kako je računalnik sestavljen in se naučili osnovnega rokovanja z njim. Če niste ravno začetnik, boste to temo preskočili in prešli na poglavji **"Internet"** in **"Svetovni splet".** Spoznavali boste svetovni splet in se naučili iskati informacije, ki so pomembne za vas. V nadaljevanju boste lahko s pomočjo mentorja in gradiva v poglavju **"Elektronska pošta"** ustvarili svoj e-naslov ter se naučili pošiljati in prejemati elektronsko pošto.

Priročnik kratko opisuje vsa področja, ki jih predvideva program. Namenoma se nismo spuščali v zapletene razlage o tem, kako računalnik deluje in zakaj tako deluje. e bi se želeli bolj poglobljeno lotiti posameznih tem, smo navedli nekaj povezav na spletne strani, ki določene teme iz programa predstavljajo bolj podrobno.

Vsak vsebinski sklop zaključuje serija praktičnih nalog **Vaja dela mojstra.** Vaje lahko delate na konkretnih spletnih straneh, v spletnem gradivu **E-stari starši in vnuki** ali v spletni učilnici predhodnega projekta [www.geengee.eu.](http://www.geengee.eu) Izbrane so tako, da vas spodbudijo k raziskovanju. Vzporedno s pridobivanjem osnovnih spretnosti za delo, spoznavate zanimive spletne strani ali funkcije obeh programov. Kjer se je le dalo, smo takoj ponudili povratno informacijo ali opisali postopek reševanja oz. iskanja. Kot za gradivo, velja tudi za vaje osnovni princip — možnost izbire. Če nek postopek že poznate ali vas tema ne zanima, vajo enostavno preskočite.

#### **Katere simbole boste srečali v gradivu?**

Poglavja vpeljujemo s kratkim uvodom in cilji, ki jih želimo doseči. Ponazarja jih ta sličica : Na bolj poglobljeno branje spletnih vsebin vas napotujemo s to sličico: Na koncu poglavij ali vsebinskih sklopov so vaje, ki jih vpeljuje ta simbol: Tale znak pa pomeni pomembno opozorilo ali namig, kako lahko kakšen postopek hitreje ali enostavneje opravimo.

#### **Kako boste uporabljali to gradivo?**

Pravzaprav je nasvet odveč. Vsak se ga bo lotil na svoj način, tako, kot mu bo najbolj ustrezalo. Predeloval ga bo v svojem lastnem ritmu in hitrosti. Tako je tudi najbolj prav. Vaši mladi mentorji vam bodo pomagali, da boste laže naredili prve korake v ta neizmerni svet informacij, da boste v iskanju in uporabi teh informacij in storitev postajali vedno bolj samostojni in boste pri tem celo uživali. Tako, kot smo uživali mi pri pripravi spletnega in "papirnatega" gradiva.

Avtorica

# **KAZALO**

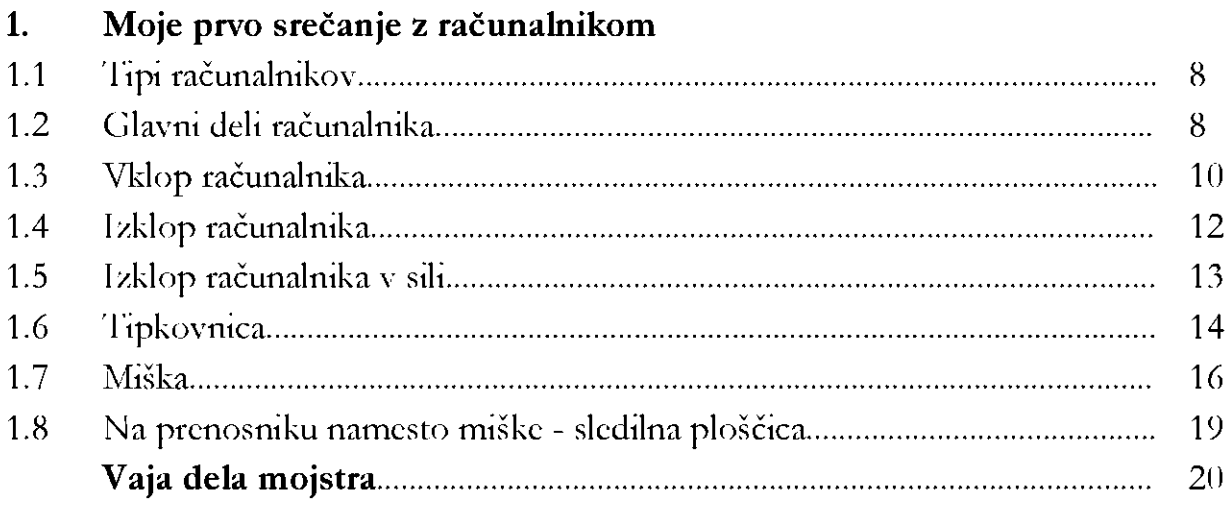

#### **2. Internet**

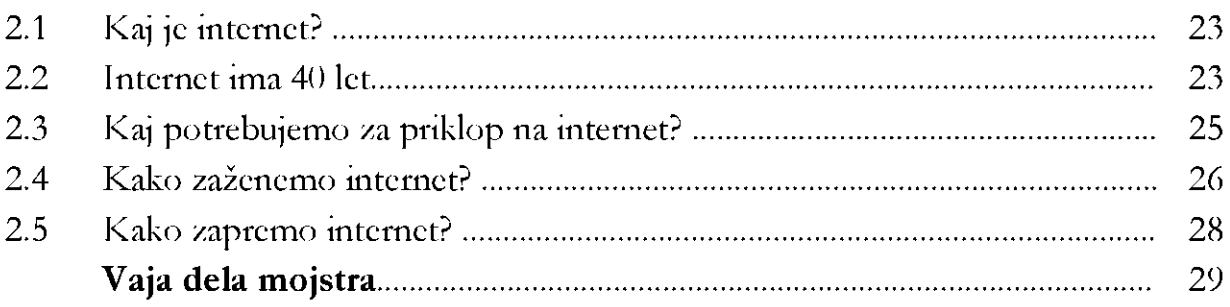

# **3. WWW ali svetovni splet**

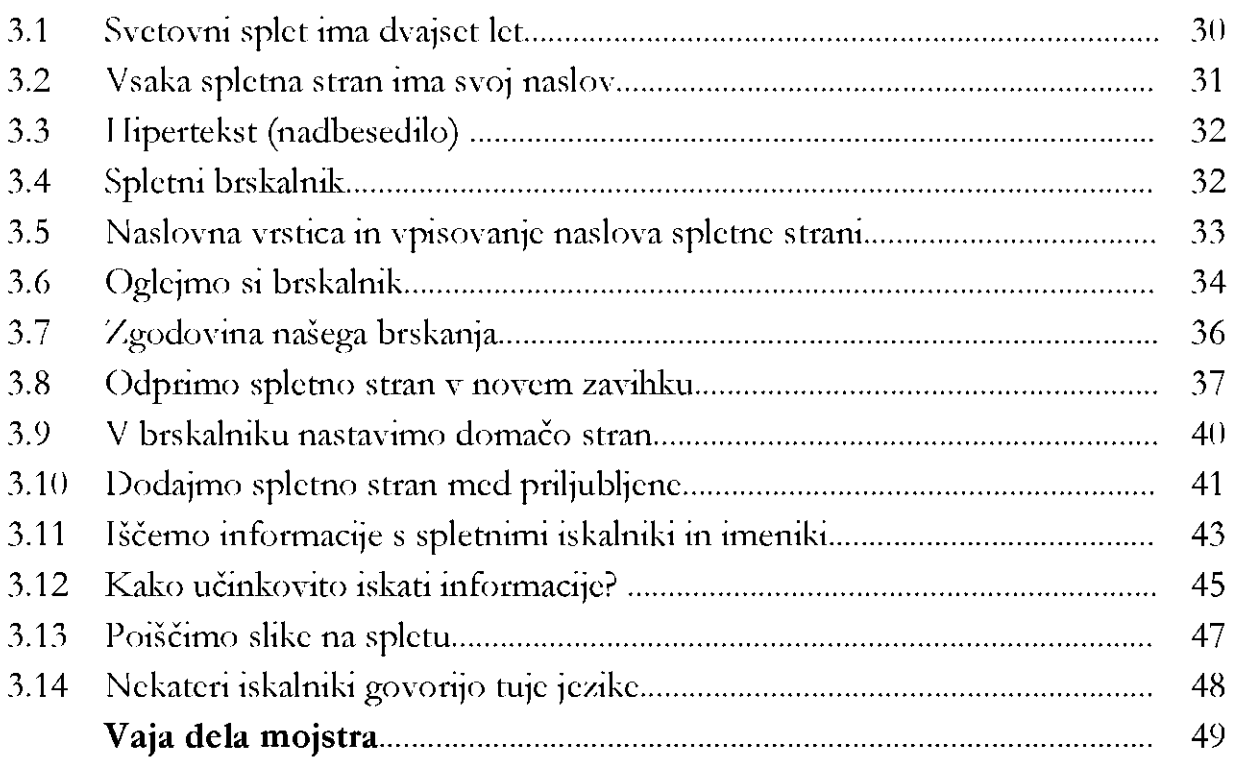

# **4. Elektronska pošta**

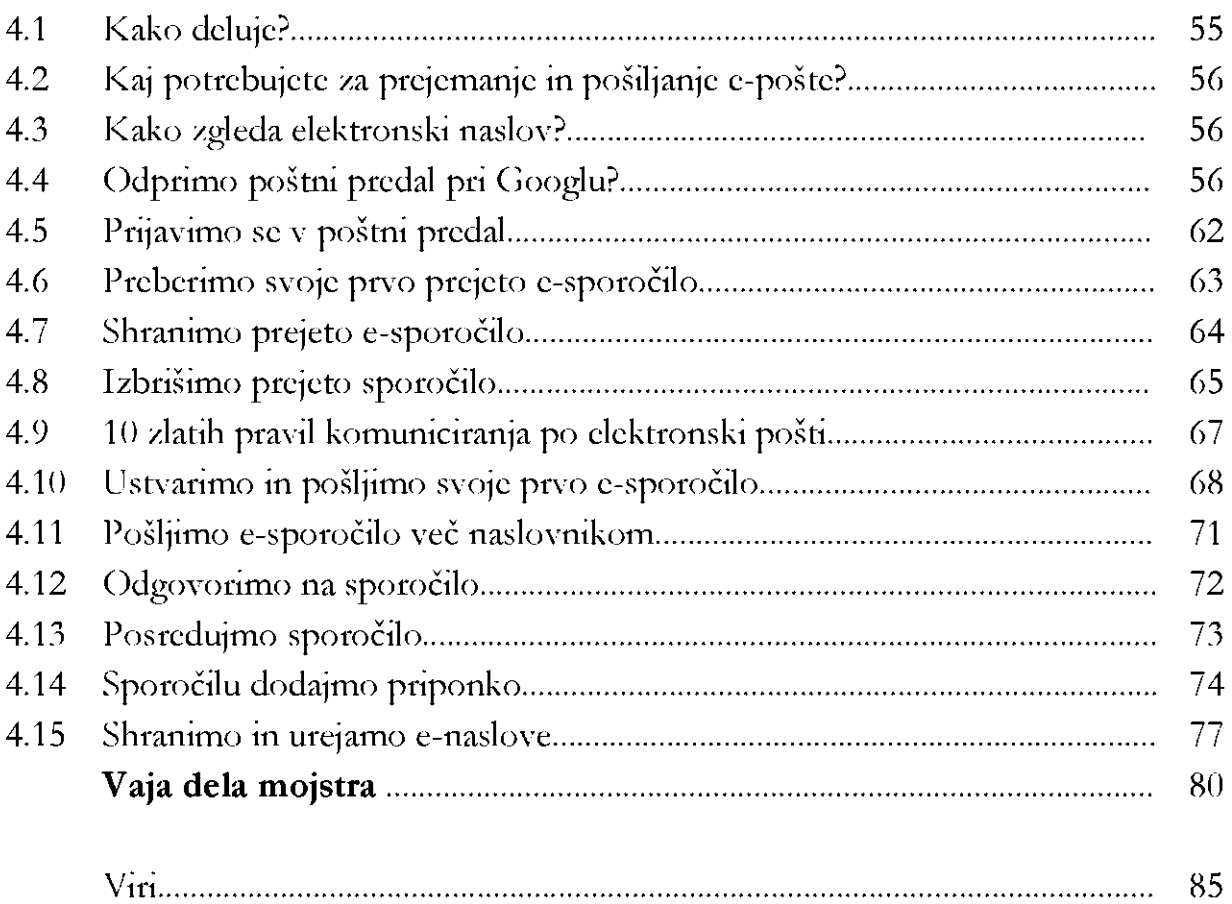

# **1. Moje prvo srečanje z računalnikom**

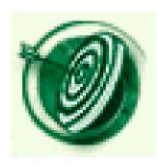

Prvo poglavje je namenjeno vsem, ki se prvič srečujete z računalnikom. Spoznali boste osnovne tipe računalnikov in njihove glavne dele. Naučili se boste prižigati in pravilno ugašati računalnik. Spoznali boste tipkovnico in se urili v uporabi miške. Srečali se boste z nekaterimi pojmi in v računalništvu najbolj pogosto uporabljenimi izrazi.

# <span id="page-7-0"></span>**1.1 Tipi računalnikov**

Čeprav danes na trgu obstaja cela vrsta različnih računalnikov, bodo trgovci povprečnemu uporabniku ponudili dva tipa osebnega računalnika:

**namizni računalnik** ali **PC** (ang. Personal Computer-osebni računalnik), ki ga navadno namestimo na pisalno mizo in ga redko premikamo. Je sestavljen iz večih delov, ki skupaj in usklajeno delujejo. En del je ohišje računalnika, ki ni drugega kot škatla, v kateri so strojna oprema in programi. Z njim so povezani še ekran, miška, tipkovnica, zvočniki ali slušalke.

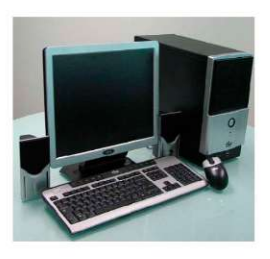

**prenosni računalnik** (prenosnik, notesnik, ang. laptop) spominja na odprto knjigo. Ima vse značilnosti osebnega računalnika, le da so vsi prej našteti deli vgrajeni v enem kosu. Zmogljiva baterija omogoča nekajurno delovanje brez električnega napajanja iz omrežja.

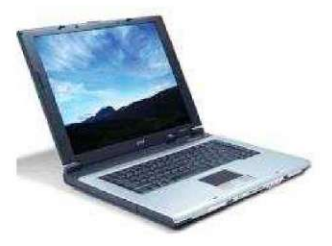

# <span id="page-7-1"></span>**1.2 Glavni deli računalnika**

**Strojna oprema** so tisti nujno potrebni deli za delovanje računalnika, ki jih lahko vidimo, jih primemo. Tu jih bomo zaenkrat samo našteli: matična plošča,

procesor,

delovni pomnilnik (RAM) in trajni, bralni pomnilnik (ROM),

vhodne in izhodne enote (miška, tipkovnica, mikrofon, optični bralnik, monitor, zvočniki, tiskalnik),

nosilci podatkov (trdi disk, CD-ROM ali DVD-ROM, diskete, zgoščenke, USB ključki),

grafična kartica, mrežna kartica.

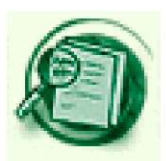

Bolj podrobne informacije o delih računalnika in njihovih funkcijah si lahko preberete tukaj: <http://windows.microsoft.com/sl->SI/windows7/Parts-of-a-computer

**Programska oprema** je tisti nematerialni del, ki ga ne vidimo. To so razni programi, ki omogočajo delovanje strojne opreme in "prevajajo" naše ukaze računalniku v jezik, ki ga razume. Ko kupujemo računalnik, nam ga navadno prodajo s sistemsko programsko opremo, ki omogoča takojšnje delovanje računalnika. To je t.i. **operacijski sistem** oz. delovno okolje.

Ko kupujete računalnik, bodite pozorni ali je v ceni računalnika vštet operacijski sistem , na primer Windows, ali morda brezplačni FreeDOS ali Linux.

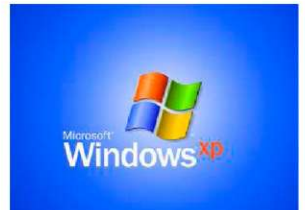

Primeri, ki jih boste našli v tem priročniku, so izdelani v operacijskem sistemu **Windows** (v slovenščini **Okna).**  Uporabili smo različico Windows XP.

Operacijski sistem Windows je svoje ime dobil po vmesniku (to je izgledu, ki ga uporablja, da uporabniku prikaže želeno informacijo), ki uporablja oknom podobne okvirčke. Ti se odpirajo in zapirajo glede na uporabnikove zahteve. Vsako okno ima na vrhu kontrolno vrstico in v desnem kotu vrstice so vedno trije gumbi. V naši različici izgledajo takole:

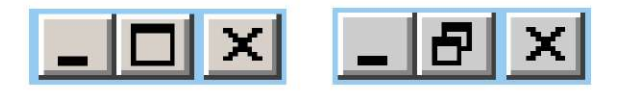

Ko se boste naučili uporabljati miško, boste z gumbkom  $\mathbf{X}$  zapirali okno in s tem tudi program.

Drugi gumb (enojni  $\Box$  ali dvojni  $\Box$  okvirček) spreminja velikost okna. Če okno zapolnjuje celoten ekran, ga zmanjša, če pa je okno majhno, ga pa poveča.

Prvi gumb (pomišljaj) **el** zmanjša okno na velikost ikone, kar pomeni, da le-to postane majhen pravokotnik, ki se nahaja ob spodnjem robu zaslona.

Poleg operacijskega sistema je potrebujemo še osnovno **uporabniško programsko opremo.** Z njo oblikujemo besedila, računamo, poslušamo glasbo, rišemo, brskamo po internetu, prejemamo in pošiljamo elektronsko pošto. Pri razlagi uporabe interneta in e-pošte smo v tem gradivu uporabili Microsoft Internet Explorer 7 in Outlook Express 6.

Če se boste lotili zahtevnejšega oblikovanja besedil, izdelovanja preglednic ali predstavitev, boste morali kupiti programski paket Office.

Odlično alternativo temu paketu nudi brezplačni OpenOffice.org.

#### <span id="page-9-0"></span>**1.3 Vklop računalnika**

Preden začnete uporabljati računalnik, morate najprej **vključiti stikalo na ohišju računalnika,** pogosto pa tudi na zaslonu. Stikalo je na različnih ohišjih na različnih mestih. Skupaj z mentorjem ga poiščita na vašem računalniku.

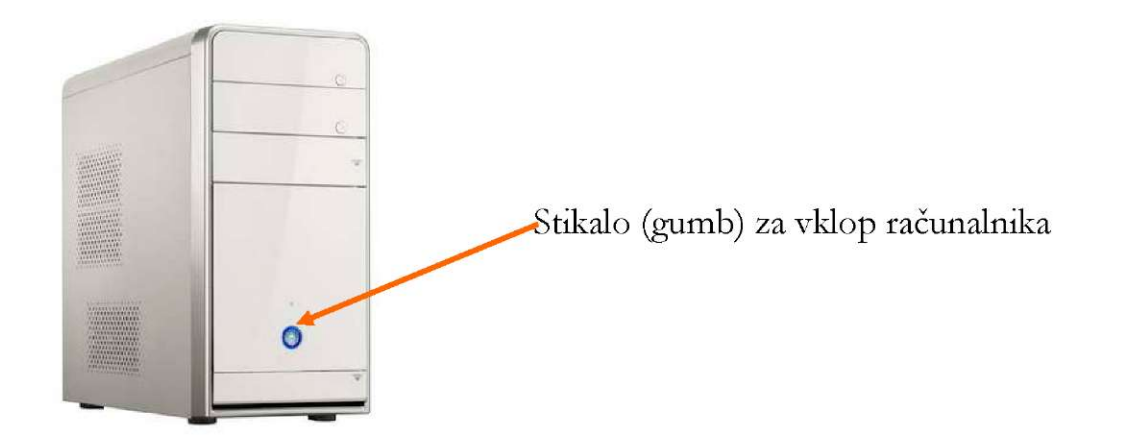

Gumbek **enkrat kratko pritisnemo.** Lučka nas bo opozorila na vklopljeno napravo.

Operacijski sistem, ki je nameščen na trdem disku, se prične avtomatično nalagati. Nalaganje traja nekaj časa. Zadnji del postopka prikazuje peščena ura, ki se pojavi na zaslonu; ko je vse pripravljeno, se peščena  $\mathbb{R}$  ura spremeni v puščico  $\mathbb{Q}$ 

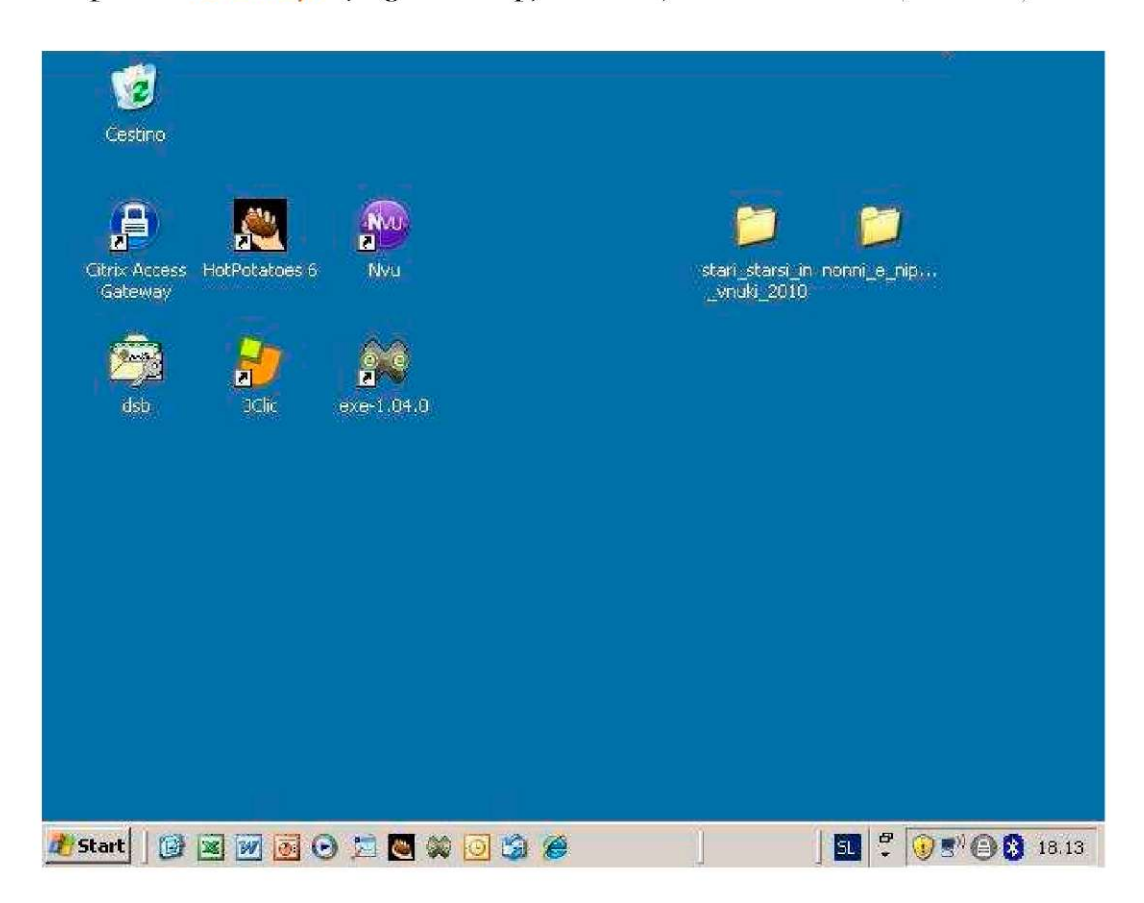

Odpre se **namizje** (ang. desktop). Na mojem računalniku je namizje tako:

Naj vas ne skrbi, če namizje na vašem računalniku izgleda malo drugače. Ozadje, število in vrsta sličic, ki jih lahko vidite na zaslonu, sta odvisna od vrste izbranega operacijskega sistema in od osebnih nastavitev uporabnika. Namizje je kot pisalna miza, ki jo vsak lahko organizira kot mu ustreza.

Kadar na istem računalniku dela več uporabnikov, na primer na javno dostopnih računalnikih v knjižnicah ali v Središču za samostojno učenje, se po zagonu operacijskega sistema navadno pojavi **prijavno okno.** Vanj uporabnik vpiše **uporabniško ime in geslo,** s katerim se prijavi v Okna. Povprašajte mentorje na teh točkah zanju.

Na namizju so sličice, t.i. **ikone.** Vsaka predstavlja nek program (delovno orodje), datoteko (besedila, risbe, slike, video posnetke, ipd.) ali mapo z našimi izdelki (več različnih dokumentov). Skoraj gotovo pa boste na namizju, če imate naložena Okna, našli te ikone:

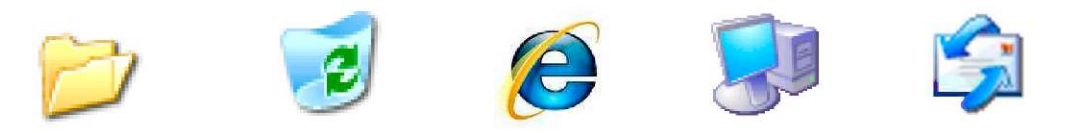

Te ikone se lahko nahajajo tudi v orodni vrstici za hitri zagon v dolgi vodoravni vrstici na dnu zaslona, ki jo vključimo po želji.

<span id="page-11-0"></span>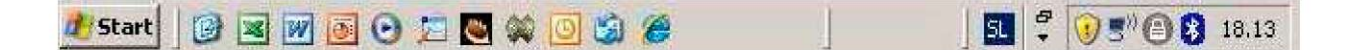

#### **1.4 Izklop računalnika**

Pri ugašanju luči v dnevni sobi navadno uporabimo enak postopek, kot pri prižiganju. Enostavno pritisnemo na stikalo.

Pri ugašanju računalnika pa je bolje, če se enakega postopka poslužimo samo, ko nikakor ne gre drugače.

Računalnik **pravilno izklopimo** po tej poti:

*-'j Start* 

1. Kliknemo na tipko

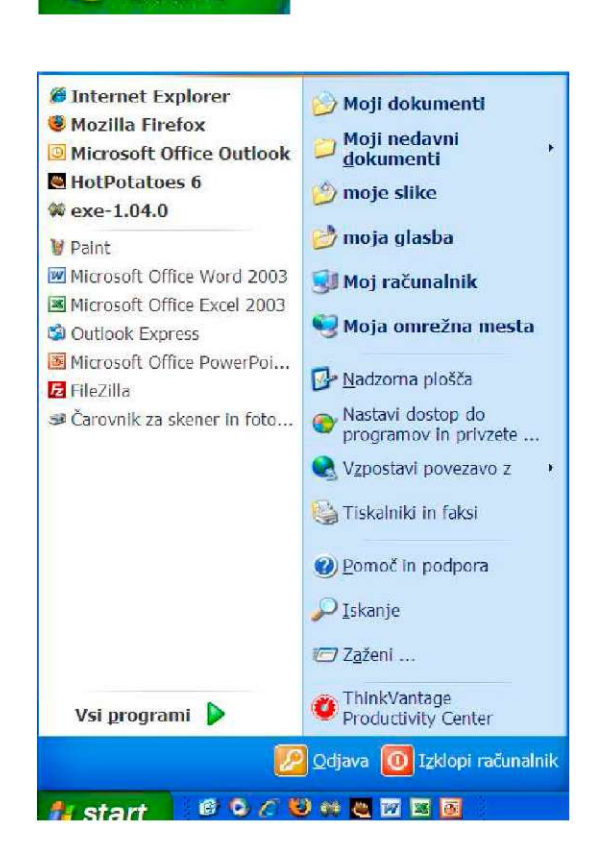

2. Prikaže se meni

3. Izberemo gumb:

**O** Izklopi računalnik

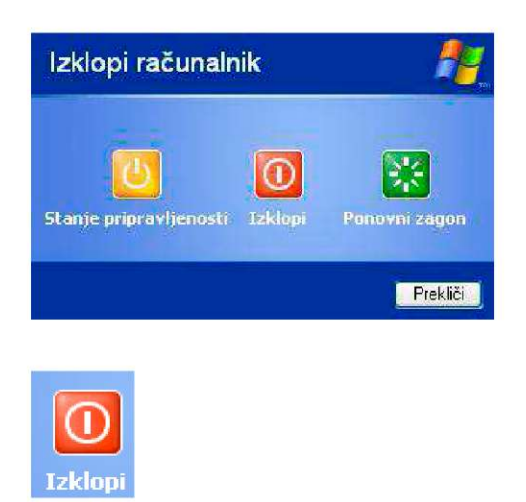

- 4. Odpre se okno
- 5. Kliknemo na gumb

# <span id="page-12-0"></span>**1.5 Izklop računalnika v sili**

V zelo redkih primerih se zgodi, da se računalnik »obesi« oz. »zamrzne« in se ne odziva na noben pritisk tipke na tipkovnici ali na klik miške. Takrat moramo računalnik zaustaviti na bolj grob način. Pritisnemo gumb za vklop in ga zadržimo približno 5 sekund, dokler se računalnik ne ugasne.

Nikoli **ne vlečemo kabla iz napajanja.** 

V primeru izklopa v sili računalnika ne poškodujemo, tvegamo pa izgubo zadnjih podatkov, ki jih še nismo shranili v računalnik. Ko bomo naslednjič prižgali računalnik, nas bo obvestil, da je prišlo do nepravilne zaustavitve in bo sam izvedel popravek.

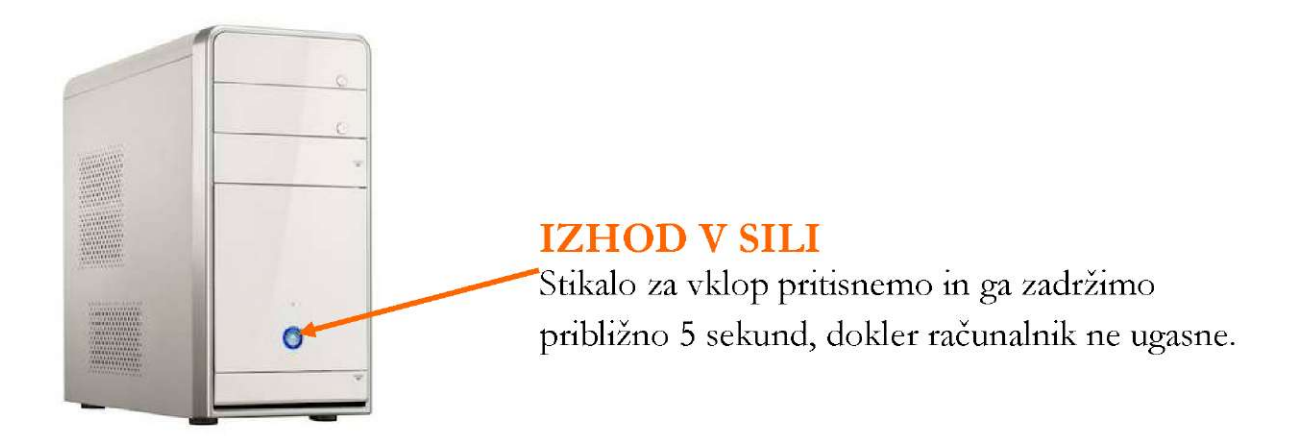

# **1.4 Tipkovnica**

<span id="page-13-0"></span>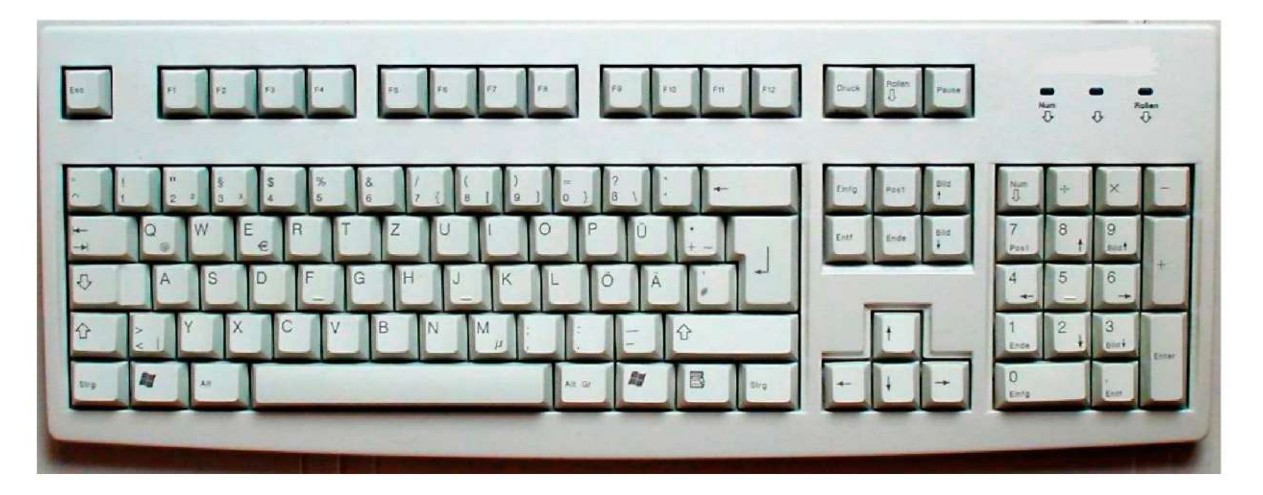

**Tipkovnica** je t.i. vhodna naprava, ki jo uporabljamo za vnos besedila, številk ali ukazov. Podobna je pisalnemu stroju, vendar z dodatnimi tipkami, ki jih uporabljamo izključno pri delu z računalnikom (DELETE, ENTER, SHIFT, CTRL...).

Osrednji, t.i. **alfanumerični del** tipkovnice ima navadno tak razpored tipk kot ga imajo pisalni stroji. Tu so tipke za vnašanje črk, številk in ločil. Na izseku vidite del tipkovnice z naborom slovenskih znakov.

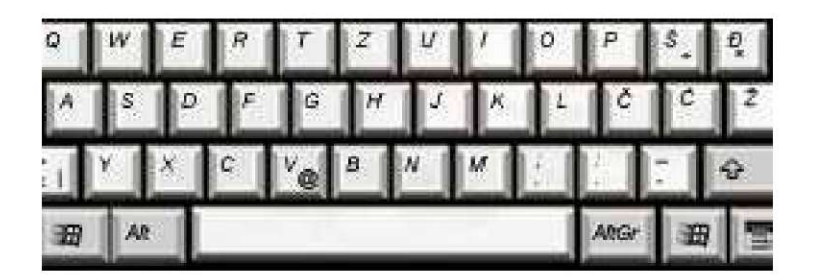

V zgornjem delu tipkovnice so t.i. **funkcijske tipke.** Z njimi izvajamo določena opravila in hitre ukaze. Njihova uporaba je odvisna od programa, v katerem delamo. Samo funkcijska tipka F1 je standardna za večino najbolj pogosto uporabljenih programov. S pritiskom nanjo se na zaslonu ponavadi prikaže pomoč uporabniku.

#### $F9$   $F10$   $F11$   $F12$  $F8$  $FT$ FB  $F5$

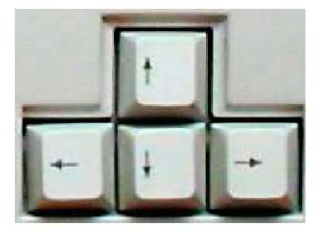

Na sliki so **smerne tipke** za premikanje v oknu aplikacije.

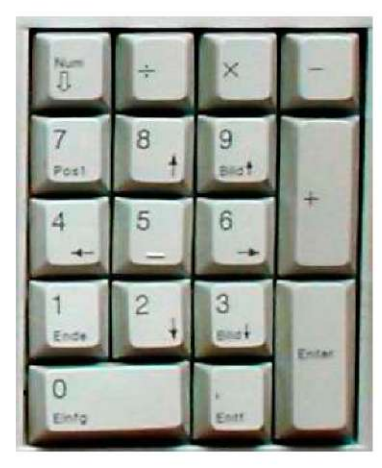

**Številčna tipkovnica** služi hitremu vstavljanju številk. Tipke so razporejene kot na običajnem računskem stroju. Da jo lahko uporabljamo, moramo najprej pritisniti tipko v zgornjem levem kotu (Num Lock). Prižge se lučka nad tipko.

Tipkovnica prenosnika, razen tistega, 17-palčnega, nima številčnega dela. Gumbi s številkami so razporejeni tako kot vidite na spodnji sliki.

Poglejmo, kako bomo na alfanumeričnem delu tipkovnice uporabljali nekatere tipke:

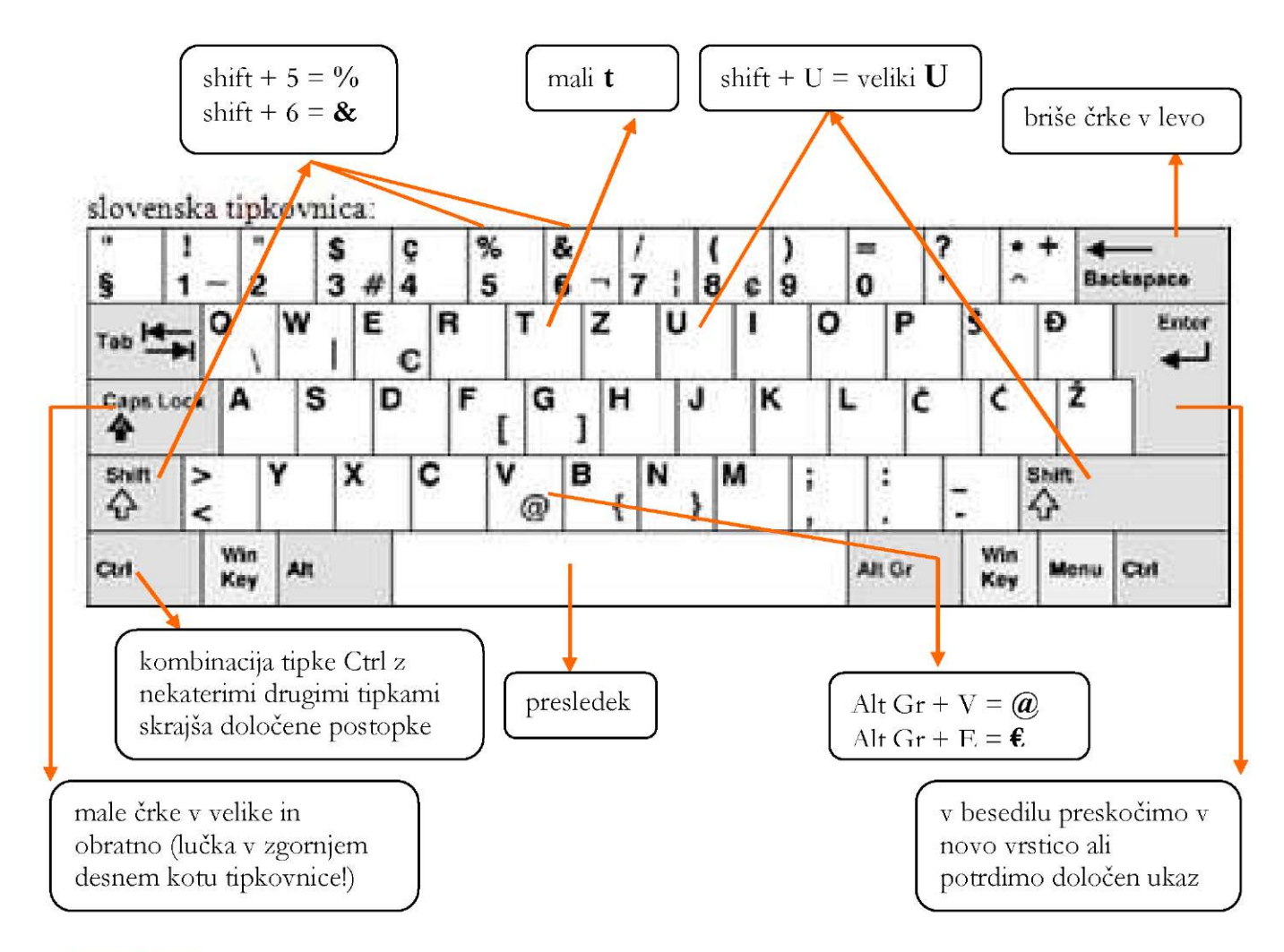

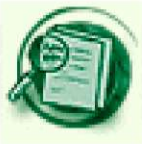

Kombinacij tipk je seveda mnogo več. Za bolj podroben opis in še kakšen namig za uporabo tipkovnice preberite besedilo na tej povezavi: http: / / windows.microsoft.com/sl-si/windows-vista/Using-your-keyboard

# <span id="page-15-0"></span>**1.5 Miška**

Miška je naprava, ki podobno kot tipkovnica pošilja signale računalniku. Lahko jo kabel povezuje z računalnikom, lahko pa je tudi brezžična.

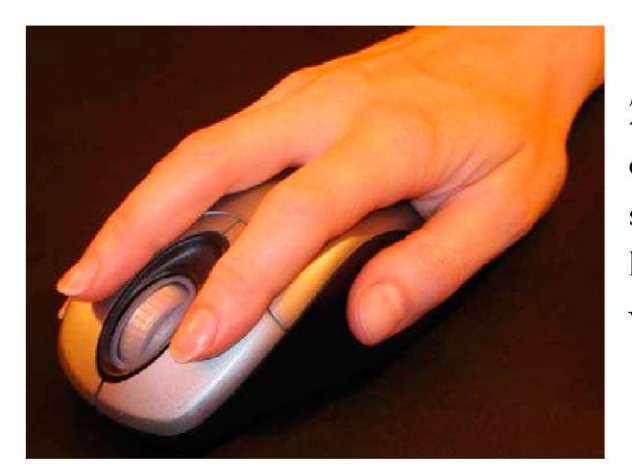

Zapestje sproščeno počiva na mizi, dlan mehko pokriva miško, s palcem se naslonite na rob miške, kazalec in sredinec pa ležita pripravljena vsak na svoji tipki.

Če želite miško premakniti, je ne dvigate, pač pa jo na ravni površini rahlo potiskate v katerokoli smer.

Istočasno s premikom miške, se na zaslonu premika tudi puščica. To je kazalec miške **(kurzor) [\,** 

Ce boste v urejevalniku besedila z miškinim kazalcem pokazali na del besedila, se bo puščica spremenila v tak znak: I

Če boste v spletnem brskalniku kazalec miške premaknili na povezavo, se bo puščica **••I i Map s**  spremnila v roko z iztegnjenim kazalcem. ^

Z miško izbiramo, označujemo, vlečemo, celo rišemo. Ko kratko pritisnemo levi ali desni gumb miške, rečemo, da **klikamo.** 

Običajna miška ima dva gumba ter vrtljivo kolesce.

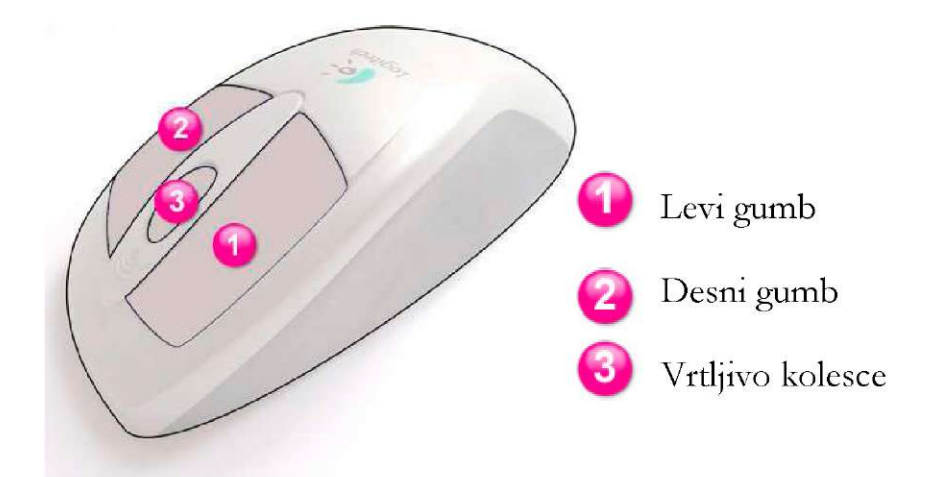

Ko z miško **pokažemo** (ne klikamo) na ikono, se običajno prikaže kvadratek z informacijami o programu, povezavi, vsebini...

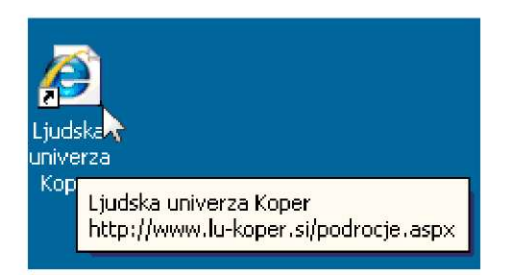

e pa nanjo **enkrat kliknemo** z levim gumbom, samo označimo element, potem pa ga lahko premikamo, vlečemo, vržemo v koš...

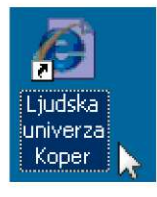

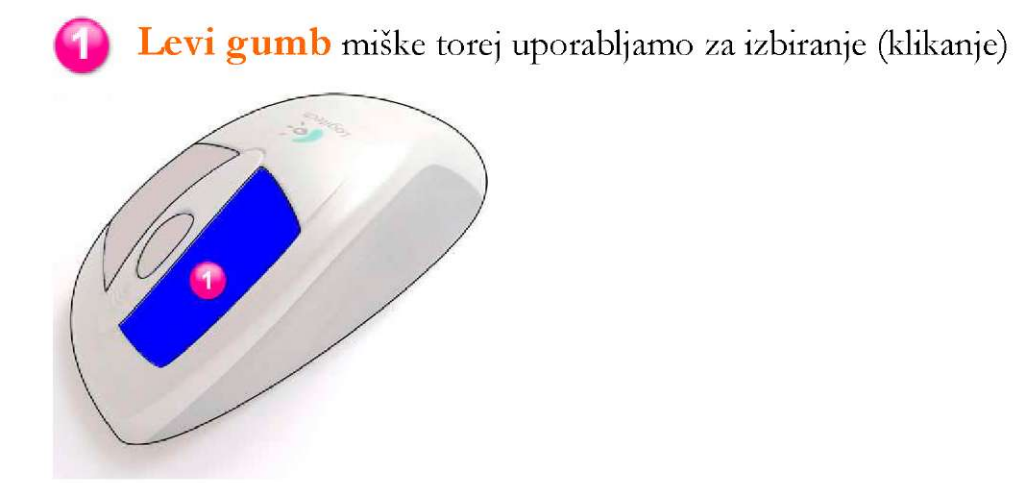

Uporablja se lahko tudi za **dvoklike.** To storimo tako, da "pripeljemo" kurzor na ikono ali gumb in z levim gumbom **dvakrat zaporedoma** kliknemo. Pri tem miške ne premikamo. Odpre se nam želeni program, mapa ali dokument.

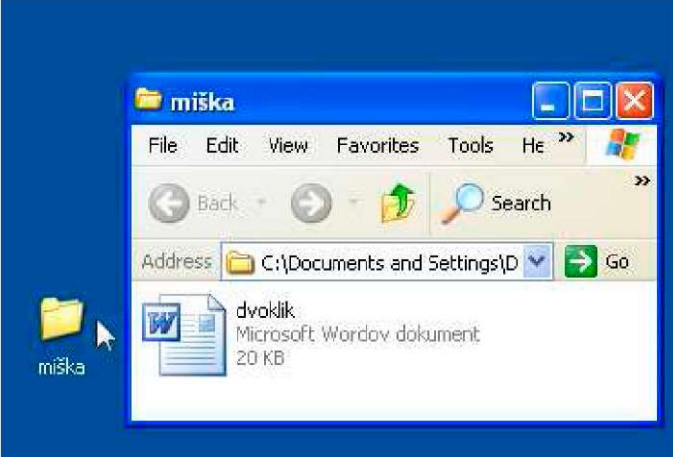

Levi gumb lahko uporabimo tudi za t.i. poteg miške **(vlek miške).** Na nek objekt (ikono) na zaslonu najprej pokažemo, nato stisnemo in držimo levi gumb ter objekt premaknemo na novo mesto. Gumb potem spustimo.

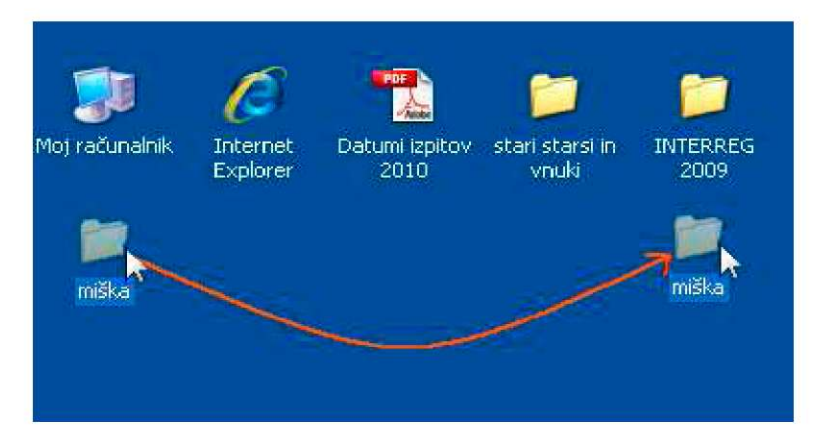

Največkrat na zaslonu ne vidimo celotne vsebine dokumenta ali spletne strani. Če je stran daljša od vašega zaslona, se na desni strani okna samodejno pojavi t.i. **drsnik,**  e pa je širša, ga boste našli na spodnji strani okna. V teh primerih dokument ali spletno stran premikamo tako, da:

- z levo tipko miške "primemo" sivi kvadratek in ga povlečemo v smeri proti eni ali drugi puščici.

 $\frac{1}{2}$ 

- klikamo na črn trikotnik ali v svetlo siv prostor drsnika.

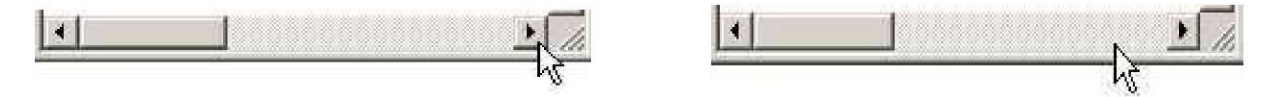

Pogosto lahko funkcionalnost miške še povečamo, če pri opisanih dejanjih v kombinaciji z miško uporabimo še tipkovnico (tipke CTRL, SHIFT in ALT).

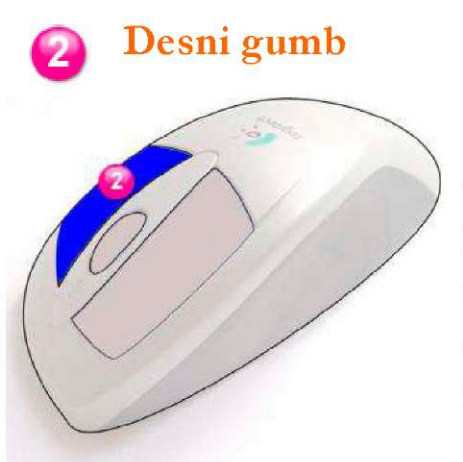

e z desnim gumbom kliknete na ikono, se bo odprl priročni meni. V njem boste lahko potem izbrali želeni ukaz.

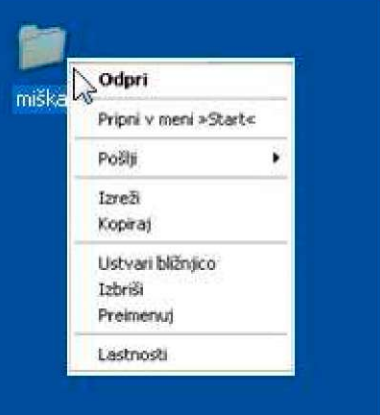

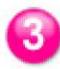

# **^ ^ Vrtljivo kolesce**

Vrtljivo kolesce je postavljeno v sredino med levi in desni gumb. Običajno ga vrtimo z sredincem desne roke, pri tem pa se slika na zaslonu pomika gor oziroma dol.

Zelo praktično je kolesce pri dolgih dokumentih, saj nam za premikanje ni potrebno uporabljati drsnikov ob desnem robu okna. Če hočete drseti po dokumentu ali spletni strani **navzgor,** vrtite kolesce stran od sebe in proti sebi, če hočete **navzdol** pa proti sebi.

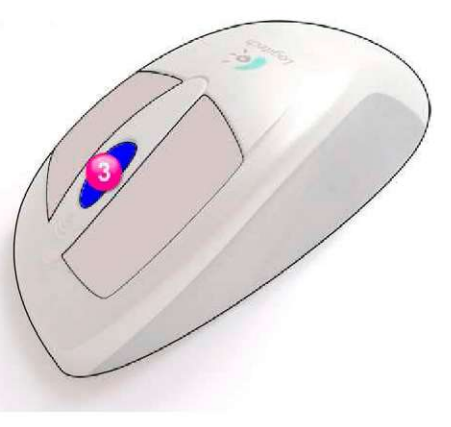

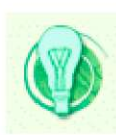

Namig: Omenili smo že, da miško lahko kombiniramo z določenimi tipkami na tipkovnici. Ko boste brskali po spletnih straneh vam bo včasih prav prišlo, če boste lahko **povečali črke na ekranu.** Na tipkovnici lahko pritisnete tipko CTRL in istočasno vrtite kolesce stran od sebe za povečanje črk in proti sebi za njihovo zmanjšanje.

Na nekaterih miškah lahko **na kolesce** tudi kliknemo. Pojavi se vam tak znak: Spustimo kolesce in rahlo premaknemo miško proti sebi ali stran od sebe. Potem odmaknemo roko z miške. Dokument bo sam počasi potoval navzgor ali navzdol. Ko ga želimo ustaviti, pa ponovno kliknemo na kolesce.

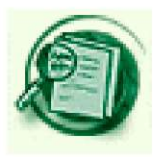

e potrebujete dodatne nasvete za uporabo miške jih lahko preberete na tej spletni strani : <http://windows.microsoft.com/>sl-SI/windowsvista/Using-your-mouse

#### **1.6 Na prenosniku namesto miške - sledilna ploščica**

<span id="page-18-0"></span>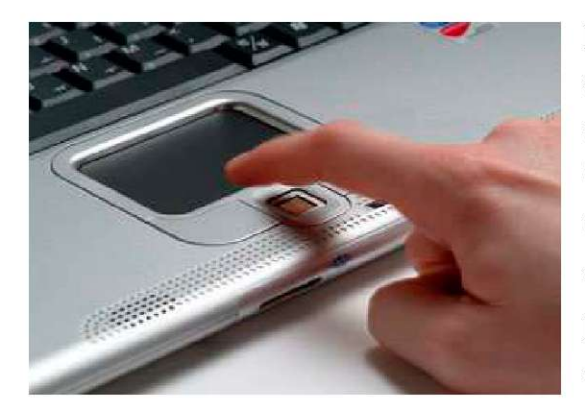

Na prenosnih računalnikih bomo opazili v spodnjem delu ploščico, ki je občutljiva na dotik.. Imenuje se **sledilna ploščica**  (ang. Touchpad). Nanjo rahlo pritiskamo ali drsimo po njej s prstom. Kazalec na zaslonu se odziva skladno s premikom prsta na ploščici. Pogosto jo uporabljamo namesto miške.

#### **Vaja dela mojstra**

<span id="page-19-0"></span>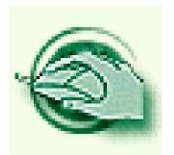

#### **Vaja 1 - Prižiganje in ugašanje računalnika**

- 1.1 Prižgite računalnik. Počakajte, da se naloži operacijski sistem.
- 1.2 Zdaj pa ugasnite računalnik po postopku, ki ste ga spoznali v priročniku.
- 1.3 Če delate vaje v Središču za samostojno učenje, ponovite celoten postopek na drugem prostem računalniku.

#### **Vaja 2 - Osnovni pojmi**

Rešite križanko. Tako boste ponovili osnovne pojme, ki ste jih srečali v prvem poglavju. Rešitve lahko preverite na dnu te strani.

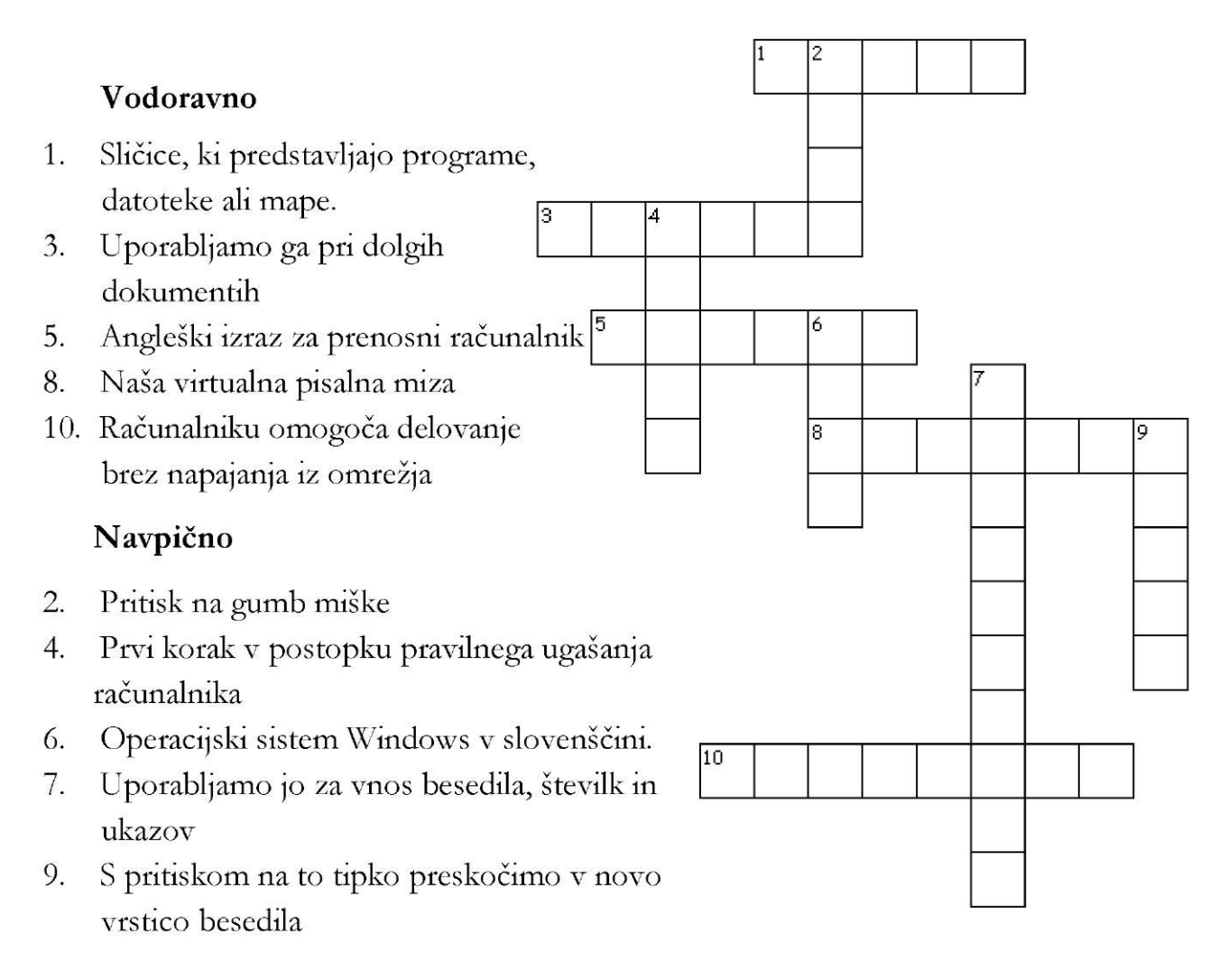

 $9.$  Enter 10. Baterija 1. Ikone 2. Klik 3. Drsnit 4. Start 5. Jogoph 6. Okna T. Tiptownica 8. Namisje

#### **Vaja 3 - Uporaba tipkovnice**

Prosite svojega mentorja, naj vam v urejevalniku besedil odpre »prazen dokument«. Potem prepišite spodnje besedilo. Bodite pozorni na velike začetnice in ločila.

*Tipkovnica je t.i. vhodna naprava, kijo uporabljamo za vnos besedila, številk ali ukazov. Ima preko 100 tipk. Podobnaje pisalnemu stroju, vendar z dodatnimi tipkami. Le-te uporabljamo izključno pri delu z računalnikom (DELETE, ENTER, SHIFT, CTRL...)* 

#### **Vaja 4 - Uporaba številčnega dela tipkovnice**

4.1 Pri tej nalogi uporabite številčno tipkovnico, če vadite na osebnem računalniku. V dokument iz vaje 3 ali nov prazen dokument prepišite številke. Za skok v novo vrstico uporabite tipko Enter. Za znake, ki jih ni na številčni tipkovnici pa uporabite kombinacijo tipk Shift +tipka z iskanim znakom.

123-345, 28/9  $1+1=2$ ,  $77\%$ 

4.2 Če delate na prenosniku, lahko prav tako naredite to vajo. Uporabljali boste samo alfanumerično tipkovnico.

#### **Vaja 5 - Uporaba miške**

- 5.1 Pojdite na namizje. Položite roko na miško, kot ste videli na sliki v tem priročniku. Z miško najprej naredite nekaj krogov po namizju in opazujte, kako se puščica obnaša z vsakim premikom miške.
- 5.2 Oglejte si ikone na namizju. Če vas zanima, kaj se skriva pod njimi, pokažite z miško nanje in preberite informacije v okvirčkih.
- 5.3 Na namizju poiščite ikono brskalnika Internet Explorer. Z levim mišjim gumbom enkrat kliknite nanjo. Kaj se zgodi?
- 5.4 Zdaj na isto ikono kliknite dvakrat zaporedoma.
- 5.5 V zgornjem desnem kotu najprej kliknite na drugi gumbek po vrsti. Oglejte si, kako se je spremenila velikost okna. In če ponovno kliknete na isti gumb?
- 5.6 Zdaj pa z levim mišjim gumbom kliknite na gumbek »s pomišljajem«. Okno se je »skrčilo« na velikost ikone. Na spodnjem robu zaslona jo poiščite in kliknite nanjo. Ko se vam bo okno spet prikazalo, ga zaprite z ustreznim gumbom.
- 5.7 Na namizju z miško »primite« katerokoli ikono in jo prestavite na drug konec namizja.
- 5.8 Mentor naj vam pomaga odpreti spletno stran Ljudske univerze Koper in podstran, ki govori o projektu »Stari starši in vnuki« (http://www.lukoper.si/povezava. aspx?pid=390).

Z levim gumbom miške »primite« drsnik na desni strani okna in potujte na dno strani, ne da bi pri tem spustili gumb miške.

Ko boste prišli do konca strani, se na isti način spet vrnite na začetek.

5.9 Ponovite vajo, pri tem pa uporabite kolesce na miški. Pritisnite nanj, rahlo povlecite miško proti sebi in jo potem spustite. Ste opazili, da se stran sama pomika?

Ustavite stran s ponovnim klikom na kolesce in jo zaprite.

5.10 Veste, da lahko z miško tudi rišete? Če vas zanima, vam bo mentor pokazal, kako boste uporabljali **Slikarja.** 

#### **Vaja 6 - Računanje z miško**

Z miško se postavite na gumb **Start.** Enkrat kliknite nanj. V meniju poiščite **(Vsi)Programi** in enkrat kratko kliknite nanj. V novem okencu poiščite **Pripomočke,** kliknite. Potem v tretjem oknu poiščite **Računalo.** Odprlo se vam bo okence, ki izgleda tako, kot dobri stari »kalkulatorji«. Namesto s prstom, klikate z miško na gumbke s številkami. Naredite vsaj pet različnih računskih operacij. Ko boste zaključili, zaprite okno.

#### **Vaja 7 - Uporaba miške za zabavo**

7.1 Prosite svojega mentorja naj vam pomaga odpreti spletno učilnico projekta »Grandparents & Grandchildren« ([www.geengee.eu\)](http://www.geengee.eu). Poiščita vajo **Uporaba miške** in pobarvajte sliko.

e nimate "naloženega" slovenskega operacijskega sistema se vam ne bo prikazala stran v slovenščini. Poiščite zastavico Slovenije in kliknite nanjo. »Preklopili« boste v slovensko različico.

- 7.2 Kot v vaji 6 kliknite na gumb **Start** in potem na **(V si)Programi.** Poiščite **Igre**  in v meniju **Pasjanso.** Če potrebujete navodila, jih boste dobili s klikom na gumbek **Pomoč.** Igro pričnete s pritiskom na gumbek **Igra.**
- 7.3 Na spletnem portalu **Senior 60+** ([www.senior.si\)](http://www.senior.si) boste našli kar nekaj iger, pri katerih boste uporabili miško. Če še ne znate sami poiskati spletne strani, vam bo pri tem pomagal vaš mentor. Skupaj poiščita rubriko **Zabava** in izberite igre, ki so vam pri srcu. Večina ima tudi navodila.
- 7.4 V spletnem gradivu za samostojno učenje Stari starši in vnuki boste v rubriki **1. Delo z miško** lahko z računalnikom igrali šah, šli na potep po Evropi, ugotavljali, koliko novih prebivalcev Slovenije vam je delalo družbo na dan, ko ste se rodili...

Do gradiva vas bo popeljal vaš mentor preko spletne strani Ljudske univerze Koper [www.lu-koper.si.](http://www.lu-koper.si)

V meniju na desni strani kliknite **Projekti** in poiščite rubriko **Stari starši in vnuki.** V besedilu, ki ste ga spoznali že v vaji 5.8, boste našli povezavo **Estari starši in vnuki .** 

# **2. Internet**

Internet je ena tistih iznajdb našega časa, ki so nam pomembno spremenile način poslovnega in zasebnega življenja. Je neizčrpen vir informacij in mnogih praktičnih storitev. Omogoča nam učenje, zabavo, preživljanje prostega časa in nakupe kar iz domačega fotelja.

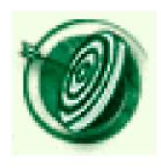

V tem poglavju se boste sprehodili skozi zgodovino interneta in spoznali, kako deluje. Izvedeli boste, kaj pravzaprav je internet in začeli spoznavati eno njegovih najpomembnejših storitev: www. Dobili boste osnovne informacije o tem, kaj vse potrebujete za povezavo na internet. Naučili se boste odpirati in zapirati internet.

# <span id="page-22-0"></span>**2.1 Kaj je internet?**

To je javno dostopno globalno omrežje (medmrežje), v katerega je povezano nepregledno število računalnikov in računalniških mrež, ki se med seboj sporazumevajo po enotnih pravilih, t.i. **I**nternet **P**rotokolom. Po internetu iščemo in si izmenjujemo informacije in storitve, brskamo po straneh in dokumentih svetovnega spleta **(W**orld **W**ide **W**eb), pošiljamo elektronsko pošto, vidimo prijatelje, ki sedijo za računalnikom na drugem koncu sveta in klepetamo z njimi, od doma urejamo svoje finance, gledamo televizijo in poslušamo radio, beremo časopise, kupujemo ... Je sistem, v katerem smo hkrati gledalci in ustvarjalci, je povsod okrog nas, pa nikjer nima sedeža in nikjer meja.

#### <span id="page-22-1"></span>**2.2 Internet ima 40 let**

Uradni datum rojstva interneta je 29. oktober 1969, vendar njegovi začetki segajo v daljno leto 1957.

Bili smo sredi hladne vojne. Rusi so s spustom umetnega satelita Sputnik 1 v orbito močno razjezili takrat na tem področju precej neuspešne Američane. V odgovor na sovjetsko izstrelitev Sputnika je ameriška vlada ustanovila agencijo ARPA (Advanced Research Projects Agency). Z njo se je začel ogromen vesoljskoraziskovalni projekt, ki je istega leta rodil vesoljsko agencijo Nasa. Stranski proizvod vesoljske mrzlice je bil internet.

ARPA je raziskovala, sprva v vojaške namene, kako bi računalniki komunicirali med seboj in si izmenjevali podatke. Povezali so dva računalnika na dveh kalifornijskih univerzah. Na enem koncu so vtipkali nekaj črk (LOGIN) in upali, da se bodo prikazale na drugem, oddaljenem računalniku. To jim je delno uspelo. Prenesli so prvi dve črki, potem pa se je povezava prekinila, toda začela se je nova era računalniške komunikacije. Nastalo je omrežje **Arpanet,** ki je v prvih letih povezovalo malo računalnikov (leta 1971 vsega 23). Mreža je bila še zelo nezanesljiva. Ob vsaki najmanjši okvari enega računalnika v mreži, je odpovedalo celotno omrežje. Poleg tega so se lahko povezovali samo računalniki istega proizvajalca...dokler niso začeli uporabljati skupnih pravil za komunikacijo med njimi - **protokola.** 

Takole je izgledalo omrežje ob svojem nastanku.

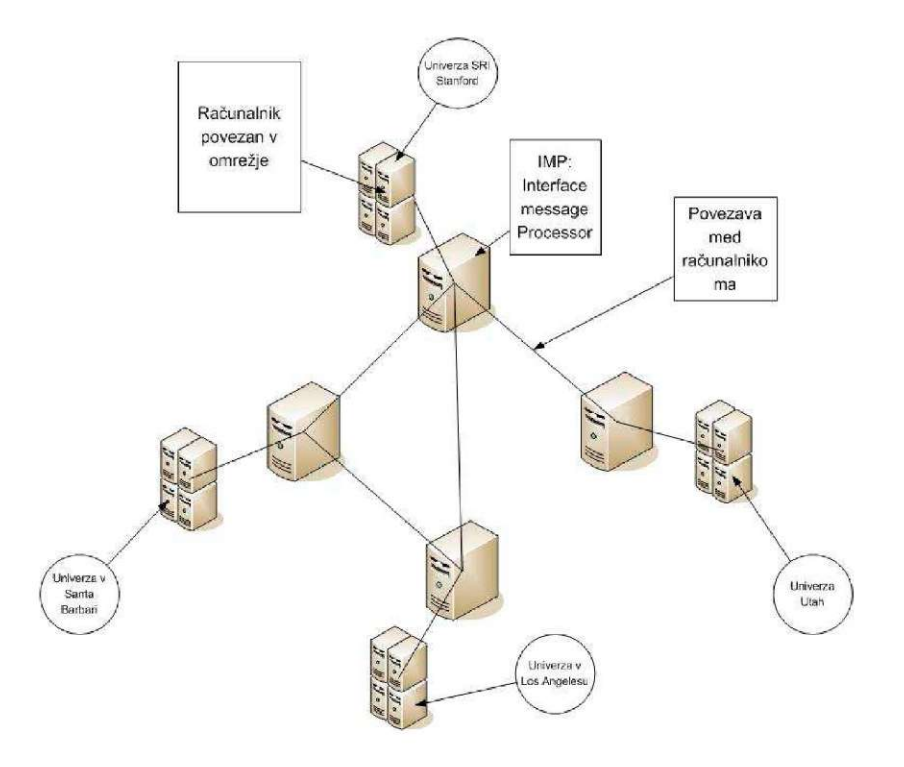

Čeprav sprva namenjen izključno vojaški in raziskovalni dejavnosti, je internet kaj kmalu postal zanimiv tudi za ostale uporabnike.

Leta 1971 je nastal prvi program za izmenjavo pošte po omrežju. **Elektronska pošta** (e-mail) je postala ena najbolj uporabnih storitev interneta.

Pravo revolucijo je pa pred manj kot dvajsetimi leti povzročila tehnologija, ki temelji na protokolu **http** *(Hyper-Text Transfer Protocol)* - osnovi za vse spletne strani. Informacije so predstavljene na nam razumljiv način. Vidimo jih kot dokumente, slike, animirane slike, jih slišimo.

Mreža se bliskovito širi. Računalnike, povezane v internet štejemo v stotine milijonov. Število spletnih strani se letno poveča za okrog 30.000.000. Število

uporabnikov interneta se povečuje iz minute v minuto. Leta 1994 je bilo v svetu okoli 10.000.000 uporabnikov interneta, januarja 2009 smo govorili o dobri milijardi, po ocenah strokovnjakov nas bo leta 2013 dobri dve milijardi.

Statistike ne zajemajo uporabnikov, ki internet uporabljajo prek javnih računalnikov, na primer v knjižnicah in spletnih kavarnah, ali mobilnikov in dlančnikov. V bistvu nas je precej več.

S širitvijo interneta in povečanjem števila njegovih uporabnikov se je seveda povečalo število storitev, ki jih nudi internet.

Mi se bomo v našem gradivu osredotočili na dve storitvi: **www — svetovni splet**  in **elektronsko pošto.** 

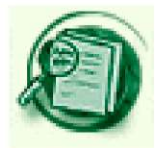

Več o zgodovini interneta si oglejte v videu s komentarjem v angleščini: http: / / [www.rtvslo.si/blog/gbwallac3](http://www.rtvslo.si/blog/gbwallac3) / zgodovina-interneta/21801

Kup zanimivih informacij o rabi interneta v Sloveniji dobite na istoimenski spletni strani na tej povezavi: <http://www.ris.org/>

#### <span id="page-24-0"></span>**2.3 Kaj potrebujemo za priklop na internet?**

Za priključitev v internet potrebujete osebni računalnik, v katerem je nameščena še elektronska naprava, ki ji pravimo **modem.** Ta je lahko tudi samostojna zunanja enota. Po telefonski liniji, kabelskem omrežju, s satelitsko, radijsko ali mikrovalovno povezavo omogoča komunikacijo med vašim računalnikom in **ponudnikom internetnih storitev,** ki ga izberete sami. Ta vam bo, navadno za mesečno naročnino, ponudil različne vrste in hitrosti povezave na internet. Če bo to povezava na klic po telefonski liniji, boste morali povezavo vzpostaviti vedno, ko boste hoteli brskati po internetu. Lahko pa izberete ponudnika hitre, širokopasovne povezave, če ni tehničnih omejitev v kraju, kjer živite. V tem primeru imate vedno vzpostavljeno povezavo na internet.

Za priklop na internet je potreben še t.i. **internetni brskalnik.** To je program, ki omogoča pregledovanje spletnih strani. Če je na vašem računalniku nameščen operacijski sistem Windows, njegova uporabniška programska oprema že vsebuje brskalnik Internet Explorer ^ . Primeri in vaje v tem priročniku so izdelani v delovnem okolju Windows z brskalnikom Microsoft Internet Explorer 7.

#### <span id="page-25-0"></span>**2.4 Kako zaženemo internet?**

Tri poti lahko uberete za vzpostavitev povezave.

1. Če imate ikono brskalnika na namizju, enostavno dvakrat zaporedoma kliknete nanjo. Mi uporabljamo brskalnik Internet Explorer in bomo dvakrat **kliknili** na njegovo **ikono:** 

2. Ta ista ikona je lahko tudi v orodni vrstici za hitri zagon, nanjo kliknemo enkrat.

*distant* **| @ x3 M & @ £ M \$ @ @ @ \$ A & B # \$ @ \$ @ \$ 8 18.13** 

3. Če pa ikone brskalnika ni na namizju, niti v orodni vrstici za hitri zagon, brskalnik poiščete preko gumba **Start.** 

Postopek je naslednji.

kliknete na gumb **H** Start

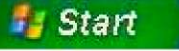

odprlo se bo okno z menijem. Če je ustvarjena bližnjica do brskalnika, kliknete nanjo.

Če pa v meniju Start ne vidite programa Internet Explorer, boste do njega prišli tako, da boste z miško pokazali na **Vsi programi**  Odprl se vam bo meni, katerem boste brskalnik zagotovo našli. Z levim gumbom miške enkrat kliknite nanj.

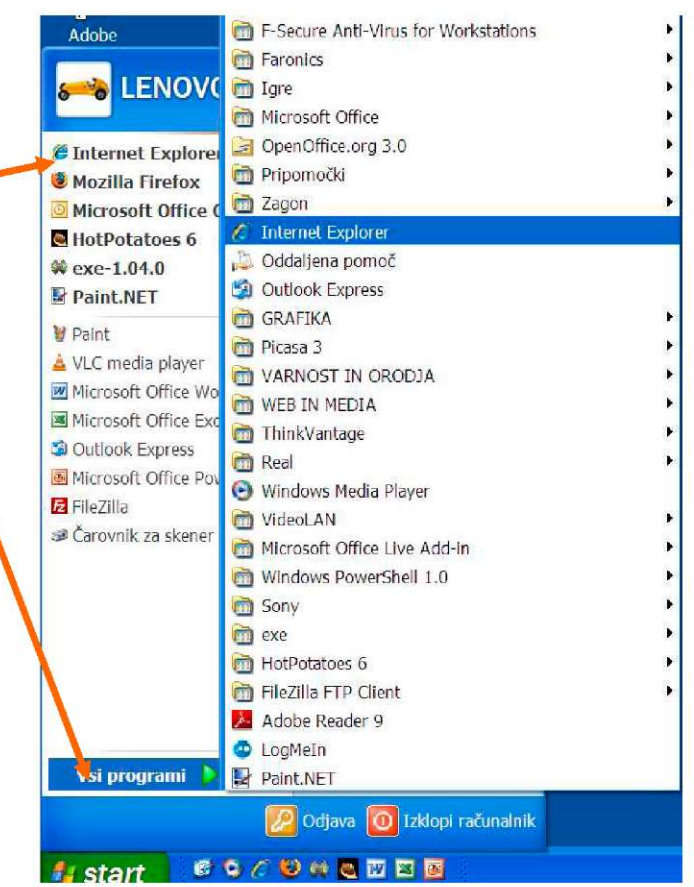

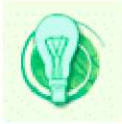

Meni Start lahko odprete tudi s tem gumbom na tipkovnici (WinKey).

# **Imate klicni dostop do interneta ?**

V primeru dostopa preko telefonske linije se bo po dvokliku na ikono brskalnika prikazalo okno. Vanj boste vpisali **uporabniško ime,** ki vam ga je dodelil ponudnik internetnih storitev. Potem boste vpisali **geslo,** ki se bo v okencu prikazalo v obliki pikic ali zvezdic. Nazadnje pa boste vpisali oz. potrdili izpisano **telefonsko številko,** ki jo uporabljate za povezavo. Na koncu pa boste še kliknili na gumb poveži.

Navadno se v spodnjem desnem kotu opravilne vrstice, odvisno od verzije Oken in njihove konfiguracije, prikaže ikona enega ali dveh »mini računalnikov«.

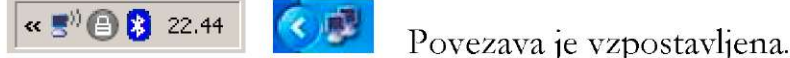

# <span id="page-26-0"></span>**2.5 Kako zapremo internet?**

Se še spomnite, kako ste zapirali datoteke ali programe v Oknih? Tudi brskalnik je program in zaprli ga boste na enak način. V zgornjem desnem kotu, kjer se nahajajo tile gumbi  $\Box$   $\Box$   $\Box$   $\Box$   $\Box$  in s klikom nanj zaprli program.

Internet zapremo tudi tako, da v menijski vrstici na zgornji levi strani brskalnika z miško kliknemo gumb **Datoteka** in potem **Izhod** ali **Zapri zavihek.** O zavihkih se bomo pogovarjali kasneje.

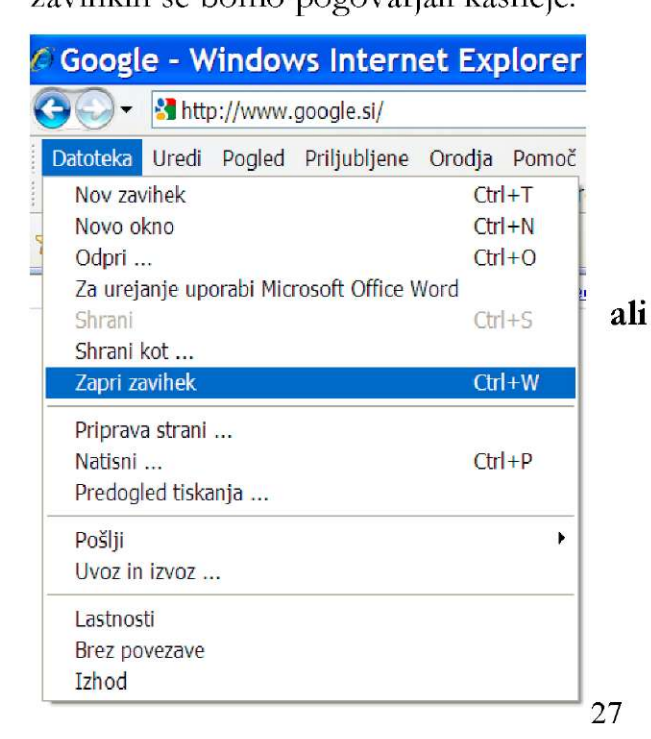

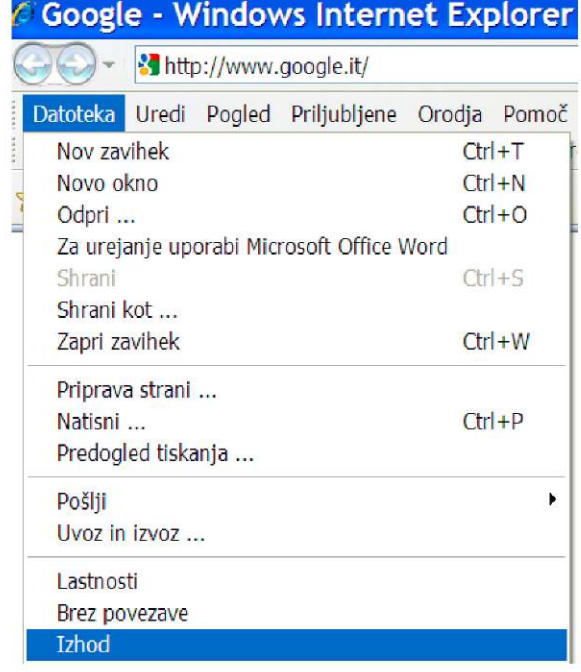

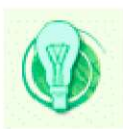

Še hitreje internet zapremo z uporabo tipkovnice. Pritisnemo in zadržimo tipko Alt in nato F4.

Če imate klicni dostop in plačujete porabo glede na minute, preživete na internetu, se ne pozabite se po končanem brskanju po internetu **odjaviti.** Tako ne boste po nepotrebnem plačevali visokih telefonskih računov.

Ko zaprete okno brskalnika, ste namreč še vedno povezani z internetom. Zato z desnim gumbom miške enkrat kliknite na mini računalnik(a).  $\|\mathbf{x}\|^n \oplus \mathbf{R}$  22.44 N V meniju potem kliknite na Odjavi

Operacijski sistem Windows omogoča pri posebnih nastavitvah samodejno prekinitev povezave, ko je določen čas neaktivna.

<span id="page-28-0"></span>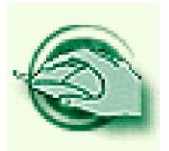

**Vaja dela mojstra** 

#### **Vaja 1 - Opiranje in zapiranje interneta**

- 1.1 Na namizju poiščite ikono brskalnika in odprite internet. Potem z ustreznim gumbom spet zaprite okno. Če ikone ni na namizju, naredite vajo 1.2.
- 1.2 Odprite internet s klikom na gumb Start, poiščite v menuju brskalnik, ga odprite in ponovno zaprite, tokrat po postopku Datoteka —Izhod ali Datoteka — Zapri zavihek.
- 1.3 Odprite meni Start z gumbom WinKey in zaženite internet. Zaprite ga z uporabo tipkovnice.

#### **Vaja 2 - v spletnem gradivu**

Spletno gradivo E-stari starši in vnuki ste že spoznali v vajah za delo z miško. Ponovno ga odprite (če ste pozabili, kako priti do njega, pokukajte v vajo 7.4 na strani 20 tega priročnika). Preberite članek o internetu v vaji 2. Kaj je internet?

#### **Vaja 3 - Ponovimo**

Rešite križanko in potem rešitve preverite na dnu strani.

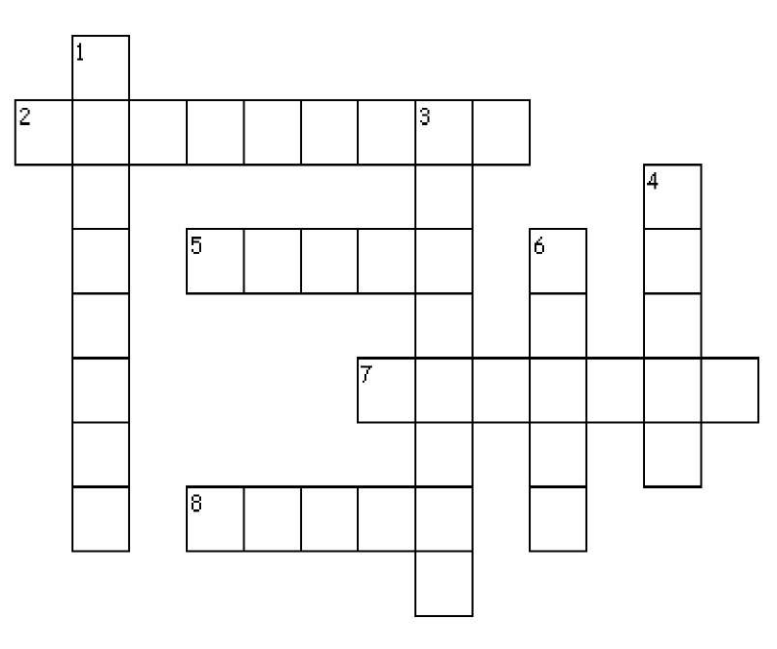

#### **Vodoravno**

- 2. Program za pregledovanje spletnih strani.
- 5. Slovenski izraz za www.
- 7. Prvi internet.
- 8. Če hkrati uporabimo tipki Alt in F4 se internet...

#### **Navpično**

- 1. Predpisi in pravila, po katerih poteka pretok informacij po omrežju.
- 3. Imenujemo ga tudi medmrežje.
- 4. Strojna oprema, ko jo potrebujemo za priklop na internet.
- 6. Elektronska pošta po angleško.

l. protokol 2. bankalnić *a* m<del>odem s dana bandem s jo</del>onom i lampanet 8. zapre

#### **3. WWW ali svetovni splet**

je najbolj priljubljena storitev interneta. Njegov oče, Tim Berners-Lee, je s svojim programom "omogočil povezave med katerimikoli informacijami, ki se nahajajo kjerkoli". Najbrž si ni predstavljal, kakšne razsežnosti bo doživel njegov projekt. Leta 2000 je bilo okoli 18 milijonov spletnih strani, na začetku leta 2009 že preko 185 milijonov, samo v letu 2008 je nastalo 31,5 milijonov novih spletnih strani. Svetovni splet danes sestavlja nepregledno število spletnih strani z informacijami v obliki besedil, slik, filmov, zvočnih posnetkov ...vse s povezavami, ki nas vodijo spet do novih spletnih strani.

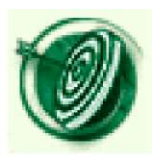

V tem poglavju se boste naučili, kako priti do teh informacij. Najprej boste nekaj malega izvedeli o zgodovini in principih delovanja svetovnega spleta. Potem boste pobliže spoznali internetni brskalnik. Ogledali si boste spletni naslov in se sprehodili po spletnih straneh, ki vas bodo zanimale. Klikali boste na hiperpovezave, shranjevali priljubljene spletne naslove in jih urejali. Spoznali boste nekaj domočih in tujih iskalnikov in se z njihovo pomočjo naučili poiskati informacije. Skozi vaje boste spoznavali zanimive spletne strani in se jih naučili uporabljati.

#### <span id="page-29-0"></span>**3.1 Svetovni splet ima dvajset let**

Piše se leto 1989. Internet je že realnost, čeprav je namenjen v glavnem samo raziskovalcem in računalničarjem. Služi predvsem pošiljanju pošte in prenašanju datotek z oddaljenih računalnikov. Njegov izgled je čisto drugačen od današnjega. Ne pozna še hiperteksta, ni slik, ni zvoka in ni interaktivnosti. Mladi raziskovalec v ženevskem laboratoriju za jedrske raziskave CERN, Tim Berners-Lee, je prvič predstavil svojo idejo o odprtem okolju za komunikacijo, ki sloni na hipertekstu. Leto in pol kasneje so njegovi kolegi iz laboratorija dostopali do prve spletne strani v zgodovini: do telefonskega imenika laboratorija. Pol leta kasneje je projekt WWW postal splošno dostopen.

Njegov avtor ni želel patentirati svojega izuma, niti blagovne znamke. "Če bi ustvaril Web Inc. bi se rodil samo nov standard in splošna razširjenost svetovnega spleta ne bi bila mogoča. Če želimo obstoj nečesa takega kot je svetovni splet, je potreben sistem, ki sloni na javnih, odprtih, vsem dostopnih standardih."

#### <span id="page-30-0"></span>**3.2 Vsaka spletna stran ima svoj naslov**

Vsaka stran ima svoj naslov ali **UR L** (Uniform Resource Locator). Vsak spletni naslov je edinstven, tako kot je edinstvena vaša telefonska številka. Na svetu ne moreta obstajati dva enaka spletna naslova.

URL naslovi so sestavljeni iz več delov.

Prvi del označuje protokol oz. pravila, po katerih se med seboj sporazumevajo računalniški sistemi - **http:.** 

Drugi del pomeni vrsto internetne storitve - **www.** 

Sledi ime, oznaka gostitelja oz. lastnika spletne strani.

Na koncu pa je t.i. domenska končnica, ki označuje **državo,** v kateri je spletna stran registrirana (končnica **si** je rezervirana za slovenske strani, **it** za italijanske itd.). Lahko pa označuje tudi **vrsto organizacije.** Tako končnica **gov** pomeni vladno organizacijo, **com** je namenjena podjetjem oz. komercialnim stranem, net imajo organizacije, ki so del neke mreže, **org** pa navadno neprofitne organizacije in društva. V zadnjih letih pa bomo srečali tudi končnico **eu.** 

**<http://www.lu-koper.si/>**

**<http://www.prostovoljstvo.org/>**

**<http://www.mss.gov.si/>**

**http:// www. geengee.eu/** 

**[https://www.kompas.si/Rezerviraj/rezervacije-1 k](https://www.kompas.si/Rezerviraj/rezervacije-1)orak.asp** 

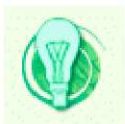

#### Namig:

Bodite pozorni na protokol **https** (tisti **"s "** na koncu pomeni varnost **(s**ecure - varno). Komunikacija med računalniki je v tem primeru kodirana. Http: se spremeni v https:, če v varnem okolju spletne trgovine plačujemo s kreditno kartico v spletni trgovini. Več o tem v 5. poglavju e-gradiva Varnost na spletu.

#### <span id="page-31-0"></span>**3.3 Hipertekst (nadbesedilo)**

V besedilu se lahko za posameznimi besedami, za sliko ali samo delom slike, skrivajo spet novo besedilo, nov dokument ali slika v obliki t.i. **hiperpovezave (linka).**  e gre za besedo, je ta navadno drugače obarvana in/ali podčrtana. Ko se z miško sprehodite po takem besedilu, se bo njen kazalec povsod tam, kjer je hiperpovezava, spremenil v roko  $\frac{Maps}{n}$  . S klikom nanjo se boste preselili na novo spletno stran.

#### <span id="page-31-1"></span>**3.4 Spletni brskalnik**

V prejšnjem poglavju smo že omenili, da je to program za **brskanje (deskanje, surfanje)** po spletnih straneh. Mi bomo uporabljali brskalnik, ki je že nameščen skupaj z operacijskim sistemom Windovs. To je Internet Explorer  $\sqrt{ }$  . Vi pa si seveda lahko namestite tudi druge, vsi si brezplačni in vsi delujejo na podoben način. \_ <sup>1</sup> Zelo razširjeni brskalniki so Mozilla Firefox , Google Chrome , Opera

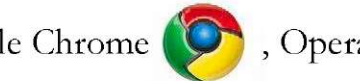

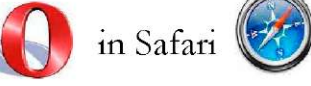

Ko zaženete program, se kot prva slika prikaže t.i. **domača stran.**  To je spletna stran, ki si jo sami izberete. To je moja domača stran:

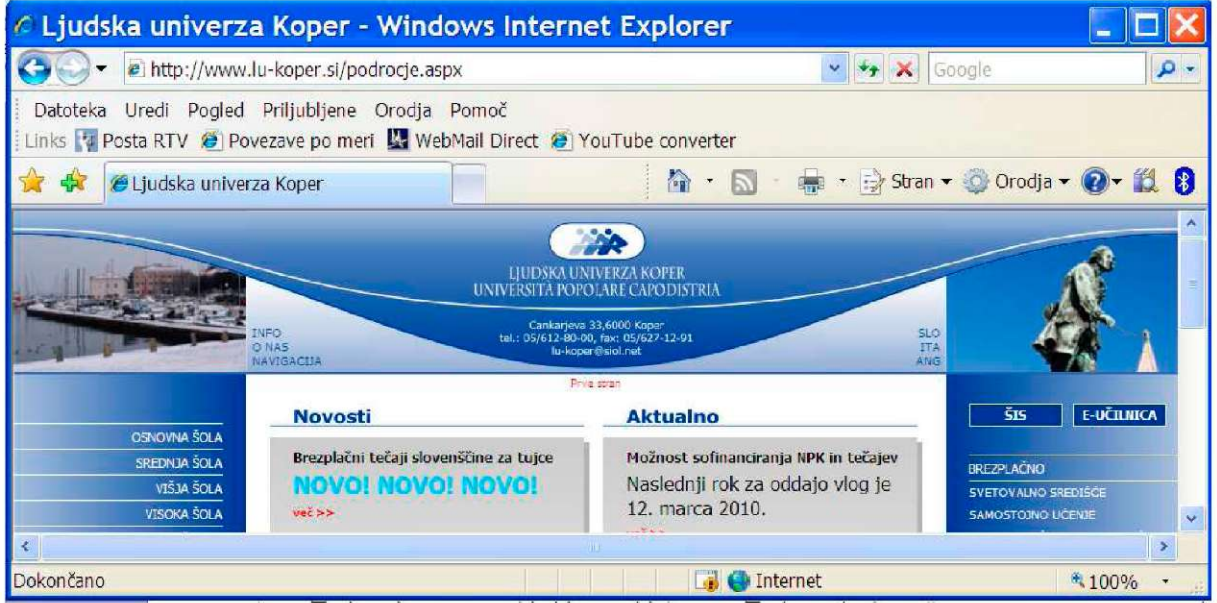

Vi si seveda lahko izberete katerokoli. Kasneje se boste naučili, kako si jo nastaviti.

#### <span id="page-32-0"></span>**3.5 Naslovna vrstica in vpisovanje naslova spletne strani**

Ko zaženete brskalnik, se odpre domača stran. Njen naslov je v zgornjem levem kotu, v polju, ki se imenuje **naslovna vrstica.** 

Kadar hočete poiskati točno določeno spletno stran in poznate njen naslov, ga enostavno vpišete v naslovno vrstico.

Najprej označite URL domače strani tako, da z levim gumbom miške enkrat kratko kliknete v polje z naslovom.

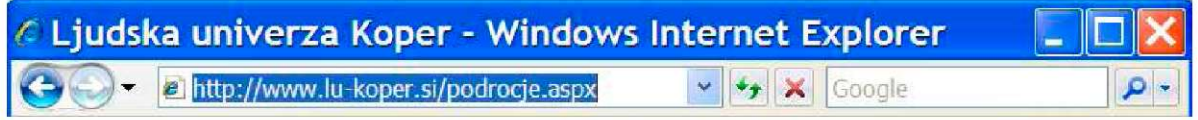

Vpišete želeni spletni naslov. Lahko začnete kar z www. Http://se bo izpisal samodejno, ko boste s klikom na puščico na koncu naslovne vrstice potrdili naslov. Takoj po potrditvi naslova se puščica spremeni v tak znak  $\left| \bigstar \right|$  (osveži).

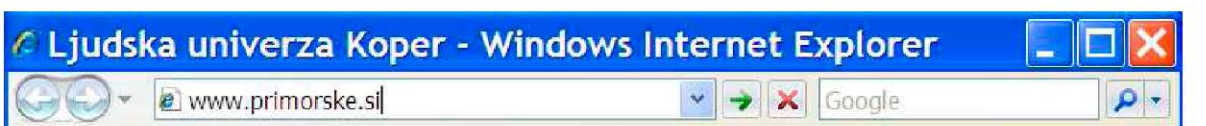

Vnos potrdimo tudi s tipko Enter na tipkovnici.

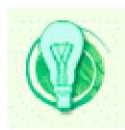

#### Namig:

URL naslovi so včasih zelo dolgi in komplicirani. Ne poznajo slovenskih črk š, č, ž. Pri vpisovanju ne smemo narediti niti najmanjše napake, sicer ne bomo dobili spletne strani, ki smo jo želeli ali pa nam bodo sporočili, da spletna stran ne obstaja.

Ce ste že vpisovali spletne naslove, se bo takoj po vnosu prvih črk imena prikazal seznam naslovov, ki se začenjajo s temi črkami. Če je med njimi naslov, ki vas zanima, kliknite nanj z levim gumbom miške.

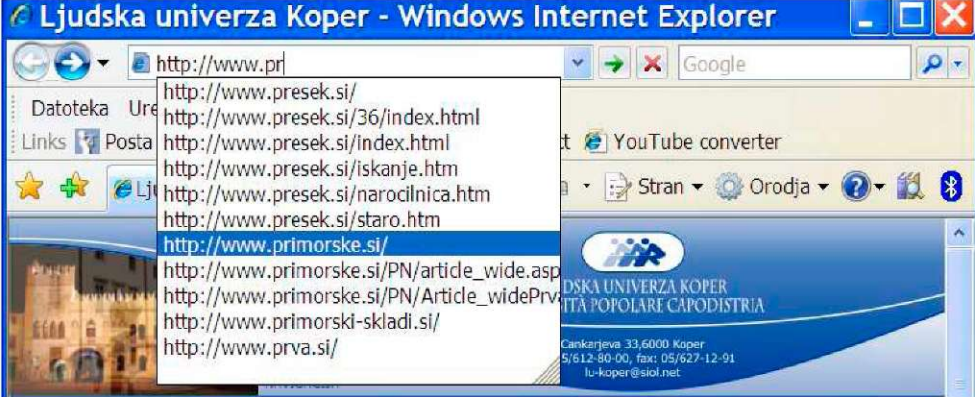

# <span id="page-33-0"></span>**3.5 Oglejmo si brskalnik**

Rekli smo že, da vsi brskalniki delujejo na podoben način. Njihovi razvijalci so poskrbeli, da so uporabniku čim bolj prijazni in da se med seboj preveč ne razlikujejo po izgledu. Tako imajo vsi v zgornjem delu podobne gumbe.

Na vrhu je naslovna vrstica z imenom trenutno odprte spletne strani.

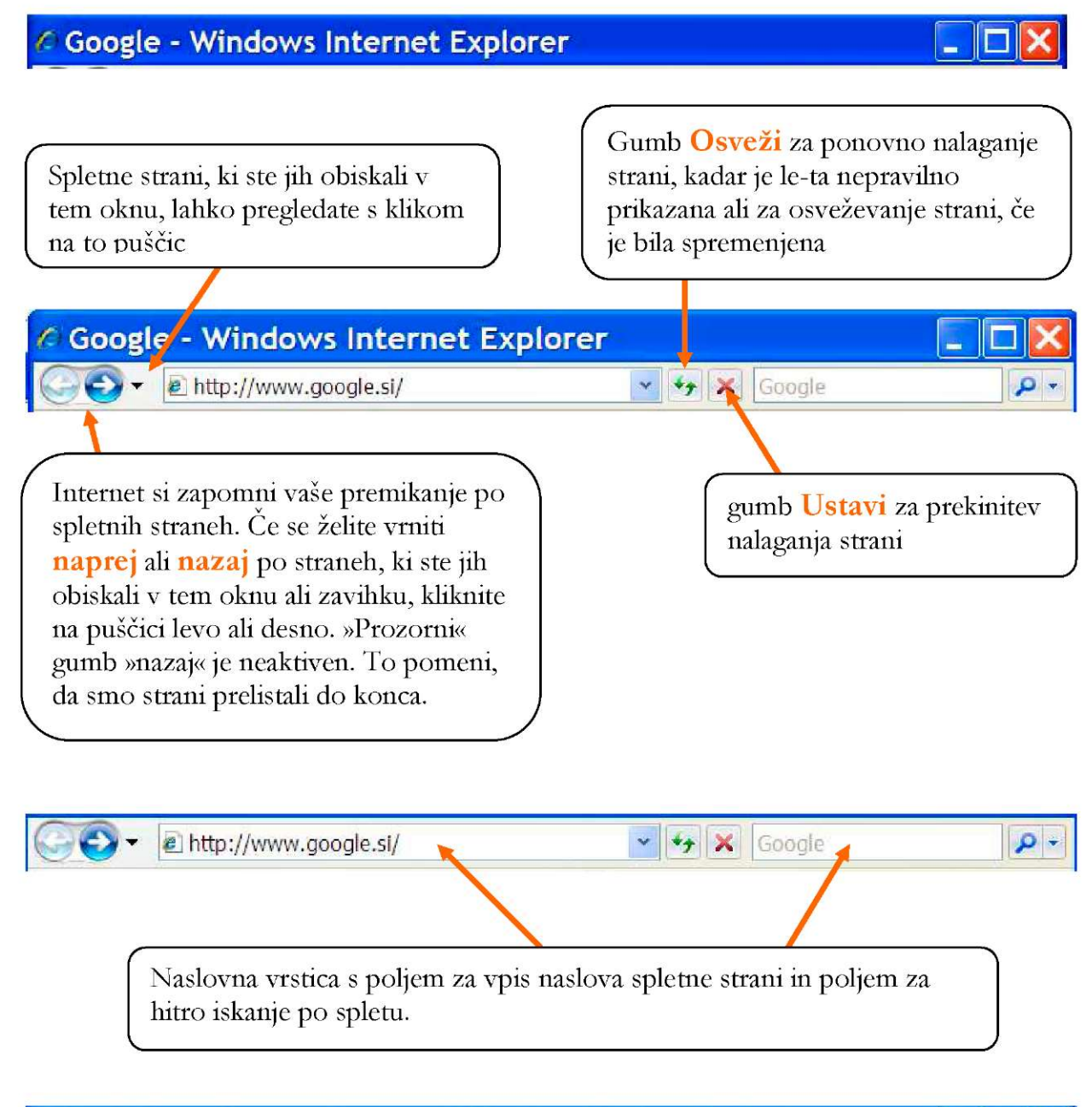

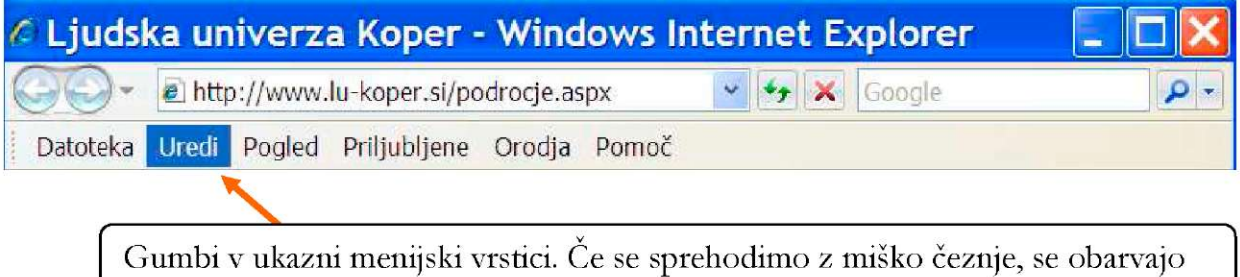

Ko kliknemo na enega od gumbov V ukazni menijski vrstici izbiramo med različnimi funkcijami brskalnika. Do najpomembnejših pridete tudi, če si v orodni vrstici nastavite "hitre gumbe".

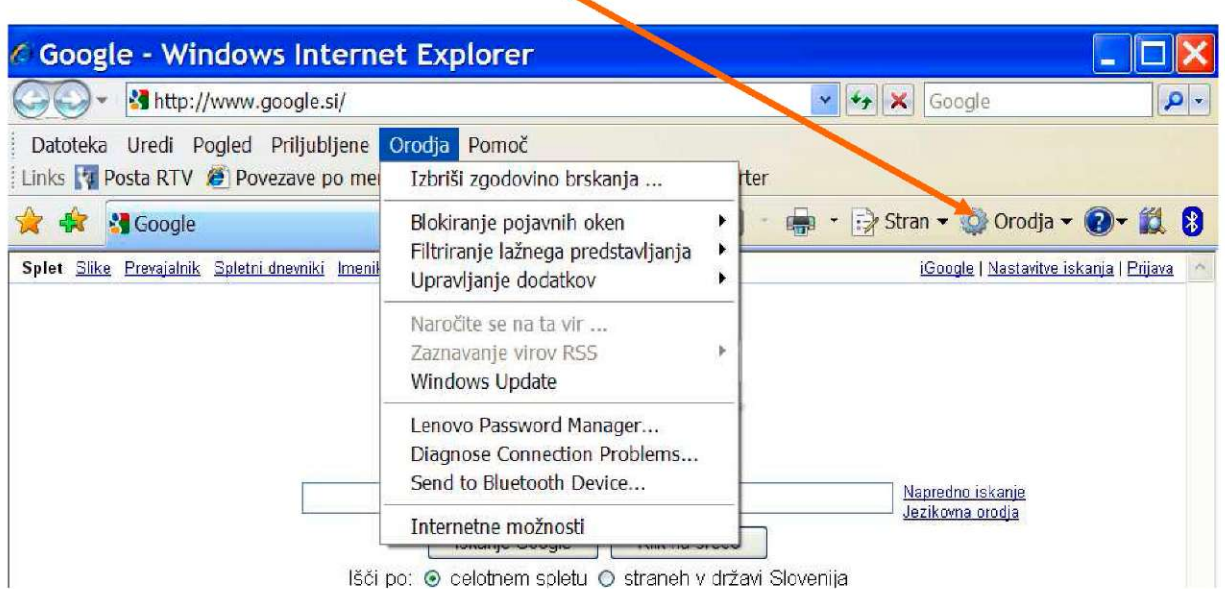

Obstaja verjetnost, da gumbov, ki jih vidite na sliki, v vašem brskalniku ne bo ali pa bo kakšen drug, ki ga tukaj ni. Nič naj vas ne skrbi. Vsak uporabnik si lahko po svoje nastavi, skrije, vklopi ali izklopi določene menije ali gumbe.

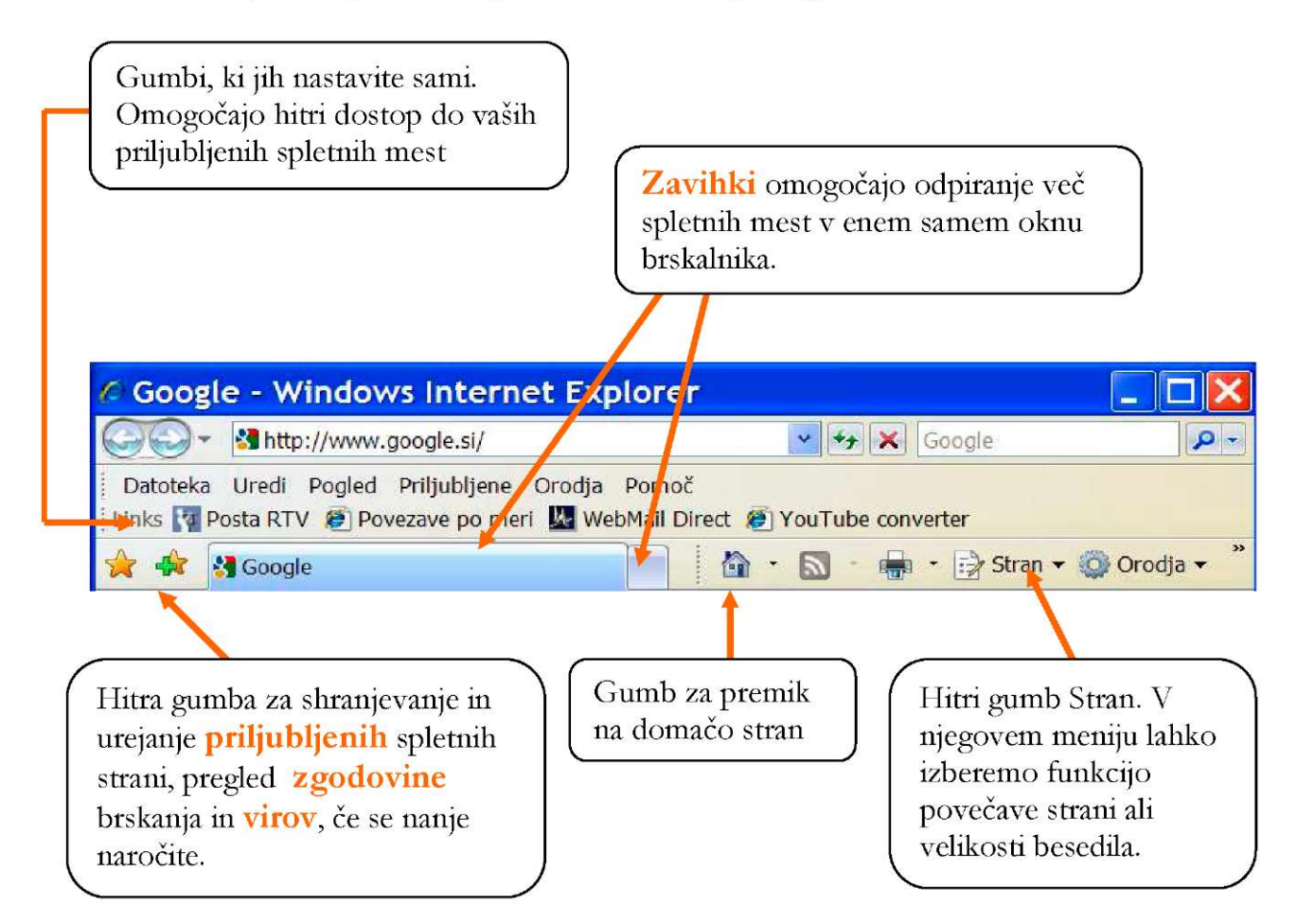

### <span id="page-35-0"></span>**3.6 Zgodovina našega brskanja**

Ko brskamo po spletu si brskalnik zapomni in shrani precej podatkov. Med njimi je tudi seznam obiskanih spletnih mest. Ta nam lahko pomaga, ko želimo naslednjič obiskati te iste strani.

Na koncu vnosnega polja kliknemo na puščico, ki nam prikaže obiskane spletne strani. Če je med njimi ta, ki bi si jo ponovno radi ogledali, z levim gumbom miške enostavno kliknemo nanjo.

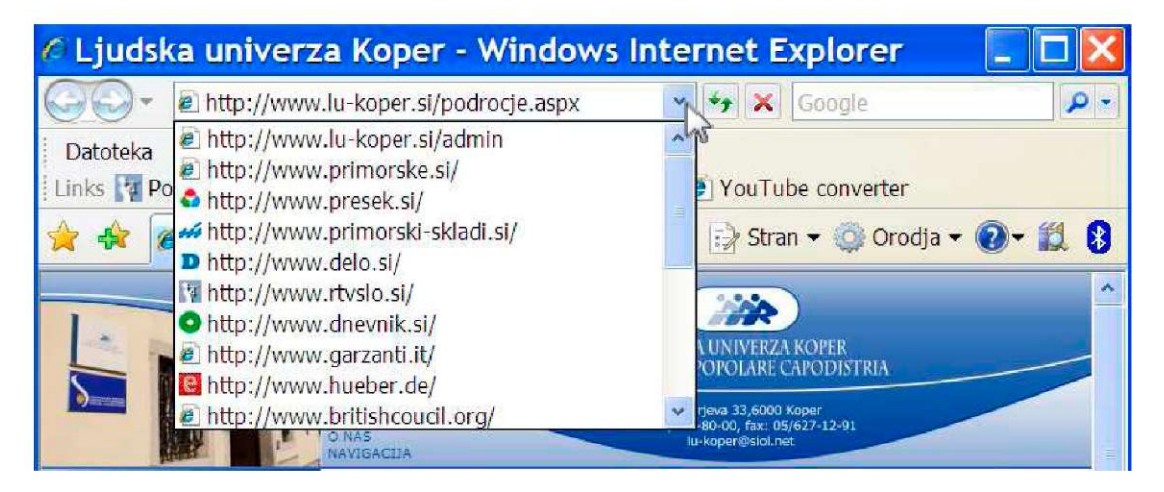

Ko brskate po spletu za seboj puščate sledi. Če računalnika ne uporabljate samo vi, e ga uporabljate na javno dostopnih mestih, na primer v knjižnici ali Središču za samostojno učenje, je za obvarovanje zasebnosti modro za seboj pobrisati zgodovino.

To naredimo tako, da kliknemo na hitri gumb Orodja in izberemo **Izbriši zgodovino.** Odpre se okno, v katerem ponovno kliknete na gumb Izbriši zgodovino in v novem okencu še enkrat potrdite to odločitev.

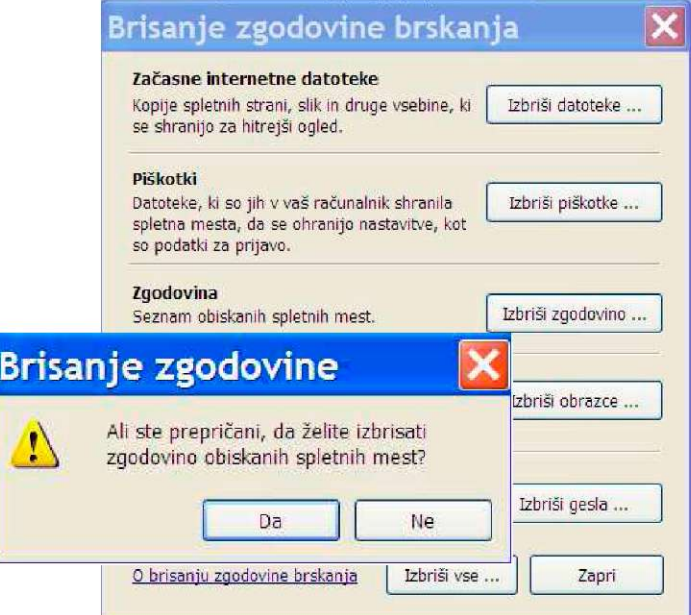
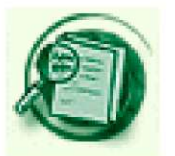

### **3.7 Odprimo spletno stran v novem zavihku**

Včasih si želimo ogledovati več spletnih strani hkrati in primerjati njihovo vsebino. Tako delo nam olajša funkcija v našem brskalniku, ki omogoča preprosto odpiranje spletnih strani z **zavihki** v enem oknu brskalnika.

Ko odpremo brskalnik, se nam odpre domača stran. Njen naslov vidimo tako na vrhu okna kot v vrstici z zavihki. Ko želimo odpreti novo spletno stran v novem zavihku, enostavno kliknemo v naslednji nov zavihek.

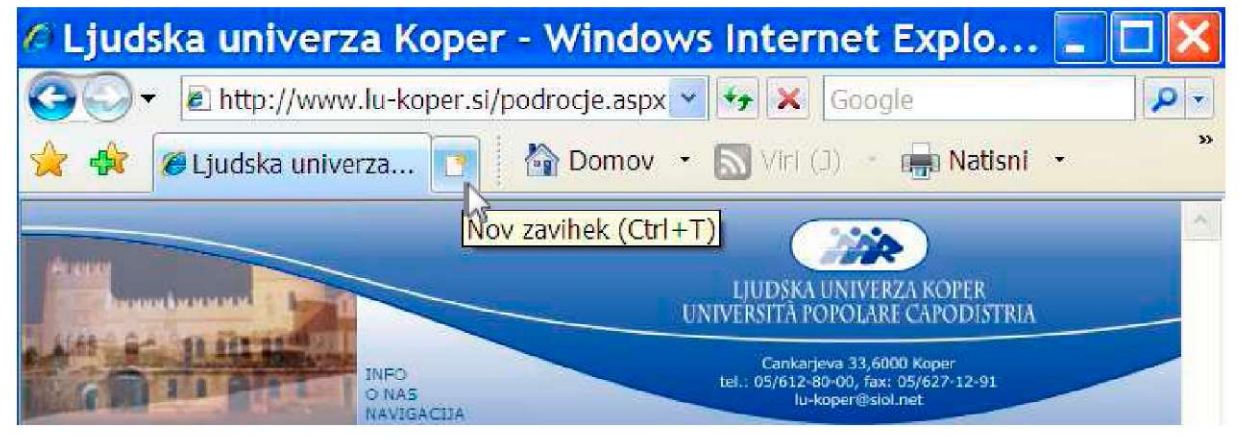

Odpre se nam »prazna« stran, ki nam sporoči, da smo odprli nov zavihek.

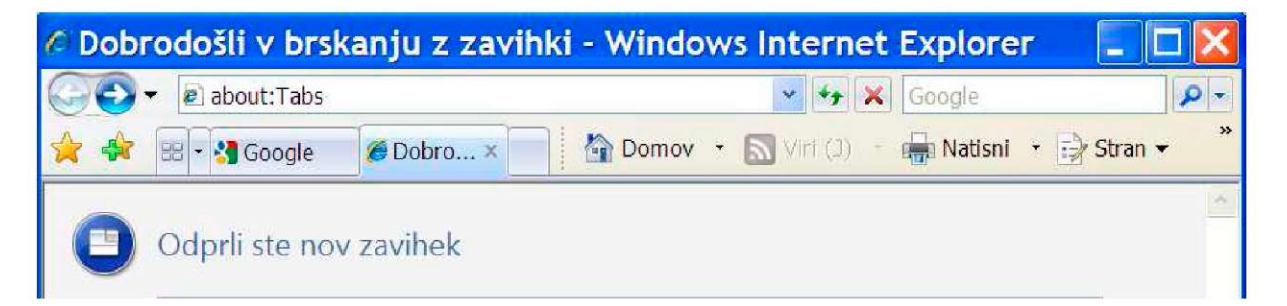

Po znanem postopku lahko vtipkamo spletni naslov ali pa ga izberemo izmed shranjenih naslovov v zgodovini brskanja. Seveda lahko spletne strani iščete v zavihku tudi s pomočjo iskalnika. O takem iskanju spletnih strani bomo govorili kasneje. Na spodnji sliki lahko vidimo pet zavihkov. Med njimi prehajamo na tri načine.

Lahko enostavno kliknemo na zavihek, ki nas trenutno zanima.

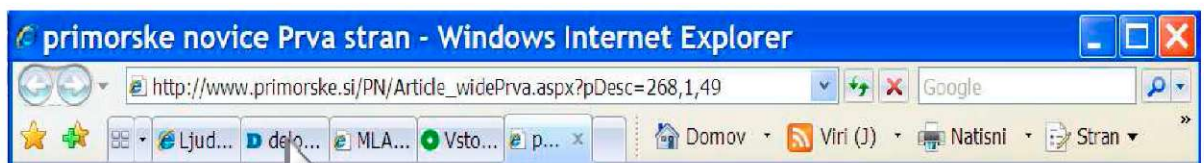

Kliknemo na puščico v meniju poleg zavihkov in potem izberemo povezavo, ki nas zanima.

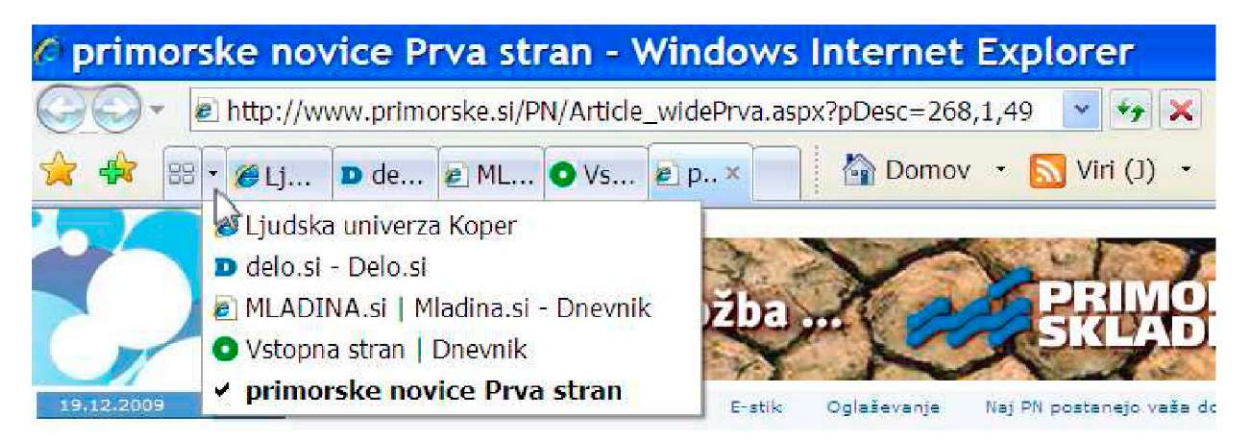

Tretja možnost pa je prehajanje med zavihki s pomočjo gumba Hitri zavihki. S klikom nanj se nam prikažejo slike spletne strani. S klikom na sliko se v oknu prikaže želena spletna stran.

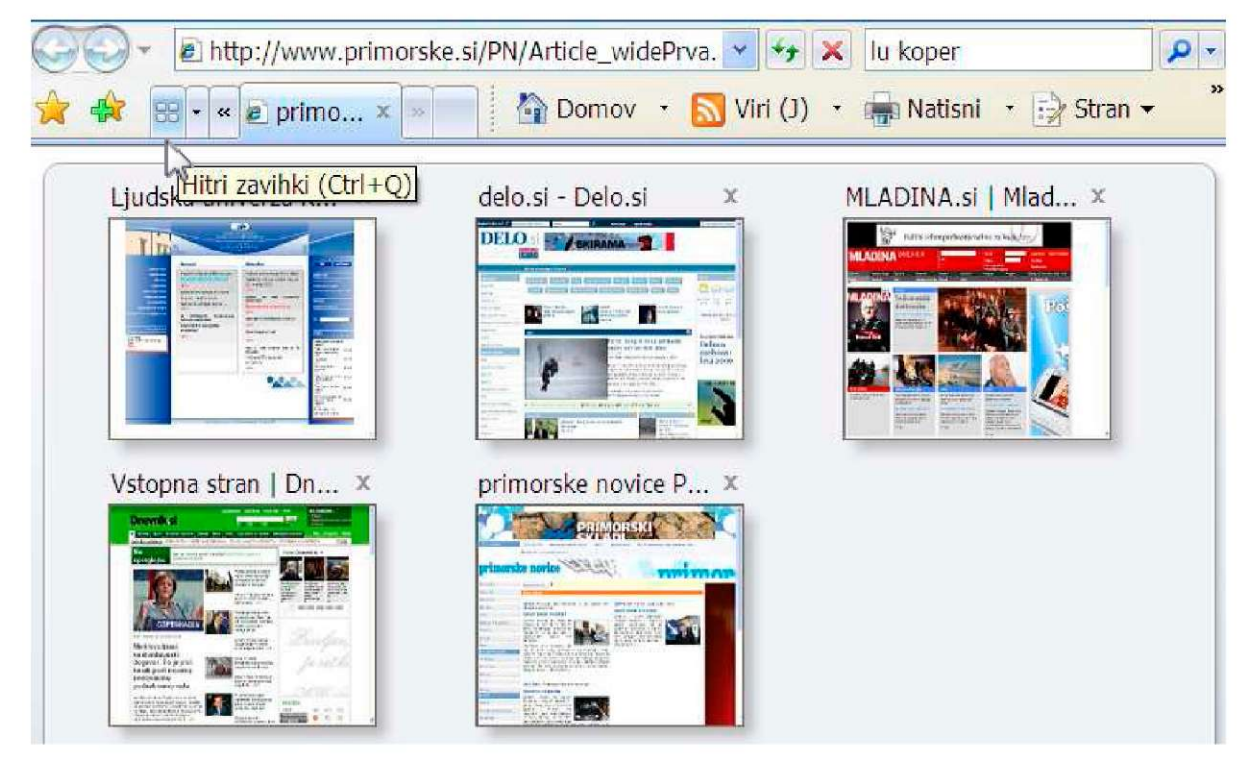

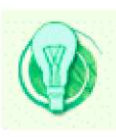

### Namig:

Z uporabo tipkovnice bo šlo še hitreje. Uporabite tipko CTRL in T za odpiranje novega zavihka.

V novem zavihku lahko odpiramo tudi vsebine, skrite pod hiperpovezavami. Miško popeljite do podčrtane ali kako drugače označene besede. Ko se njen kazalec spremeni v roko z iztegnjenim kazalcem, enkrat kratko kliknite z desnim gumbom miške. V meniju potem izberite možnost **Odpri na novem zavihku.** 

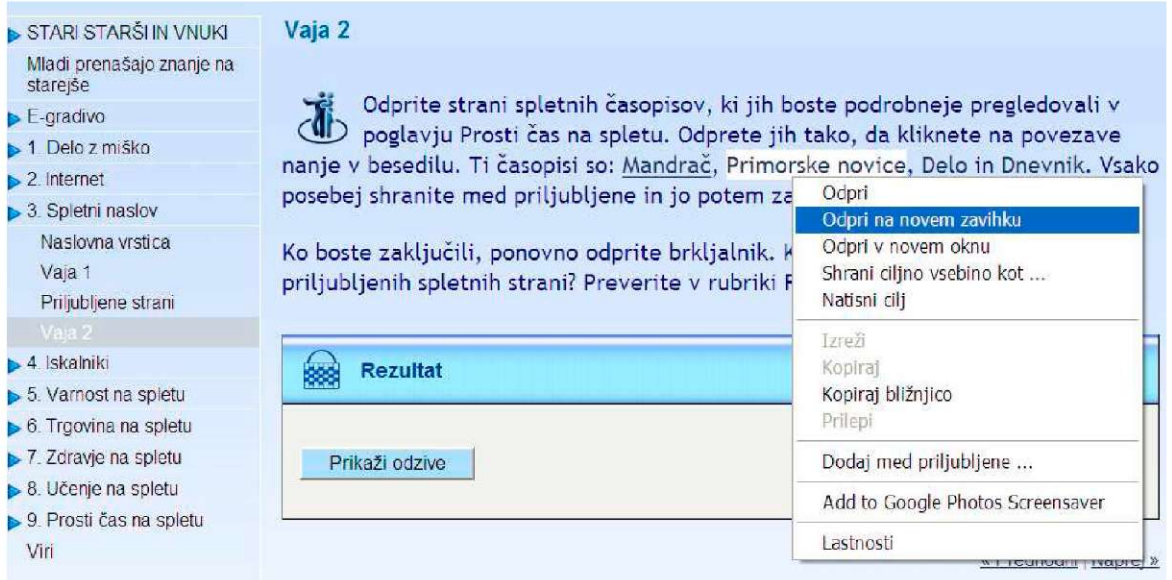

Posamezne **zavihke zaprete** na enak način kot zapirate spletno stran. Z gumbom **x** v desnem kotu aktivnega zavihka oz. trenutno odprte spletne strani.

Kadar želite zapreti vse zavihke hkrati, zaprite okno brskalnika. Ko vas bo vprašal, če želite zapreti vse zavihke, to potrdite.

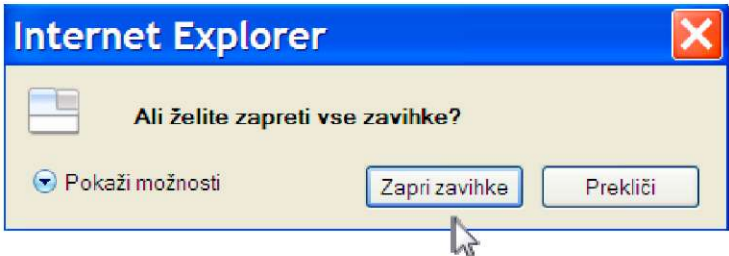

Ko bi želeli zapreti samo posamezne zavihke, pa morate najprej klikniti nanje, da postanejo aktivni, oz. da se v zavihku odpre spletna stran. Z njo postane aktiven tudi gumb za zapiranje. Kliknite nanj.

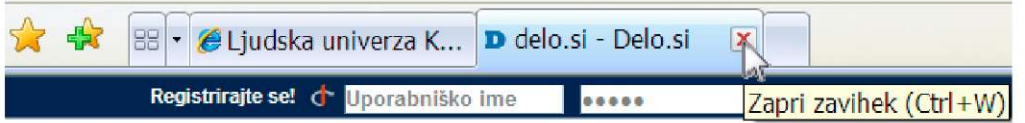

### **3.8 V brskalniku nastavimo domačo stran**

Ob zagonu brskalnika ali ob kliku na ikono **se pomov** se najprej prikaže domača stran. To je lahko katerakoli spletna stran, lahko si omislite tudi več domačih strani ali pa »prazno stran«. Poglejmo, kako si jo nastavimo.

V ukazni menijski vrstici izberemo gumb Orodja ali istoimenski hitri gumb. V seznamu, ki se nam odpre, izberemo **Intprnetne možnosti.** 

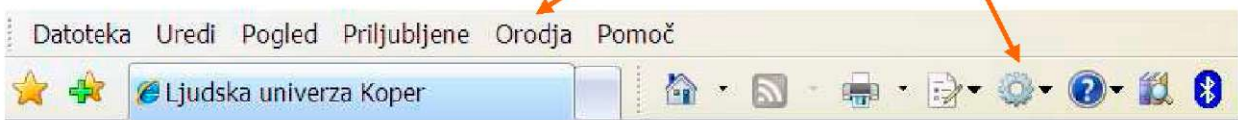

Odpre se novo okno. V zavihku Splošno je polje Domača stran z označenim naslovom trenutne spletne strani. V označeno polje **vpišemo naslov spletne strani,** ki se nam bo prikazala vsakič, ko bomo zagnali brskalnik. Vpis potrdimo s pritiskom na gumb **V redu.** 

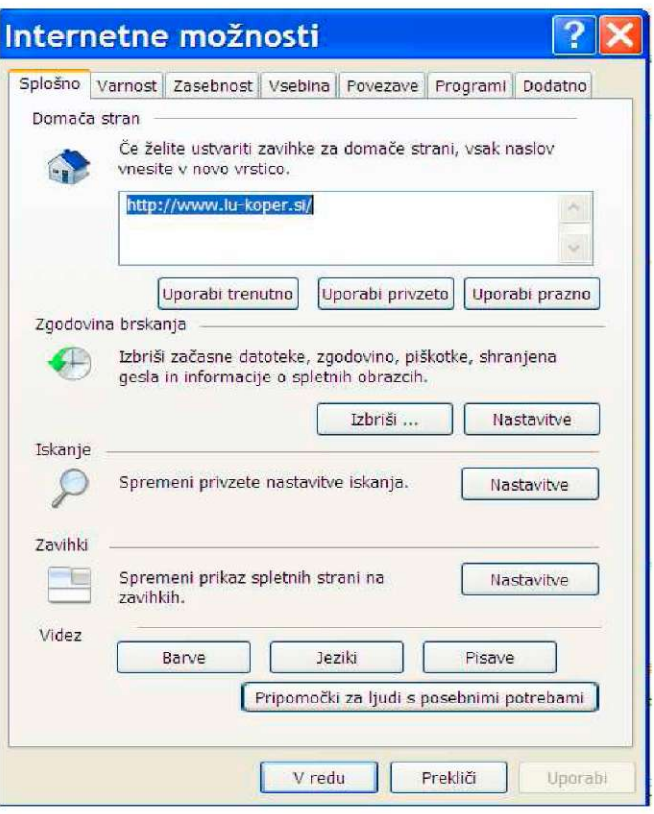

Zapremo brskalnik. Pri ponovnem zagonu se bo prikazala izbrana domača stran.

Lahko si po enakem postopku nastavimo tudi več domačih strani. Njihove naslove vpisujemo vsakega v svojo vrstico. Pri vsakem odpiranju brskalnika se nam bodo domače strani prikazale vsaka v svojem zavihku.

Ce boste hoteli zamenjati domačo stran, boste postopek enostavno ponovili in v polje vpisali drugi spletni naslov.

## **3.9 Dodajmo spletno stran med priljubljene**

Nekatere spletne strani si boste morda pogosteje ogledovali. Zato je dobro, če si shranite pot do njih.

V brskalnik vpišete naslov spletne strani. Če se vam ta stran zdi zanimiva, kliknite na gumb *4z* 

V meniju izberite možnost **Dodaj med priljubljene.** 

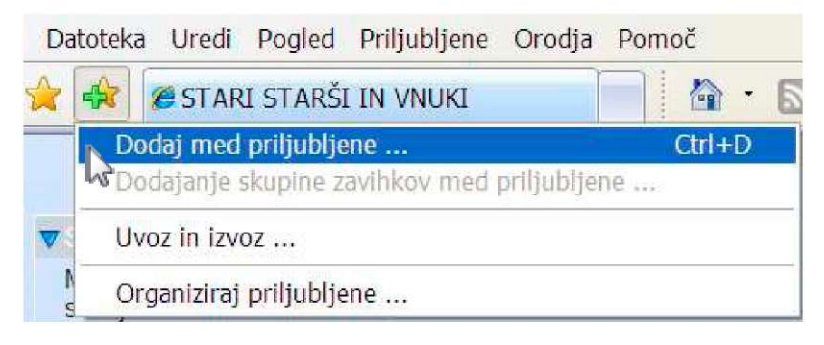

Potrdite izbiro z gumbom Dodaj.

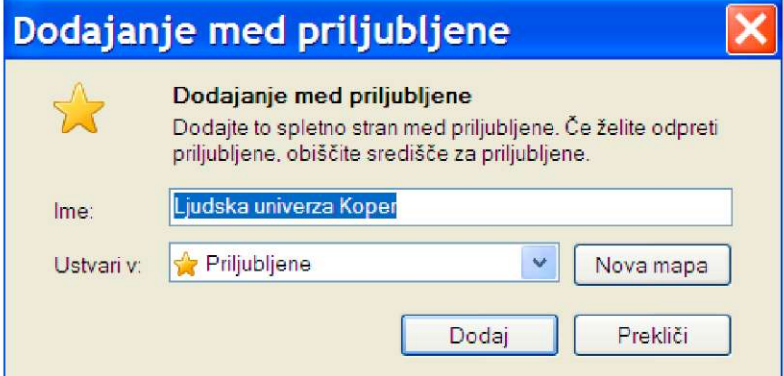

Priljubljeno spletna stran ste tako shranili v posebni mapi. Do enakega rezultata pridete s klikom na meni **Priljubljene.** 

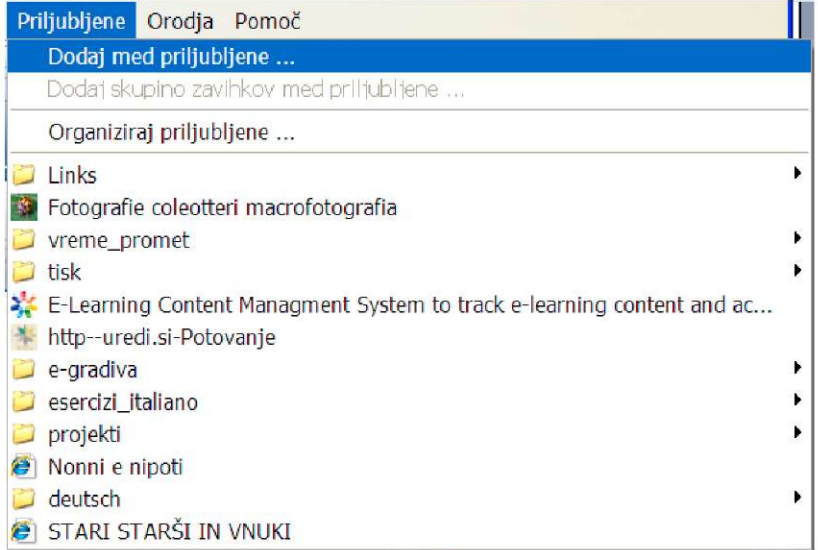

Ko si boste priljubljeno stran želeli ponovno ogledati, boste kliknili na gumb **Središče za priljubljene** in jo izbrali med shranjenimi stranmi.

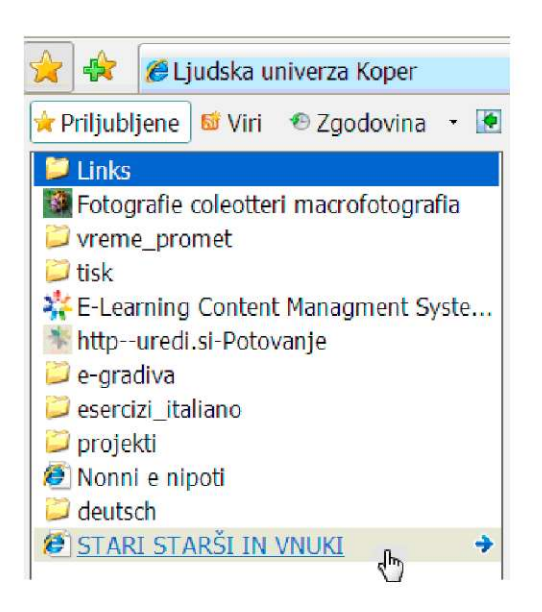

Za **brisanje spletne strani iz mape Priljubljene** pa se z miško postavite na shranjeno stran, kliknite nanjo z desnim gumbom miške in v meniju izberite Izbriši. Program vas bo vprašal, če želite to spletno stran vreči v koš. Ce jo res želite odstraniti, to potrdite.

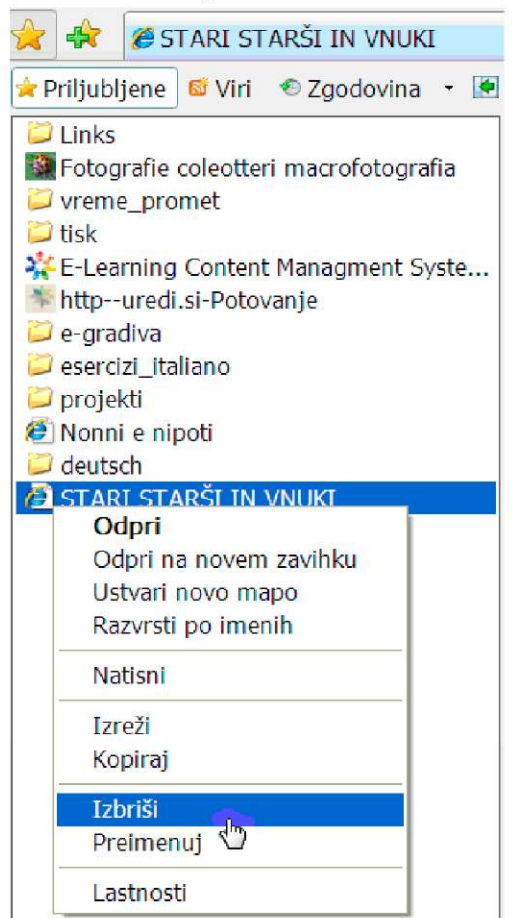

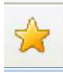

# **3.10 Iščemo informacije s spletnimi iskalniki in imeniki**

Internet je neizmerna količina bolj ali manj zanimivih in uporabnih spletnih strani. Kako iz te gmote poiskati pravo informacijo, pravo spletno stran?

Redko bomo do njih prišli tako, da bomo odtipkali spletni naslov.

Navadno uporabimo posebno orodje, ki po ključnih besedah ali besednih zvezah išče povezave na vsebine, ki nas zanimajo — **iskalnik.** 

Iskalniki, iskalni stroji so ogromni arhivi spletnih strani. Posebni programi iskalnikov redno obiskujejo milijarde spletnih strani, izluščijo in analizirajo njihovo vsebino in jih shranijo v svoj indeks.

Na podoben način delujejo **imeniki,** le da spletnih povezav ne išče stroj, pač lastniki spletnih strani vanj vpišejo svojo stran.

Ko iskalniku naročimo preiskovanje, bo ta v zbirki shranjenih podatkov našel iskane vsebine in jih uredil v zaporedje. Rezultate iskanja nam bo predstavil v obliki seznama **zadetkov** s povezavami do najdenih spletnih strani, njihovim kratkim opisom ter povezavo na spletne strani s podobno vsebino.

Primere v tem gradivu smo iskali na enem najbolj popularnih iskalnikov na svetu-Google, ki govori tudi slovensko. Vi pa kar preizkusite še druge. Na naslednji strani so navedeni nekateri. Čeprav se po izgledu med seboj razlikujejo, so vsi v bistvu spletne strani s podobnimi funkcijami in gumbi.

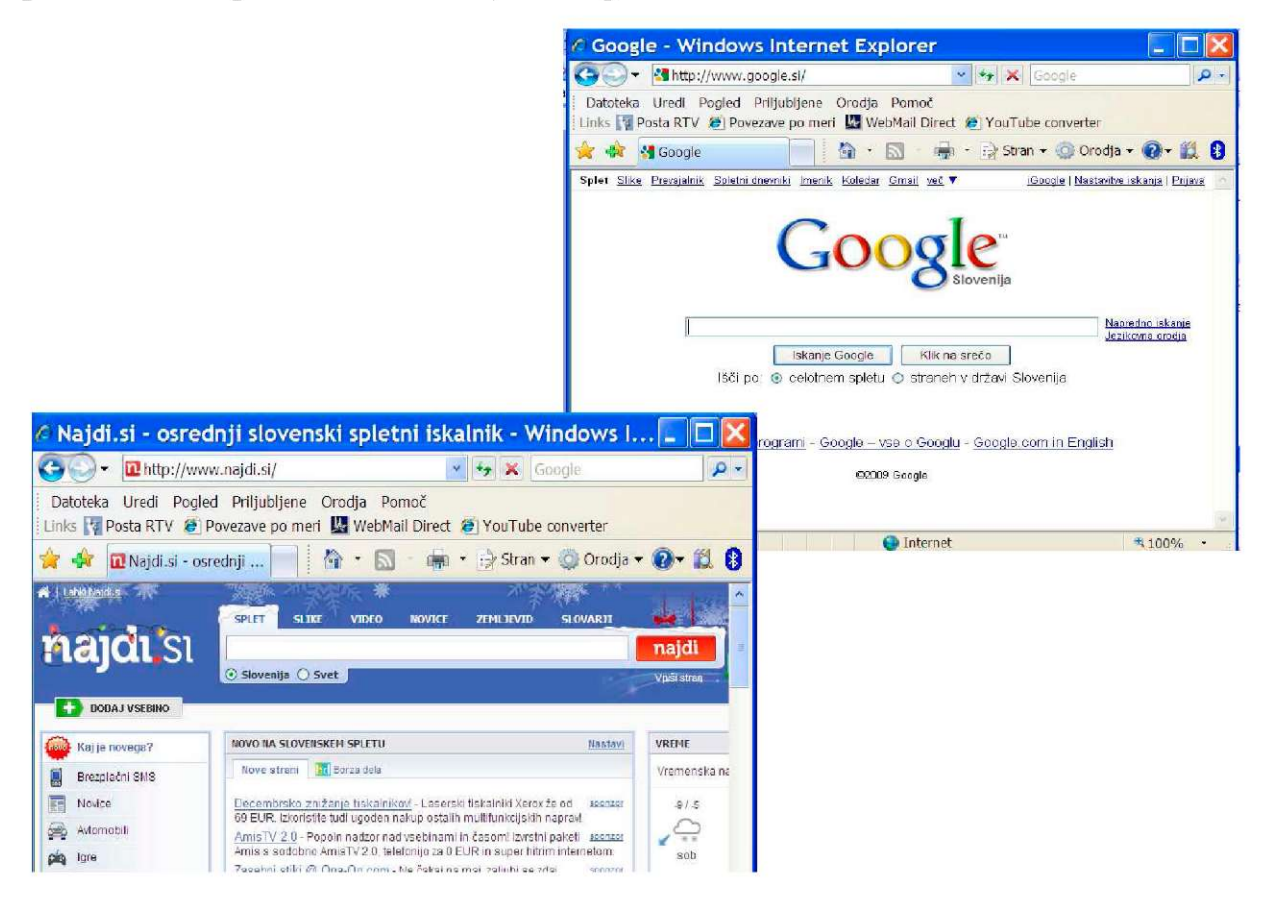

Tu pa so imena in povezave na nekaj iskalnikov ter imenikov.

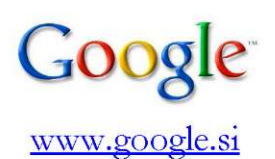

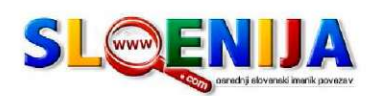

www.slowwwenija.com

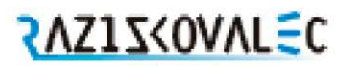

[www.raziskovalec.com](http://www.raziskovalec.com)

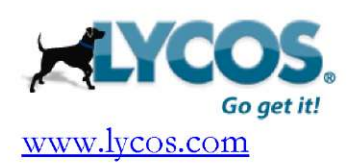

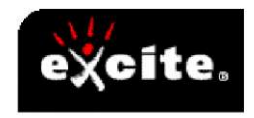

www.excite.com

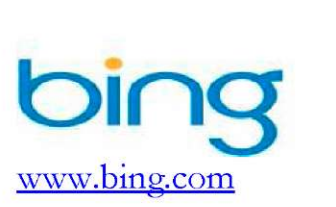

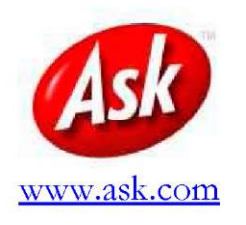

**riajdi.si** 

[www.najdi.si](http://www.najdi.si)

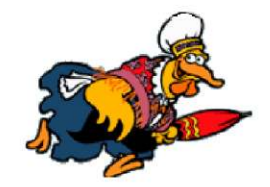

[www.matkurja.com](http://www.matkurja.com) 

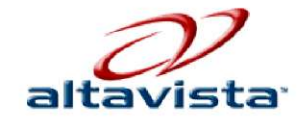

www. altavista. com

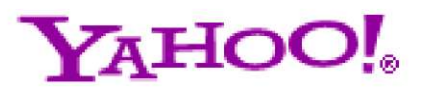

[www.yahoo.com](http://www.yahoo.com) 

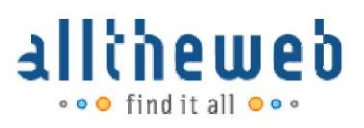

[www.alltheweb.com](http://www.alltheweb.com) 

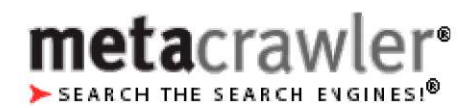

[www.metacrawler.com](http://www.metacrawler.com) 

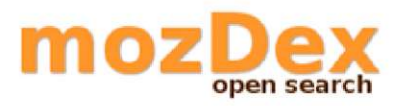

[www.mozdex.com](http://www.mozdex.com) 

# **3.11 Kako učinkovito iskati informacije?**

Za brskanje lahko uporabite katerokoli mesto, ki ponuja iskanje. Lahko je to polje za vpisovanje ključnih besed v brskalniku Internet Explorer. Ko ga odprete, se naloži domača stran. Poleg polja z URL naslovom je tudi polje za iskanje, kamor vpišete **ključne besede.** 

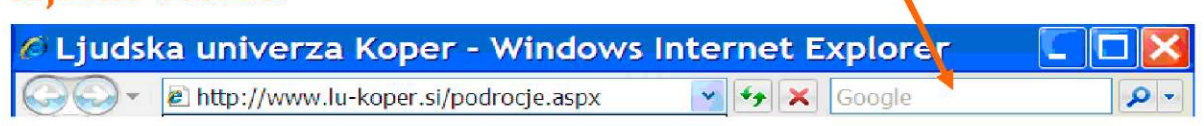

Lahko pa odprete enega od spletnih iskalnikov, ki ste jih spoznali na prejšnji strani, in v okence vpišete besedo ali besedno zvezo. Ta vas bo pripeljala do seznama strani, ki morda vsebujejo informacije, ki ste jih iskali.

Pa poglejmo, kako bomo kar najbolj učinkovito dobili iskano. V tem gradivu se bomo omejili na osnovno poizvedovanje. Iskali pa bomo z enim od najbolj popularnih iskalnikov Google in sicer z njegovo slovensko različico.

Na spletu želite poiskati recept za čokoladno torto s smetano. V iskalno polje smo vpisali samo besedo »torta« in jo potrdili s tipko Enter oz. s klikom na gumb Iskanje.

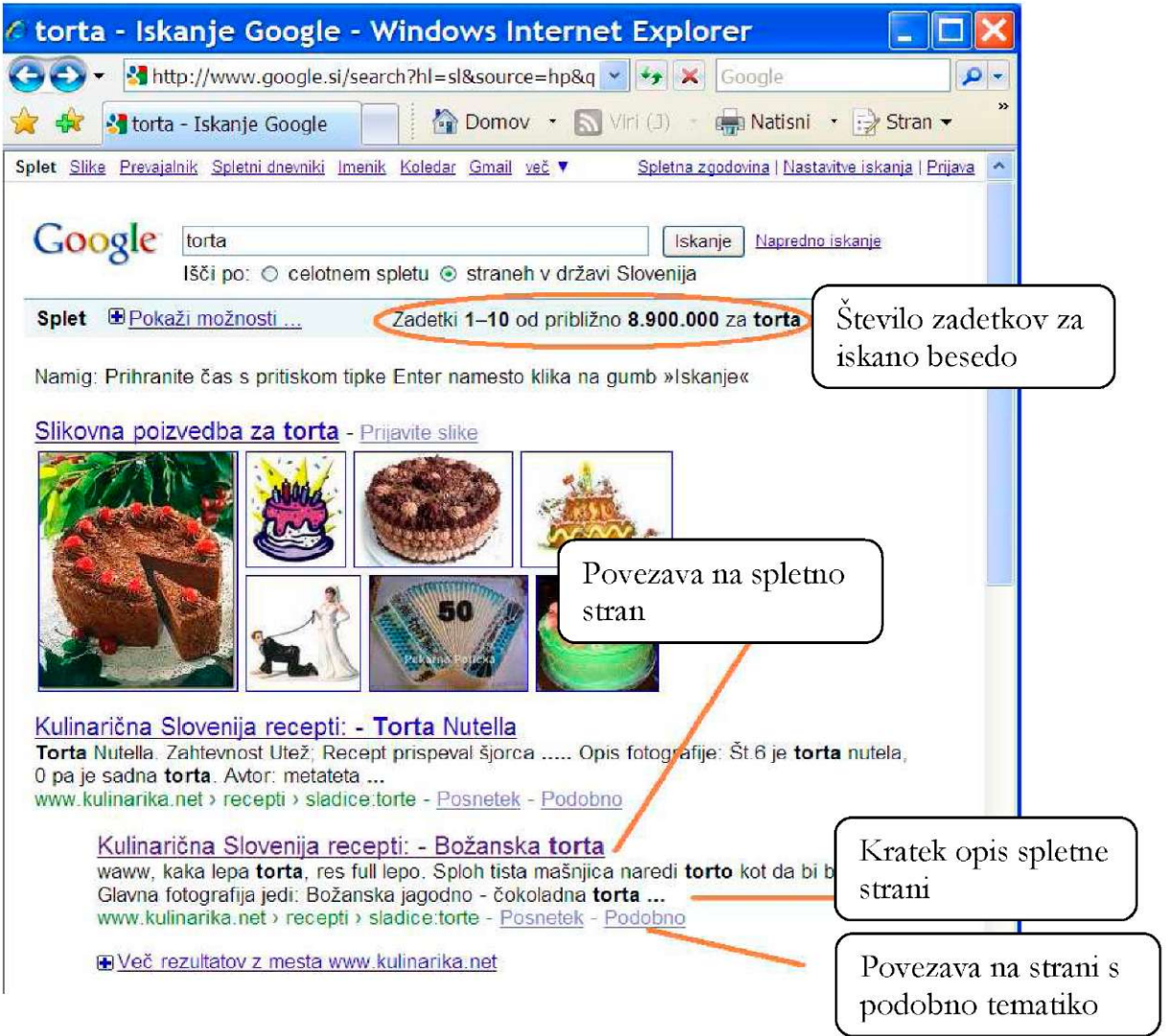

Zadetkov je ogromno. Poleg neštetih spletnih strani, v katerih se je na en ali drugi način pojavila beseda »torta«, smo dobili še slike tort , pa posnetke priprave torte in očitno je, da smo iskali preveč splošno.

Poskusimo zdaj omejiti število zadetkov. To naredimo tako, da bolj natančno opišemo, kaj želimo. Vpišemo več ključnih besed.

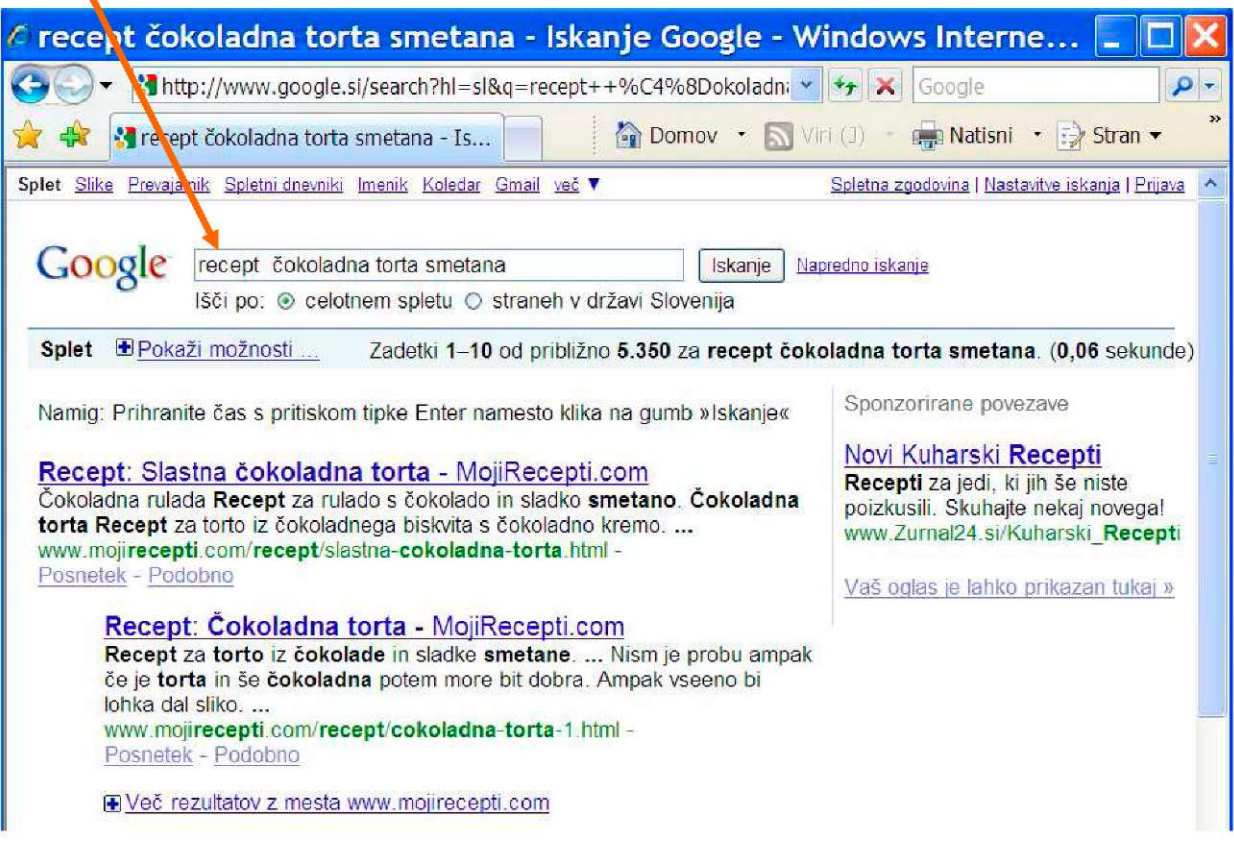

Število zadetkov smo bistveno omejili. Po opisu spletne strani sodeč boste morda že kar v prvem zadetku našli pravi recept za vašo čokoladno torto s smetano.

## **3.12 Poiščimo slike na spletu**

Večina iskalnikov omogoča tudi iskanje fotografij.

V meniju izberemo možnost Slike. Potem v polje za iskanje na enak način, kot za iskanje spletnih strani, vpišemo ključne besede. Po kliku na gumb Iskanje slik oz. na tipko Enter, se nam je prikazala spletna stran z zbirko slik.

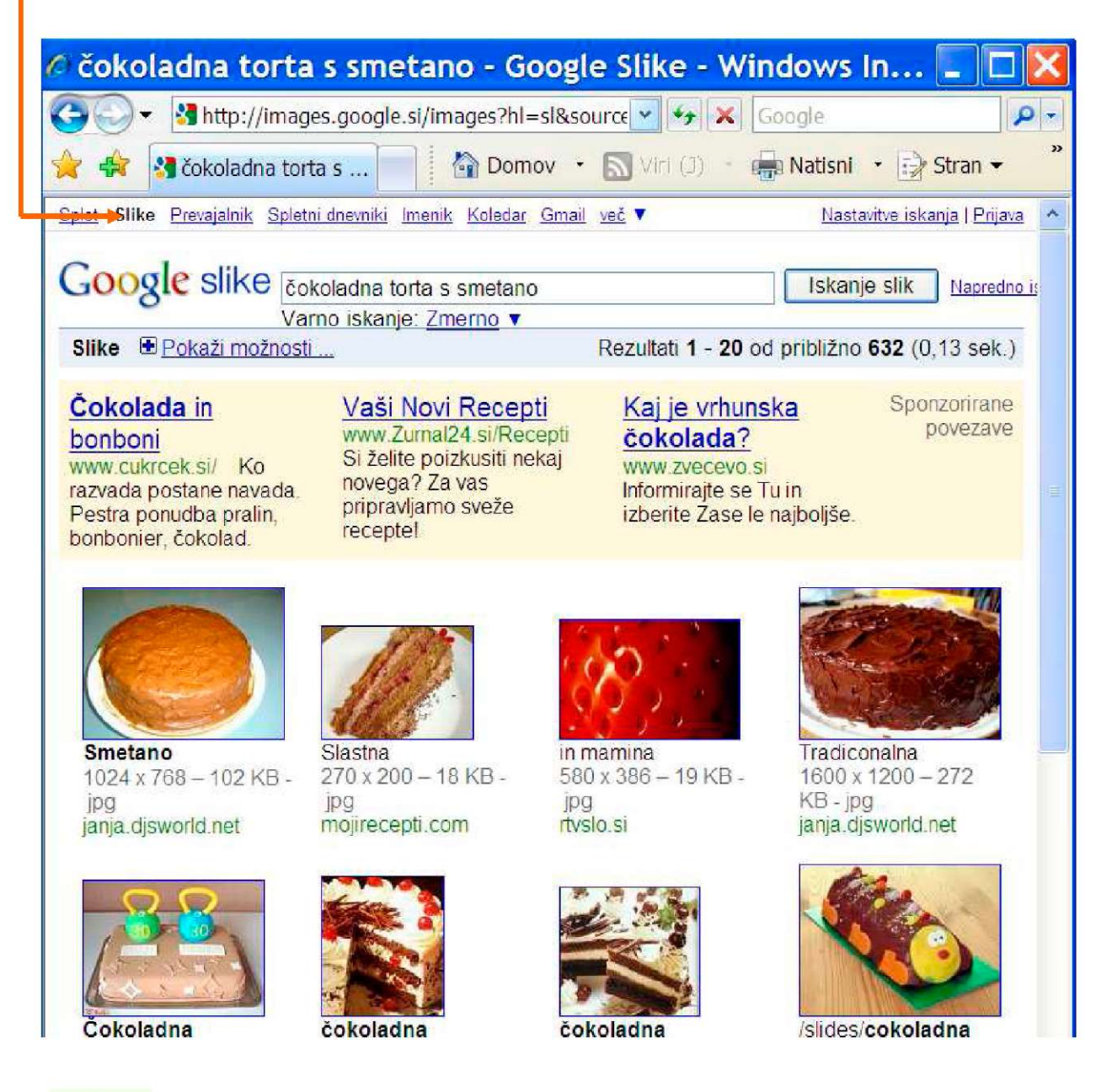

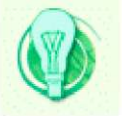

Nekateri iskalniki imajo ogromna skladišča fotografij. Taka je Yahoojeva storitev Flickr ([www.flickr.com\).](http://www.flickr.com)

e želite preizkusiti še druge iskalnike, v članku revije Monitor preberite , kaj vse vam nudijo. Članek dobite na tej povezavi: [www.monitor.si/clanek/iskanje-v-internetu/](http://www.monitor.si/clanek/iskanje-v-internetu/) 

# **3.13 Nekateri iskalniki govorijo tuje jezike**

Nekateri iskalniki imajo tudi orodje, ki ga uporabimo takrat, ko je vsebina spletnega mesta, ki nas zanima, napisana v nam neznanem jeziku. To so **prevajalniki.**  Prevajajo posamezne besede in cele spletne strani iz enega jezika v drugega. Googlov prevajalnik prevaja iz slovenščine v približno 50 tujih jezikov in obratno. V veliko primerih se na strojne prevode posamičnih besed sicer lahko zanesemo. Pri prevodih celih besedil pa včasih samo z obilico domišljije razumemo, kar nam je stroj želel povedati.

Različni jeziki imajo namreč različna pravila besednega reda. Vsi so polni stalnih besednih zvez in fraz, ki jih ne prevajamo dobesedno, kot to počne prevajalni stroj. Ena in ista beseda lahko v različnih sobesedilih dobi popolnoma različne pomene...

Sicer moramo priznati, da so prevajalniki iz meseca v mesec boljši, ker se sproti učijo iz vsebin spletnih mest, ki jih prebirajo. Vendar je kakovostno prevajanje tako zahtevna zadeva, da je računalniki še nekaj časa ne bodo obvladali.

Če vam zadostuje, da prepoznate bistvo prispevka, ga kar uporabite...in bodite milostni.

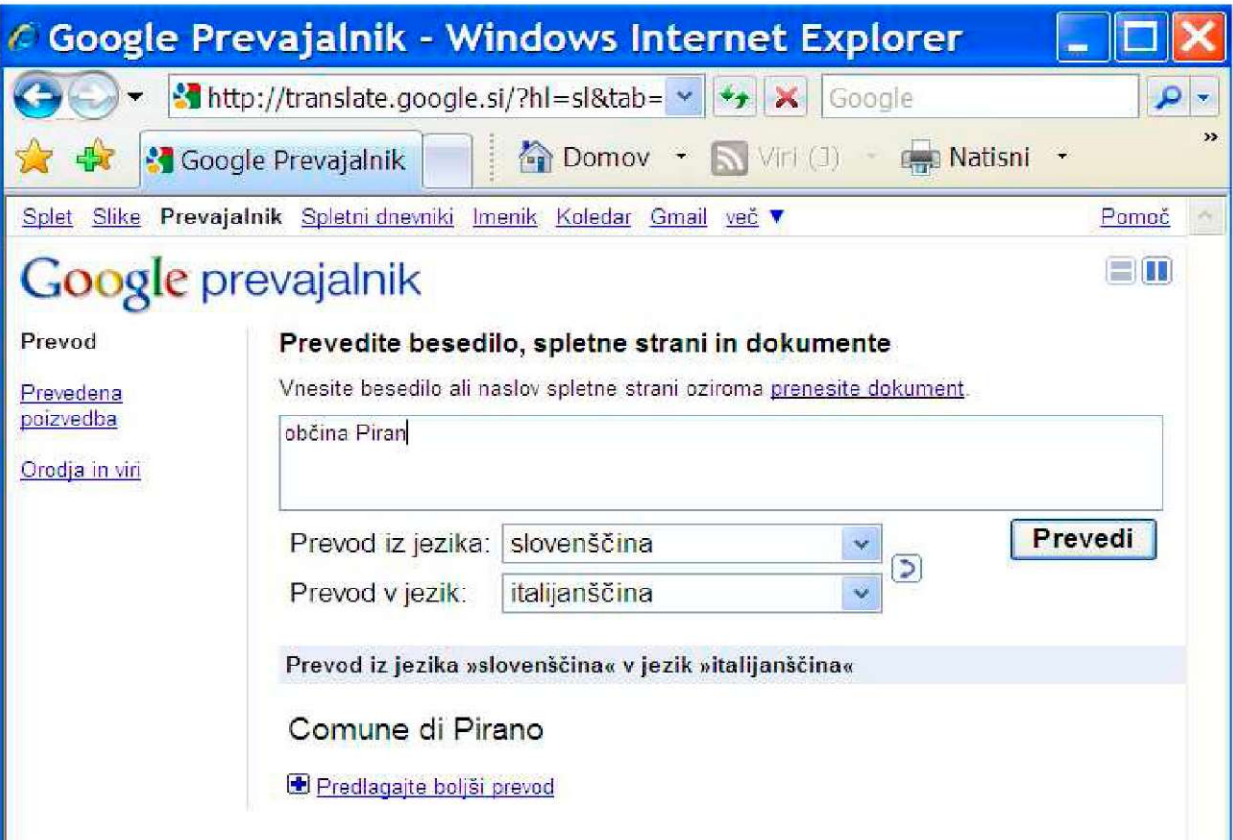

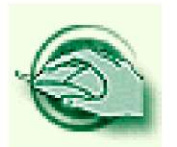

**Vaja dela mojstra** 

#### **Vaja 1 - Ponovimo**

Rešite križanko in potem rešitve preverite na dnu strani.

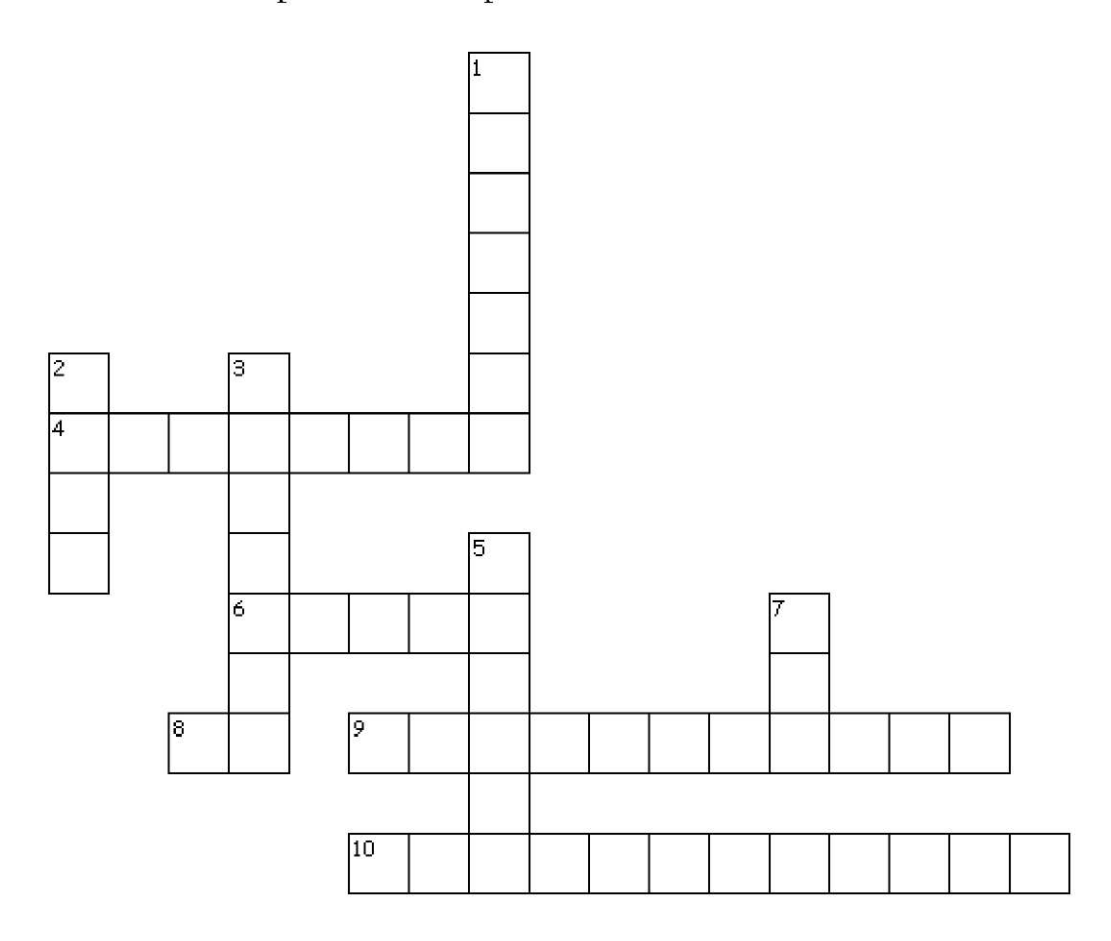

#### **Vodoravno**

- 4. Za nas išče povezave na spletne strani
- 6. V naslovu označuje šifriran prenos podatkov
- 8. Domenska končnica, rezervirana za Slovenijo
- 9. Pomaga nam pri razumevanju vsebine v tujem jeziku napisane spletne strani
- 10. Spletne strani, ki jih pogosto obiščemo

#### **Navpično**

- 1. Rezultat iskanja spletnih vsebin
- 2. Angleški izraz z hiperpovezavo
- 3. Omogočajo odpiranje več strani v enem oknu brskalnika
- 5. Ta gumb uporabimo, kadar je stran nepravilno prikazana
- 7. Spletni naslov

 $10.$  priliblijene

 $1$ . zadetek 2. link 3. izmatnja i hizahnik 5. osveči 6. izd $\alpha$ ja i  $\beta$ . prevajalnik

### **Vaja 2 - Vpisovanje spletnega naslova**

- 2.1 Odprite brskalnik. V naslovno vrstico prepišite ta spletni naslov: [www.koper.si](http://www.koper.si) in potrdite vnos s klikom na puščico na koncu vnosne vrstice. e boste pravilno vnesli naslov, se bo odprla uradna stran Mestne občine Koper.
- 2.2 Prepišite še ta naslov: http://meteo.arso.gov.si/met/sl/weather/fproduct/ in si oglejte vremensko napoved za Slovenijo.
- 2.3 Še ena spletna stran z informacijami stanju v prometu in o vremenu po Sloveniji vas bo moda zanimala. Prepišite ta naslov: [www.promet.si.](http://www.promet.si)

### **Vaja 3 - Hipertekst**

Odprite spletno stran Ljudske univerze Koper ([www.lu-koper.si\).](http://www.lu-koper.si) Na desni strani boste našli rubriko Projekti. Kliknite nanjo in poiščite novo rubriko **Stari starši in vnuki.** Odprite jo, preletite besedilo in ugotovite, pod katerimi besedami se skrivajo povezave. Odprite vsaj **dve hiperpovezavi** na tej strani. Vsaka se odpira v svojem oknu. Po branju okno zaprite. Na koncu zaprite tudi brskalnik.

### **Vaja 4 - Spoznajmo brskalnik**

- 4.1 Odprite brskalnik. V polje za vnos spletnega naslova vtipkajte poleg www. samo prvi dve črki enega od naslovov, ki ste jih prepisali v prejšnjih vajah. Poglejte, če se vam bo v seznamu obiskanih strani pojavil naslov te spletne strani. Če je ta stran na seznamu, kliknite z miško nanjo in počakajte, da se naloži. Potem jo zaprite.
- 4.2 Odprite brskalnik. Za vajo se sprehodite po gumbih v menijski vrstici. Na vsakega kliknite z levim gumbom miške in si preberite, katere možnosti vam ponuja.
- 4.3 Zaprite brskalnik tako, da v meniju Datoteka poiščete Izhod in kliknete nanj z levim gumbom miške.
- 4.4 Ponovno odprite brskalnik. Vtipkajte spletni naslov Ljudske univerze Koper in ga potrdite s tipko Enter. Povečajte besedilo na 125% tako, da kliknete na »hitri« gumb Stran, v meniju izberete možnost Povečava in potem ustrezni odstotek.
- 4.5 Povečano besedilo potem nastavite nazaj na srednjo velikost. Ponovno uporabite gumb Stran in potem možnost Velikost besedila. Zaprite brskalnik.

### **Vaja 5 - Delo z zavihki**

5.1 Odprite brskalnik. Počakajte, da se naloži domača stran. Odprite nov zavihek. Kliknite nanj, potem v naslovno vrstico vpišite [www.delo.si.](http://www.delo.si)

- 5.2 Odprite naslednji zavihek, v naslovno vrstico vpišite naslov www. dnevnik. si.
- 5.3 Odprite še en zavihek. Spletno stran v tem zavihku izberite iz seznama obiskanih strani.
- 5.4 Zaprite trenutno aktivni zavihek.
- 5.5 Zaprite zavihek z domačo stranjo.
- 5.6 Ostale zavihke zaprite z gumbom X v brskalniku.
- 5.7 Odprite spletno gradivo E-stari starši. V vaji 3 je opisano, kako pridete do njega. V meniju e-gradiva na levi strani poiščite rubriko **Mladi prenašajo znanje na starejše** in jo odprite. Z miško se postavite na podčrtane besede. Z desnim gumbom kliknite nanje. Ko se bo odprl meni, v njem izberite možnost **Odpri na novem zavihku.**
- 5.8 Zaprite zavihek.
- 5.9 Ponovite vajo 3 Hipertekst, vendar zdaj vsako hiperpovezavo odprite na novem zavihku.
- 5.10 Na koncu hkrati zaprite vse zavihke.

#### **Vaja 6 - Domača stran**

- 6.1 Z uporabo hitrega gumba Orodja in Internetnih možnosti si nastavite domačo stran. Njen naslov je [www.zlataleta.com.](http://www.zlataleta.com) Po vpisu zaprite brskalnik. Takoj zatem ga ponovno odprite. Odprla se vam je spletna stran, ki bo do naslednje vaje vaša domača stran.
- 6.2 Zdaj pa spremenite naslov domače strani. Namesto obstoječega naslova vpišite [www.google.si .](http://www.google.si) Zaprite brskalnik in ga potem ponovno odprite.
- 6.3 V odprtem brskalniku v meniju Orodja odprite Internetne možnosti. Poleg obstoječega naslova domače strani vsakega v svojo vrstico vpišite še dva spletna naslova: [www.seniorji.info i](http://www.seniorji.info)n [www.ok-tocka.si](http://www.ok-tocka.si) . Zaprite brskalnik.
- 6.4 Odprite brskalnik in počakajte, da se vam naložijo vse tri domače strani. Zaprite enega od zavihkov z domačo spletno stranjo in potem zaprite še brskalnik.
- 6.5 Ponovno odprite brskalnik, v meniju Orodja odprite Internetne možnosti. Izbrišite dva naslova domačih strani. Zaprite brskalnik.
- 6.6 Poiščite spletno stran [www.precenimocene.si i](http://www.precenimocene.si)n si oglejte, koliko stanejo med seboj primerljivi izdelki v različnih trgovinah v Sloveniji in tujini.
- 6.7 Na isti spletni strani (v spodnjem levem kotu) lahko uporabite tudi posebno, nadvse preprosto orodje za upravljanje z družinskimi financami. Vanj lahko vpisujete prejemke in izdatke in jih pregledujete.

### **Vaja 7 - Priljubljene spletne strani**

- 7.1 Odprite brskalnik in v vnosno vrstico prepišite enega od naslovov spletnih strani iz vaje 6. Po vpisu potrdite vnos s tipko Enter. Z uporabo hitrega gumba za priljubljene dodajte to stran med priljubljene in v okencu izbiro potrdite s klikom na gumb Dodaj.
- 7.2 Na enak način potem odprite še druge spletne strani iz vaje 6. Vsako posebej shranite med priljubljene. Če želite, lahko namesto gumba uporabite meni Priljubljene. Ko boste zaključili z delom, zaprite brskalnik.
- 7.3 Odprite brskalnik in si v Središču za priljubljene izberite eno spletno stran ter si jo oglejte. Po ogledu jo zaprite.
- 7.4 Kliknite na hitri gumb Središče za priljubljene in izbrišite en spletni naslov.

#### **Vaja 8 — Iskanje spletnih strani z iskalnikom**

- 8.1 Odprite brskalnik, v naslovno vrstico vtipkajte spletni naslov [www.google.si.](http://www.google.si)
- 8.2 Nastavite si ta iskalnik kot domačo stran.
- 8.3 Naredite prvo poizvedbo. V iskalno polje vpišite besedo **Koper.** Pritisnite na gumb Iskanje ali na tipko Enter. Koliko je zadetkov? 20. decembra 2009, ko je nastala ta vaja, jih je bilo na skupno desetih straneh natanko 11.700.000. Iskalnik je **na celotnem spletu** poiskal vse spletne strani, ki vsebujejo besedo Koper.
- 8.4 V drugi poizvedbi še vedno iščete Koper, vendar pred potrditvijo iskanja z miško označite krogec **Išči po straneh v državi Slovenija.** Nahaja se takoj pod iskalnim poljem. Število zadetkov smo že omejili na približno 3.630.000 spletnih strani, ki vsebujejo besedo Koper.
- 8.5 V tretji poizvedbi še vedno iščete po slovenskih spletnih straneh. Poleg besede **Koper** napišite še **center.** Zdaj je samo še 1.050.000 zadetkov. Iskalnik je izluščil samo spletne strani, ki vsebujejo tako besedo Koper kot tudi besedo mesto.
- 8.6 Naredite enake poizvedbe z iskalnikom **Najdi.si.**
- 8.7 V poljubni iskalnik vpišite **e-stari starši in vnuki** in poiščite spletno gradivo, ki je nastalo v Kopru. Spletno stran potem shranite med priljubljene.
- 8.8 V meniju spletnega gradiva na levi strani kliknite v rubriko **4. Iskalniki.**  Naredite vaje od 4-6.
- 8.9 V iskalno polje vpišite svoj priimek in omejite iskanje na straneh v Sloveniji. Koliko strani ste našli?
- 8.10 Na spletu poiščite **telefonski imenik Slovenije.** V njegovem iskalniku kliknite na zavihek **Osebe** in v iskalno polje ponovno vtipkajte svoj priimek

ter kraj. Vnos potrdite s tipko Enter ali s klikom na gumb iskanje. Poglejte, če je vaša telefonska številka v imeniku.

- 8.11 Poleg vašega imena in telefonske številke je v spletnem imeniku tudi **naslov.**  Kliknite nanj. Odpre se vam zemljevid, ki ga lahko do določene mere povečujete. Na zemljevidu poglejte, če se vidi vaša hiša.
- 8.12 Preizkusite še ostale zemljevide na spletu. Slovenski iskalnik **Najdi.si** nudi iskanje po krajih in ulicah, podjetjih, računa razdaljo med dvema točkama, pove, kje so zastoji na cesti. Naj vam iskalnik razloži podrobnosti iskanja. Odprite ga. Nad vnosnim poljem izberite zavihek **Zemljevid,** preberite osnovna navodila v rubriki Navodila. Več podrobnosti dobite na povezavi Več navodil.
- 8.13 Ko boste prebrali navodila, najprej v iskalno polje vpišite svoj naslov in kliknite na gumb Najdi. S klikom na + povečujte sliko do največje možne velikosti. Za povečevanje slike lahko uporabite tudi kolesce na miški, ki ga vrtite stran od sebe ali v obratni smeri za pomanjševanje slike.

Zato, da boste prišli na zemljevidu na točno določen položaj, boste spet uporabili miško. Vsakič, ko boste kliknili z njenim levim gumbom, bo ročica »zagrabila« zemljevid in lahko ga boste premikali v katerikoli smeri.

8.14 Za pohodnike bo zagotovo zanimiv zemljevid Geodetskega inštituta Slovenije — **Geopedia,** ki ima začrtane pohodniške in kolesarske poti, planinske koče, kulturne in druge zanimivosti. Tega in druge zanimive zemljevide boste našli na tem naslovu: [http://portal.geopedia.si/.](http://portal.geopedia.si/) Navodila za uporabo boste našli v meniju na levi strani v rubriki **Uporaba Geopedie.**  Potem pa odprite **Zanimive karte** in izberite kar prvo: **Šport in rekreacija.** 

#### **Vaja 10 - Varnost na spletu**

- 9.1 V spletnem gradivu E-stari starši in vnuki, ki ste si ga shranili med priljubljene, poiščite rubriko **5. Varnost na spletu.** Preberite si nasvete, ki jih velja upoštevati, preden se lotite kupovanja po internetu. Na koncu naredite test **Kaj že znam?**
- 9.2 Na spletni strani [www.nasvetzanet.si b](http://www.nasvetzanet.si)oste izvedeli več, kako se obvarovati pred spletnimi nepridipravi. Za nasvet in pogovor s svetovalci lahko pokličete tudi brezplačno številko 080 80 22.
- 9.3 Poiščite portal Zveze potrošnikov Slovenije in v meniju kliknite na rubriko **Računalnik in telefon.** Potem v rubriki Internet poiščite vsebine, ki se nanašajo na varnost na spletu.
- 9.4 Poiščite več nasvetov za varno delo z internetom na spletnem portalu [www.varnostnaspletu.si.](http://www.varnostnaspletu.si) V zavihku **Varnost** *za* **spletne obiskovalce**  preberite članek **Kako varno nakupovati na spletu?**
- 9.5 Na spletni strani informacijske pooblaščenke v rubriki Informacijske tehnologije in osebni podatki preberite vse o varstvu osebnih podatkov na internetu.
- 9.6 **Safe.si** je nacionalna točka osveščanja o varni rabi interneta. Namenjena je prvenstveno otrokom in mladostnikom. Morda bo zanimalo tudi vas.
- 9.7 Če vam še ni dovolj, pokukajte na portal **DSVET** na povezavi [www.dsvet.si.](http://www.dsvet.si) Nekaj o varnosti preberite na podstrani www.dsvet.si/?q=node/41.

#### **Vaja 10 -Nakupovanje po spletu**

V spletnem gradivu E-stari starši in vnuki smo v 6. poglavju **Trgovina na spletu**  podrobneje razložili, kako lahko mleko in kruh naročite preko spleta. Naročeno vam iz trgovine prinesejo na dom. Za plačilo naročenega ne potrebujete kreditne kartice.

#### **Druge vaje v e-gradivu**

e vas zanima, naredite še druge vaje v spletnem gradivu. Poglejte rubrike:

7. **Zdravje na spletu** , kjer boste na internetu iskali osnovne informacije o zdravju. Sproti boste spremljali svoj bioritem. Spoznali boste evropsko kartico zdravstvenega zavarovanja, izvedeli, kje in kdaj jo lahko uporabljate ter si jo naročili po internetu.

8. **Učenje na spletu,** kjer boste spoznali, kje vse lahko brezplačno dostopate do interneta in katere storitve vam javno dostopne točke še nudijo. Poleg tega se boste lahko sprehodili po knjižnici na spletu in brali elektronske knjige.

9. **Prosti čas na spletu.** Tu boste lahko brali časopis na ekranu, gledali TV dnevnik ali poslušali radio. Pogledali boste, kaj se v naslednjih tednih dogaja na Obali ali pa se boste zabavali s spletnimi igricami.

### **4. Elektronska pošta**

**E-poŠta (e-mail)** je ena prvih in najpomembnejših storitev interneta. Je hitra, poceni, zanesljiva izmenjava sporočil med dvema ali več naslovniki. Elektronska pošta je 20 let starejša od svetovnega spleta. Prvi program za elektronsko pošto je leta 1971 napisal ameriški programer Ray Tomlinson. Do leta 1980 so si uporabniki med seboj lahko izmenjavali le navadna besedila. Šele po tem letu je nastal protokol, ki je omogočil tudi pošiljanje multimedijskih sporočil. Danes tako poleg besedil lahko pošiljamo in prejemamo slike, krajše filme, glasbo, računalniške programe, cele knjige.

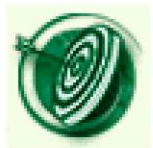

V tem poglavju boste spoznali kako deluje elektronska pošta in kaj potrebujete za sporazumevanje po tej poti. Spoznali boste osnovna pravila komuniciranja po elektronski pošti in jih pri njeni uporabi spoštovali. V dvanjstih preprostih korakih si boste lahko odprli brezplačni poštni predal. Naučili se boste prijave v poštni predal in se po njegovi uporabi odjaviti. Spoznali boste osnovne funkcije in nekatere prilagoditve poštnega predala svojim potrebam. Sprejemali boste elektronsko pošto, odgovarjali boste nanjo in se jo naučili pošiljati na enega ali več naslovov. Shranjevali, brisali in urejali boste e-naslove in pošto. Svojemu sporočilu boste znali pripeti datoteko.

### **4.1 Kako deluje ?**

Ko napišemo pismo, ga vložimo v kuverto. Nanjo potem po pravilih pošte in na natanko določeno mesto napišemo naslov prejemnika. Nalepimo znamko. S tem plačamo poštno storitev. Oddamo ga v nabiralnik. Poštar pismo iz nabiralnika odnese v najbližji poštni center. Poštni uslužbenec (ali stroj namesto njega) ga pogleda in ugotovi, kam je namenjeno. Pošlje ga naprej v poštni center, ki je najbližji naslovniku. Od tam ga pismonoša odnese naslovniku in ga vrže v njegov poštni nabiralnik.

Na podoben način deluje tudi elektronska pošta. Vlogo poštnih centrov in pismonoš prevzamejo v tem primeru računalniki in ustrezni programi. Najprej pravilno naslovljeno elektronsko sporočilo pošljemo poštnemu strežniku (računalniku ponudnika storitve), ki deluje podobno kot poštni center. Ta ga pošlje naprej do naslovnikovega strežnika. Zadnja postaja pa je naslovnikov računalnik, kjer ga pošta v predalu počaka, dokler se ne poveže z internetom in je ne odpre.

## **4.2 Kaj potrebujemo za prejemanje in pošiljanje e-pošte?**

Poleg računalnika in povezave na internet potrebujete še **poštni predal.** Rečemo mu tudi račun oz. enostavno **elektronski naslov.** Na internetu lahko odprete več brezplačnih poštnih predalov. Ti se nahajajo na poštnih strežnikih, ki so vsak trenutek dosegljivi s kateregakoli računalnika. Brezplačnih poštnih predalov je zelo veliko. Verjetno bo eden tudi del storitev vašega ponudnika interneta.

Mi vam bomo pokazali, kako si svoj račun odprete pri Googlu, ki ga poznamo že po njegovem iskalniku. To je

Pred konkurenčnimi ponudniki elektronske pošte je v prednosti predvsem zaradi zelo velikega poštnega predala. Ko smo decembra 2009 odpirali račun za primere v tem priročniku, je na naslovni strani Gmaila pisalo:

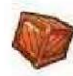

Veliko prostora Ve kot 7406.327798 MB (in še več) brezolacneqa prostora za shranjevanje.

# **4.3 Kako izgleda elektronski naslov?**

Več kot milijarda ljudi vsak dan odtipka ta čuden znak  $(u)$ , ki se mu v angleščini reče at, kar v slovenščini pomeni **pri,** v žargonu pa je dobil simpatično ime **afna.** Na tipkovnici jo najdemo na črki **V.** Da se nam izpiše, moramo najprej pritisniti tipko **AltGr** in potem **V.** 

Naslov elektronske pošte je videti takole:

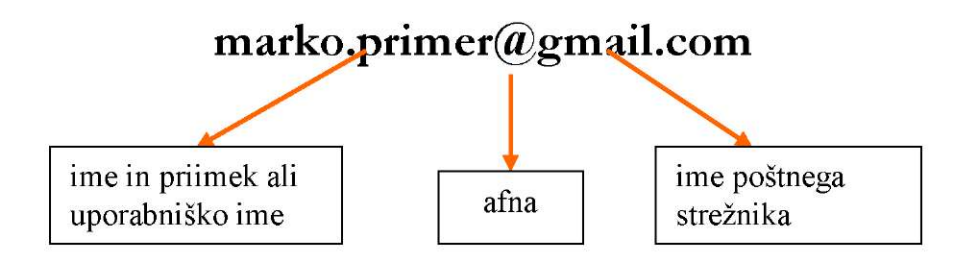

# **4.4 Odprimo poštni predal pri Googlu**

**1.** V brskalnik vpišete spletni naslov **[www.gmail.com.](http://www.gmail.com)** 

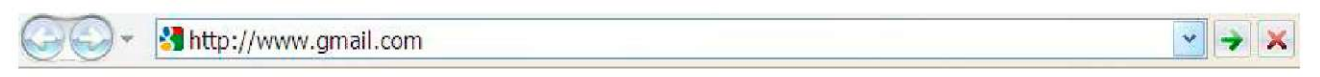

e ste si kot domačo stran v brskalniku nastavili spletno stran Google, pa lahko kliknete na **povezavo Gmail.** 

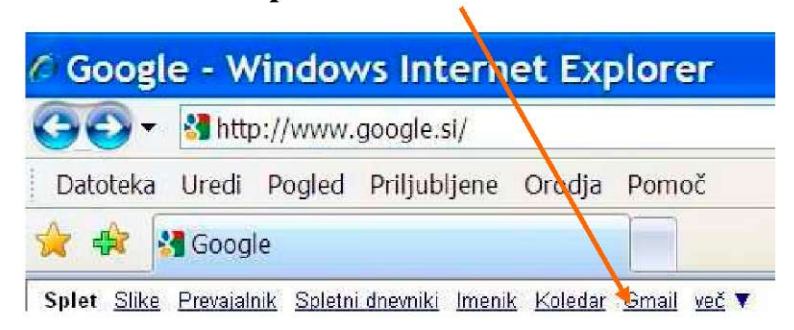

**2.** Google vam zaželi dobrodošlico v storitvi Gmail.

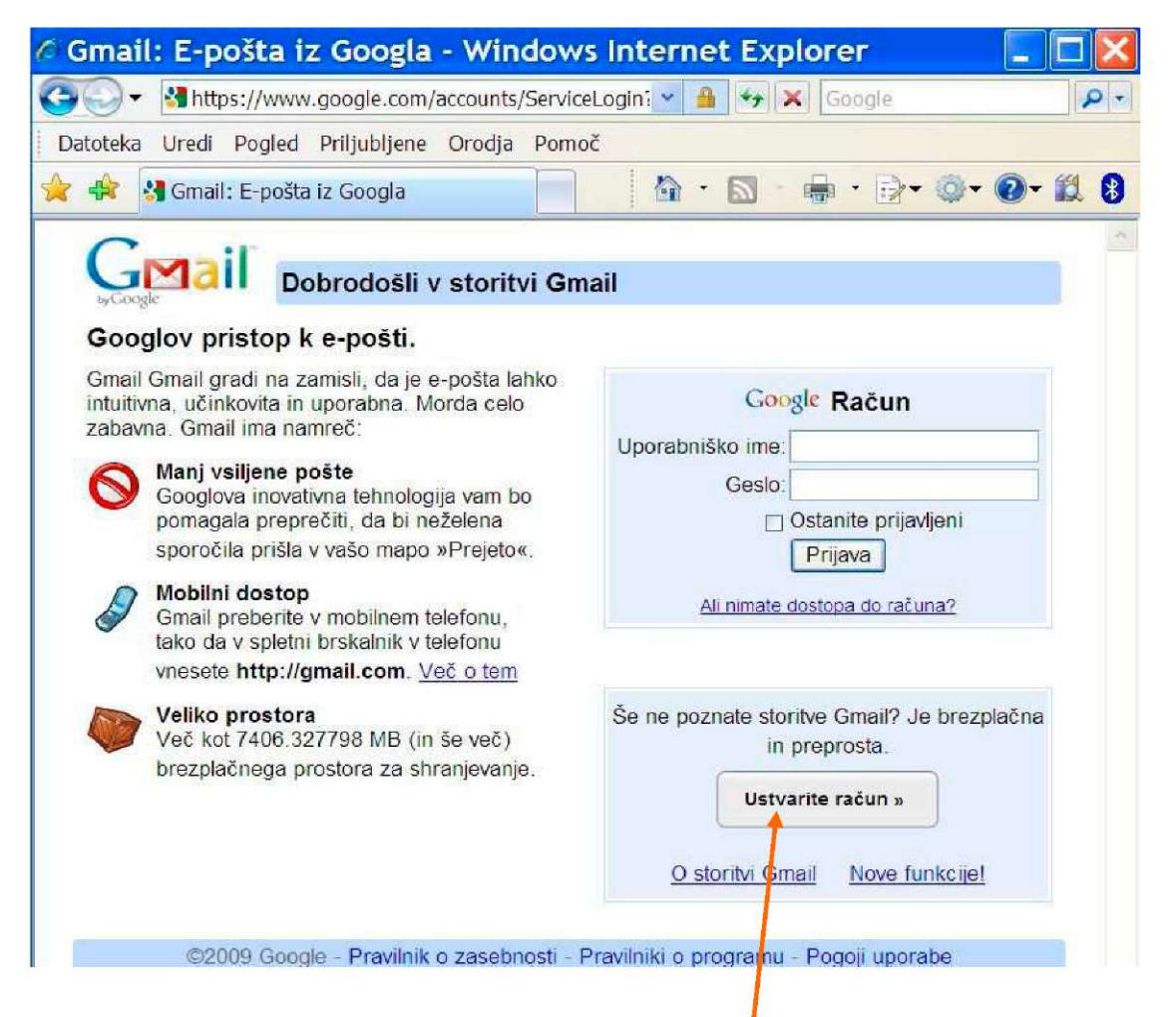

- **3.** Ker še nimate računa pri njih, kliknite na gumb **Ustvarite račun.**
- **4.** Izpolnite prvi del obrazca. V prazna polja vpišete svoje ime in priimek. V rubriki **Želeno prijavno ime** pa vpišete to, kar bo vaš elektronski naslov. Pogosto je to kombinacija imena in priimka, ki sta ločena s piko.
- **5.** S klikom na gumb **Preverite razpoložljivost** poglejte, če ni morda že kdo drug izbral ime, ki ste ga vi želeli za svoj elektronski naslov.

#### Odpri račun

Z Googlovim računom imate dostop do storitve Gmail in drugih Googlovih storitev. Če že imate Googlov račun, se prijavite tu.

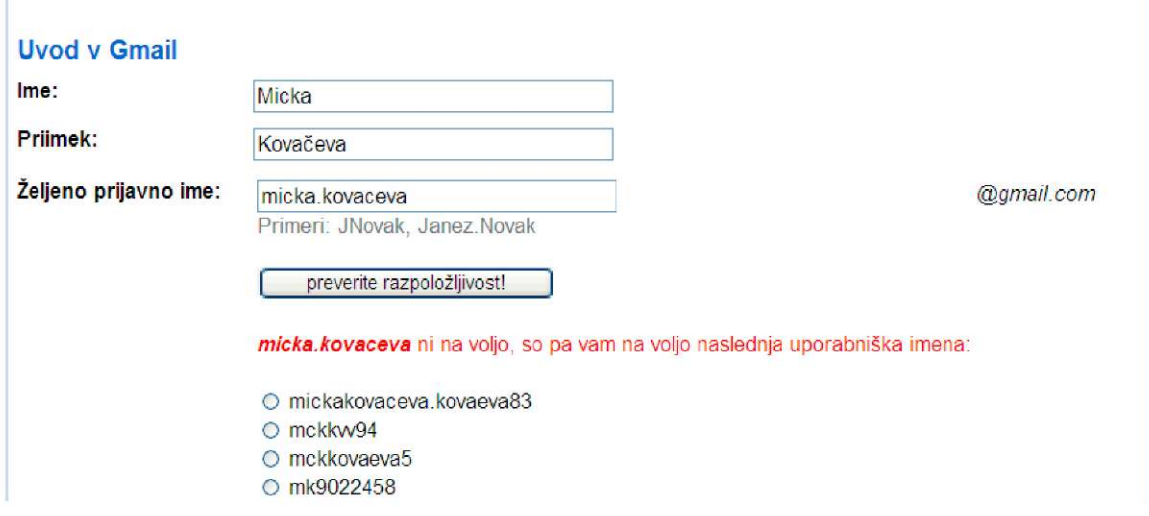

Če ni več na voljo, tako kot v našem primeru, si izberemo drugačno prijavno ime. Lahko izberemo enega od predlaganih, lahko pa čisto drugega. Naše je zdaj tako.

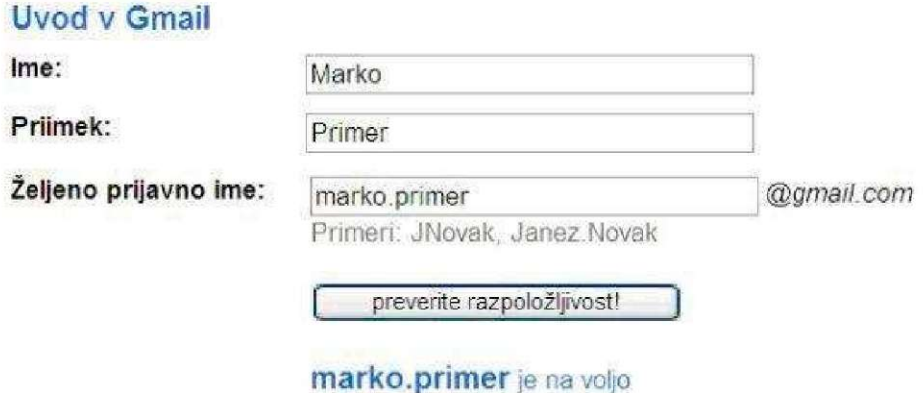

**6.** Izberite si **geslo.** Geslo služi zaščiti vaše zasebnosti. To pomeni, da pošto lahko odpirate samo vi in nihče drug. Izberite si kombinacijo vsaj osmih znakov, črk in ločil. To kombinacijo poznate samo vi, je za vas smiselna in si jo boste lahko zapomnili. Pri izbiri gesla se izogibajte šumnikom (črkam š,č,ž). Izogibajte se imenom svojih bližnjih, ne uporabite telefonske številke ali rojstnega datuma. Program vam bo izmeril moč gesla. Izbrano geslo vnesete dvakrat. Gesla ne zaupajte nikomur.

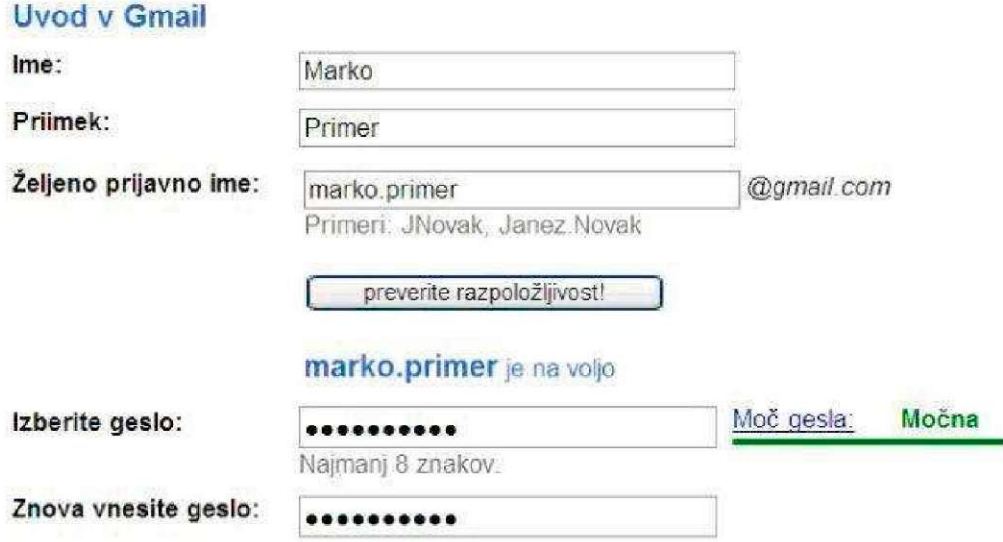

**7.** Če računalnika ne uporabljate samo vi, če do interneta in elektronske pošte dostopate preko javnih računalnikov, v knjižnici ali Središču za samostojno učenje, **odstranite kljukici** v okencih Ostanite prijavljeni in Omogoči Spletna zgodovina. Kljukici odstranite s klikom v okence.

e pa računalnik uporabljate sami, lahko kljukici pustite.

□ Ostanite prijavljeni

Z odprtjem računa pri Googlu boste omogočili funkcijo Spletna zgodovina. Spletna zgodovina omogoča posamezniku prilagojeno izkušnjo na Googlu z ustreznejšimi zadetki iskanja in priporočili. Več o tem

☑ Omogoči Spletna zgodovina.

**8.** Če pozabite geslo, ne morete prebrati svoje pošte. To je silno neprijetna reč. Zato so si razvijalci izmislili **varnostno vprašanje in odgovor nanj,** ki vam omogočata, da kljub temu vstopite v svoj poštni predal in potem tam zamenjate pozabljeno geslo. V spustnem seznamu so že štirje predlogi varnostnih vprašanj, lahko pa izberete možnost Napisal/-a bom svoje vprašanje. Razmislite napr. o kakšnem prijetnem dogodku v vašem življenju. Oblikujte jasno vprašanje v zvezi s tem dogodkom. Vprašanje naj bo tako, da boste nanj lahko odgovorili z eno besedo. Primer: Kako je ime sestrinemu sinu? Boris

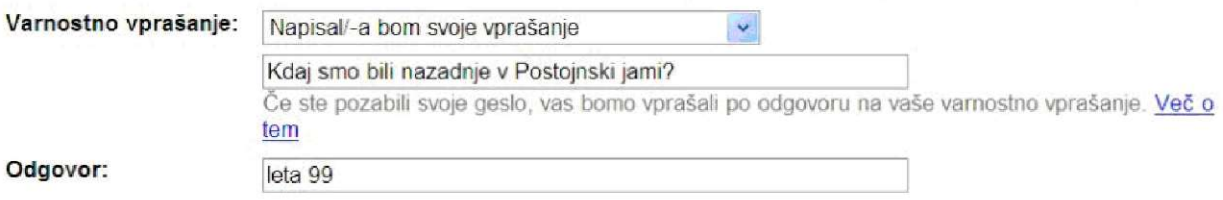

**9.** Rubriko **Sekundarni e-naslov** pustite prazno, če je naslov, ki ga zdaj odpirate vaš prvi. Če pa že uporabljate drugi elektronski naslov, ga vpišite v rubriko. Na ta naslov vas bo skrbnik kontaktiral v primeru težav z vašim gmail računom ali poslal geslo, če boste pozabili tako geslo kot varnostno vprašanje.

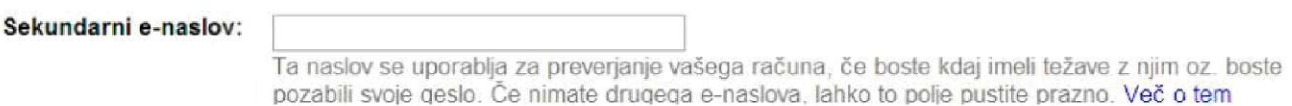

**10.** V rubriki **Kraj:** izberemo državo, kjer se nahajamo. Sledi rubrika **Preverjanje z besedo.** Pojavi se kombinacija čudno zvitih, včasih težko berljivih črk. Ta rubrika je namenjena izključno onemogočanju zlonamernim programom, da namesto nas registrirajo račun. Stroji namreč ne preberejo tako napisanih znakov. Razberite jih in jih prepišite v spodnje polje.

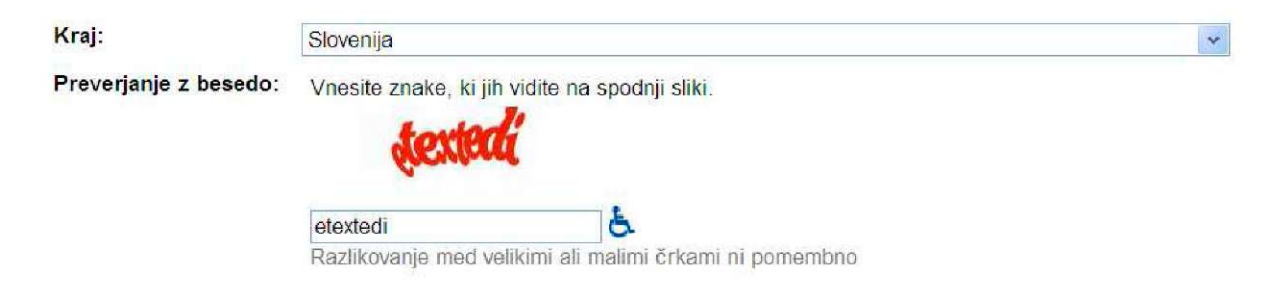

**11.** Zdaj pa preverite podatke, ki ste jih vpisali do sedaj. Preberite tudi pravno obvestilo, ki vas seznanja s **pogoji uporabe** storitve gmail. Če želite dokončno registrirati račun, se morate s temi pogoji strinjati. Pritisnete na gumbek **Sprejemam. Ustvari mi račun.** 

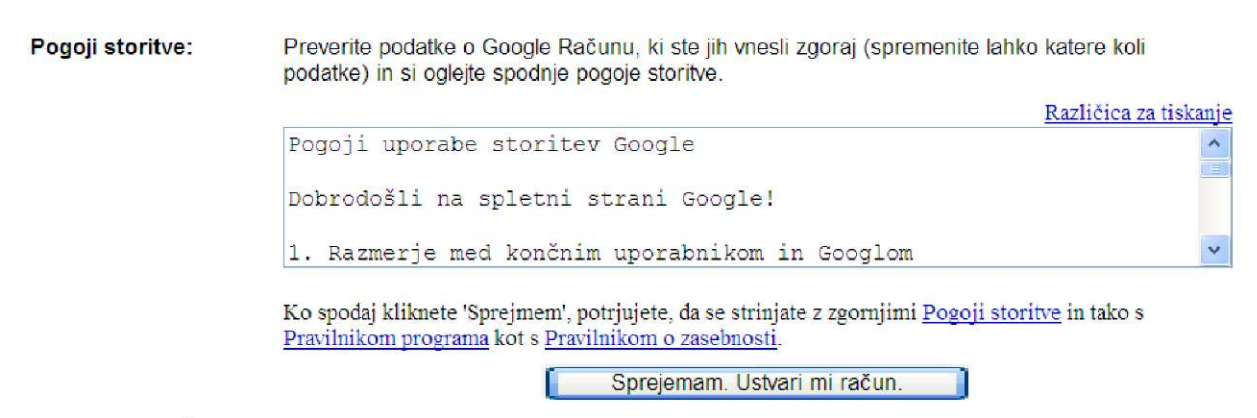

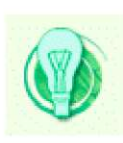

e kakšnih obveznih podatkov niste vpisali, ali je kje nastala napaka, vas program z rdečo pisavo opozori, da je potrebno kaj dodati ali popraviti.

V tem primeru boste morali ponovno vpisati in ponoviti geslo ter prepisati nove znake za preverjanje z besedo. To boste morali narediti tudi, če je od začetka vpisovanja preteklo preveč časa.

**12.** Google vam po uspešno opravljenem postopku ustvarjanja računa čestita, vi pa takoj lahko začnete z delom, če kliknete na to povezavo.

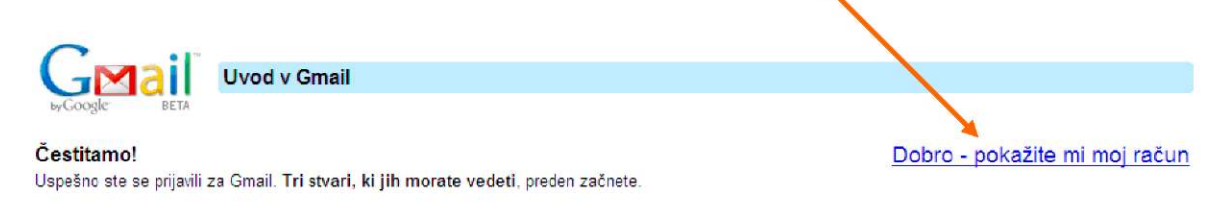

Dobili ste že prva sporočila. Če kliknete na napis Ekipa Gmaila, lahko odprete sporočilo in ga preberete.

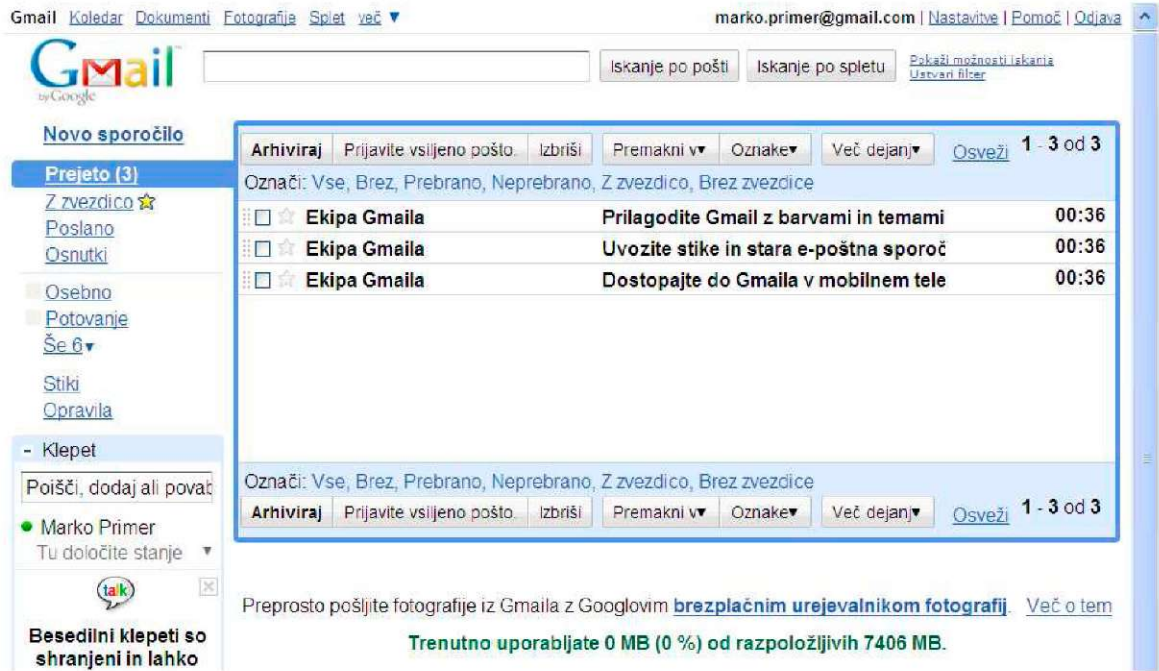

**13.** Po branju sporočila kliknite na povezavo **Odjava** v desnem zgornjem kotu okna.

marko.primer@gmail.com | Nastavitve | Pomoč | Odjava

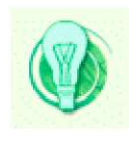

Odjava je postopek, ki dodatno poveča varnost in prepreči spletnim nepridipravom upravljanje z vašo pošto. Zato raje ne zapirajte poštnega predala skupaj z brskalnikom.

## **4.5 Prijavimo se v poštni predal**

Do svojega poštnega predala lahko dostopate kadarkoli in od koderkoli. Potrebujete samo računalnik in povezavo na internet.

1. V naslovno vrstico brskalnika vpišite naslov spletišča. Spoznali ste ga že, ko ste odpirali poštni predal. Ta je **gmail.com.** S tipko Enter potrdite izbor.

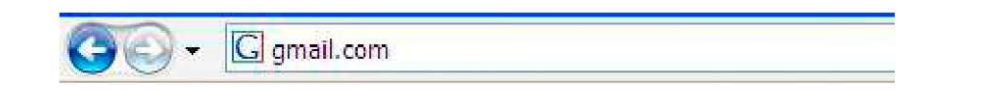

2. Odpre se naslovna stran, ki jo tudi že poznate. Ker račun že imate, boste vstopili skozi okence Google **Račun.** Vpisali boste svoje **uporabniško ime** in **geslo** ter se prijavili s klikom na gumb **Prijava.** 

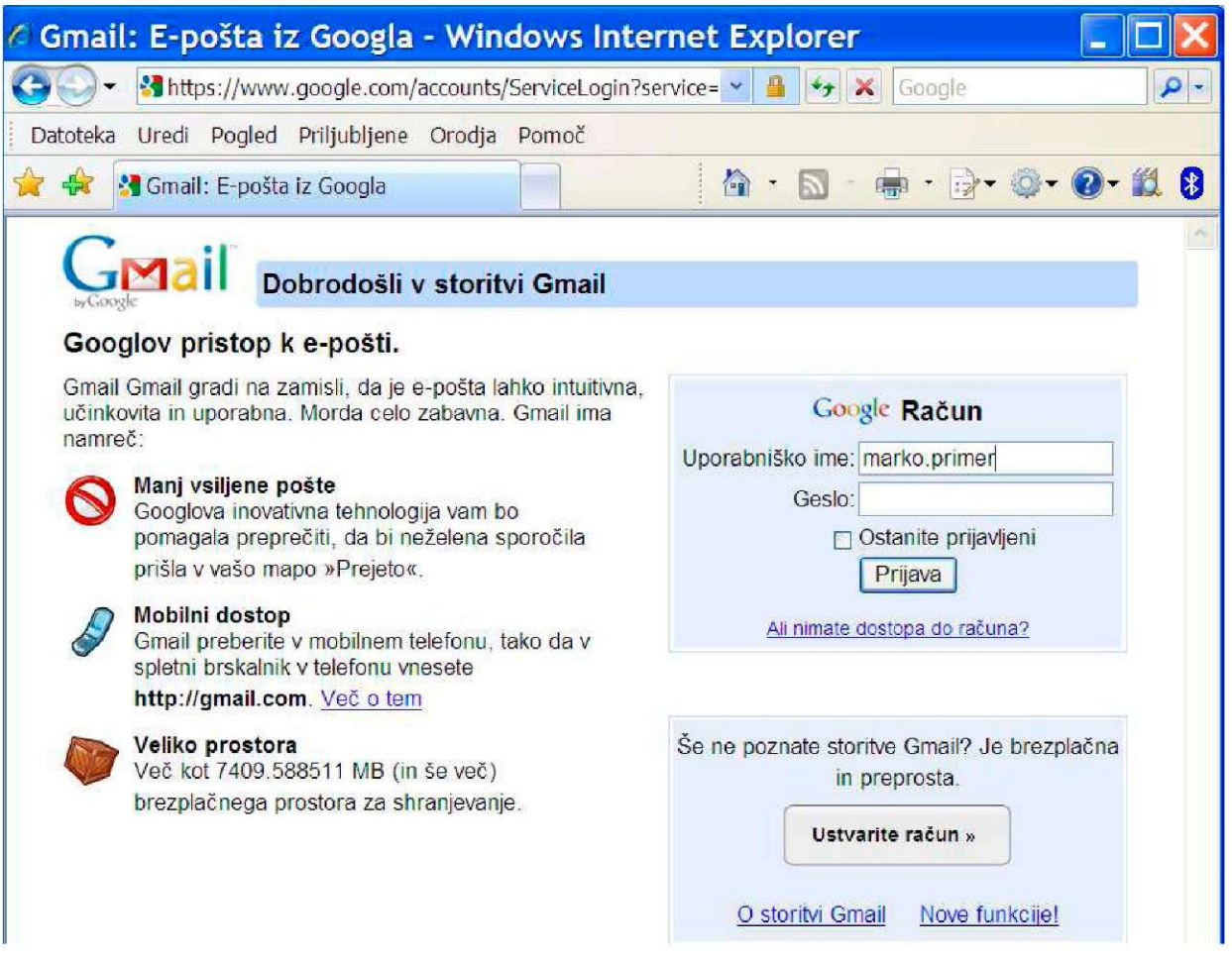

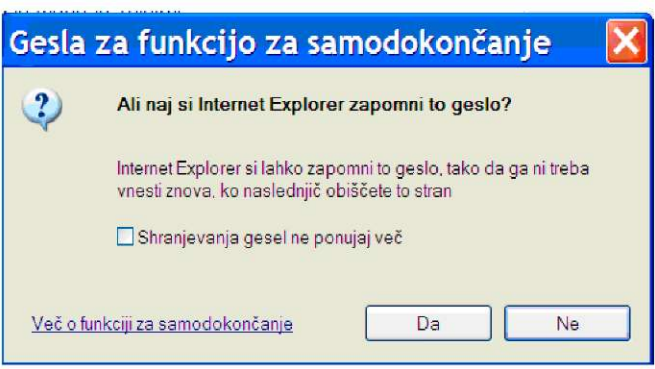

Ko se boste prijavili, se bo pojavilo okence z vprašanjem ali želite, da si brskalnik zapomni vaše geslo. Kot rečeno, se odločite za klik na gumbek Da ali Ne glede na to, kje in kako uporabljate računalnik. Ce ne želite, da vas program opozarja na shranjevanje gesel, odkljukajte okence Shranjevanja gesel ne ponujaj več.

### **4.6 Preberimo svoje prvo prejeto e-sporočilo**

V meniju na levi strani je v rubriki Prejeto označeno, koliko novih sporočil ste prejeli. V okencu lahko vidite, **kdo** vam je poslal pošto, **zadevo** in **čas** prejetja pošte.

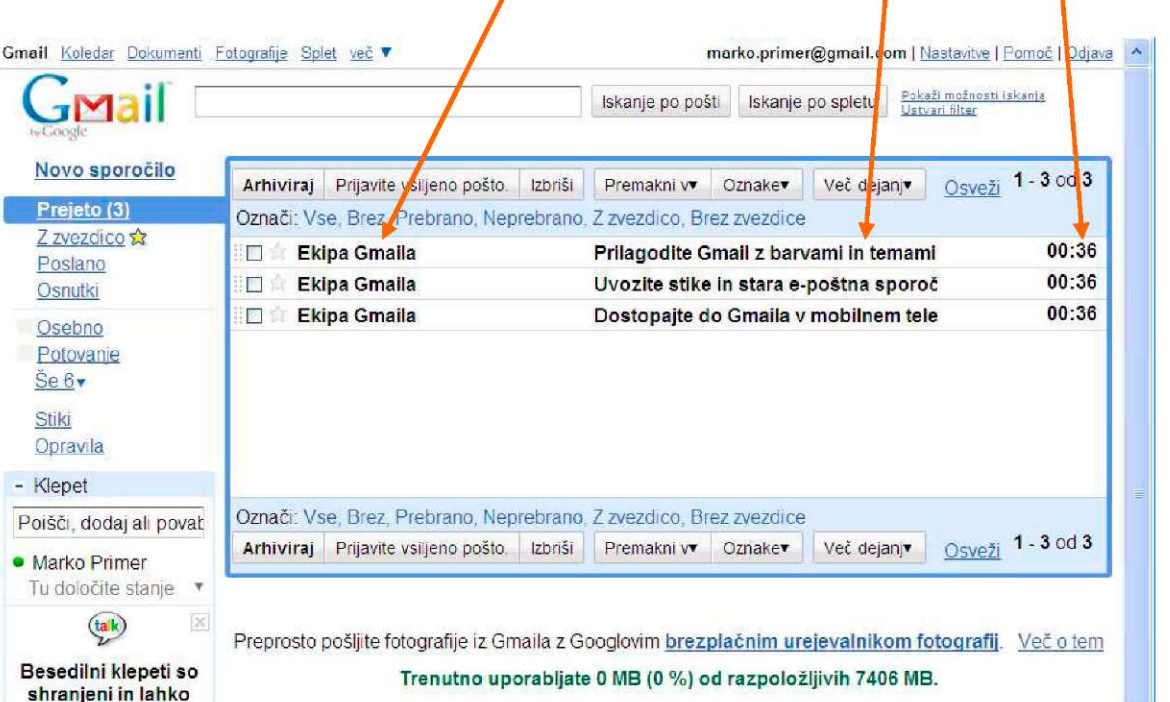

Če vas vsebina zanima in če ste prepričani, da pošta prihaja od zanesljivega pošiljatelja, jo odprite s preprostim klikom na njegovo ime.

# **4.7 Shranimo prejeto e-sporočilo**

Če je sporočilo pomembno in ga želite shraniti, kliknete v polje ob imenu pošiljatelja in potem še na gumb **Arhiviraj.** 

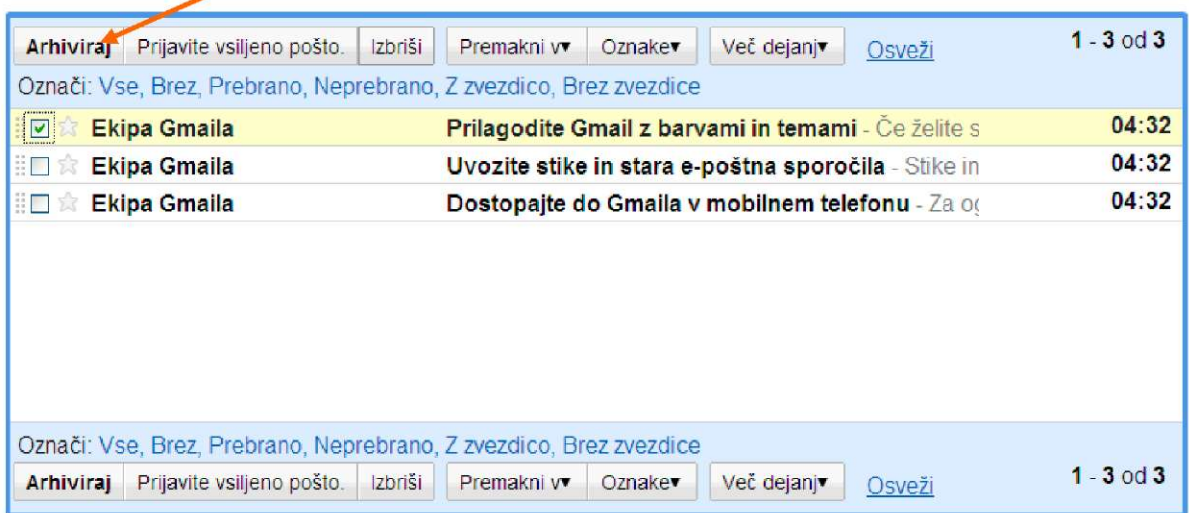

e jo čez čas ponovno hočete prebrati, v meniju na levi strani poiščite rubriko **Vsa pošta.** Kliknete nanjo in potem na izbrano arhivirano sporočilo.

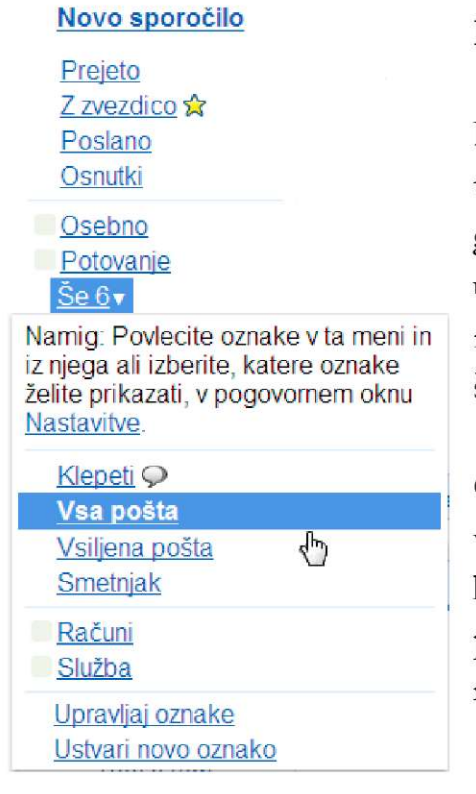

### **Rubrike »Vsa pošta« ne vidite?**

Potem je zagotovo skrita v povezavi **Še 6.** Če imate to ali podobno povezavo v meniju pomeni, da v glavnem meniju ni dovolj prostora za naštevanje vseh uporabnih orodij Gmaila. Zato so jih spravili v eno rubriko. Številka 6 se bo sproti spreminjala glede na število orodij, shranjenih v tej rubriki.

Če želite, lahko kakšno orodje iz te rubrike prestavite v glavni meni. To naredite tako, da ga z desnim ali levim gumbom miške »zgrabite« in ga odnesete iz pogovornega okna v glavni meni. Potem spustite miškin gumb.

### **4.8 Izbrišimo prejeto sporočilo**

e vas prejeto sporočilo ne zanima, s klikom v okence poleg imena pošiljatelja vstavite kljukico in kliknite na gumb **Izbriši.** 

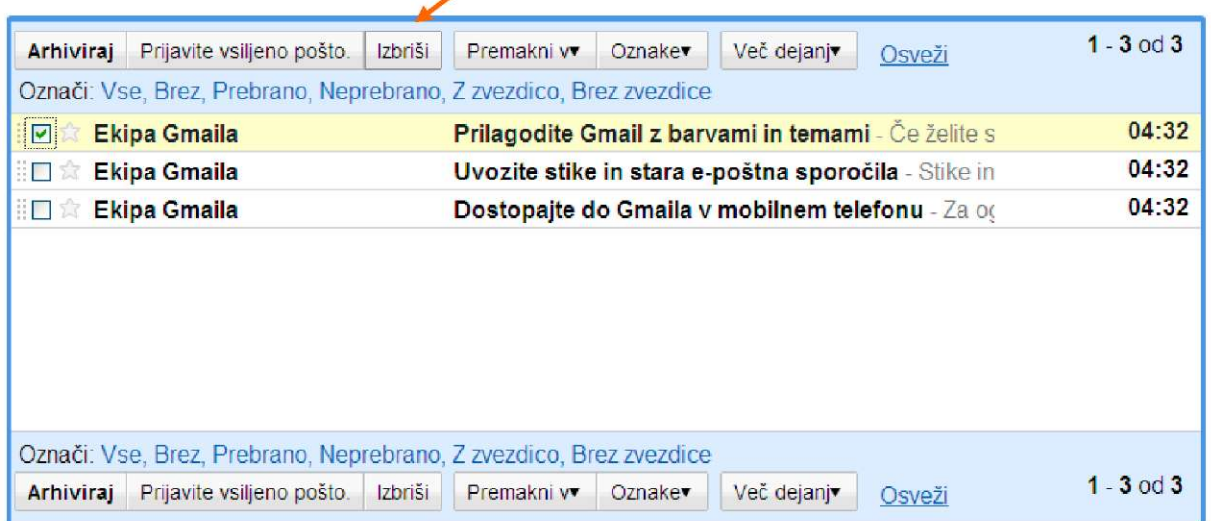

Isto funkcijo ima tudi **smetnjak.** Sporočilo najprej označite s kljukico, v meniju poiščite **Premakni v** in potem izberite **Smetnjak.** 

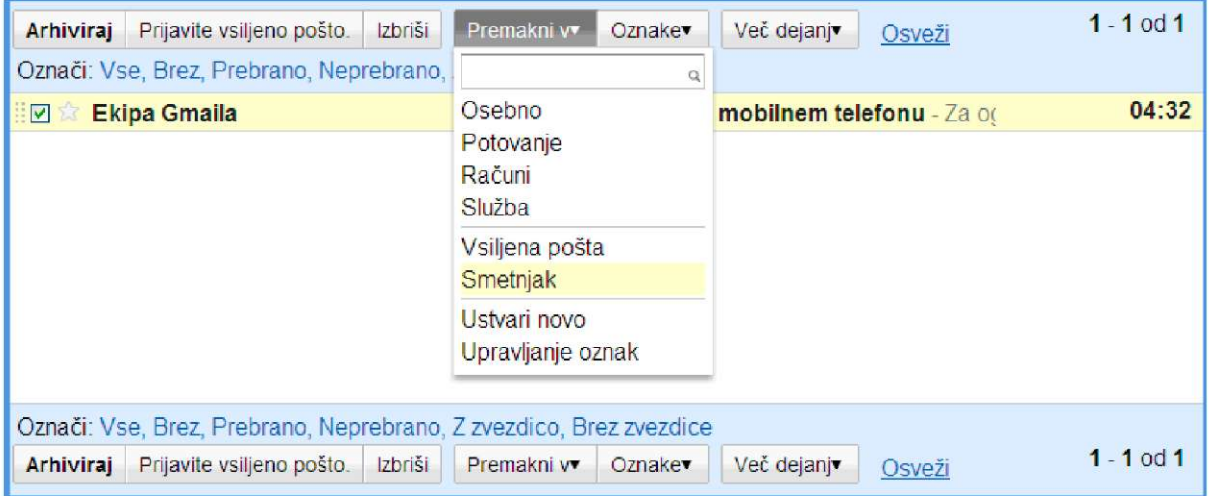

Pojavi se pogovorno okence, ki sporoča, da je bil »pogovor« (sporočilo) premaknjen v smetnjak. Če takoj po brisanju ugotovite, da ste se zmotili, lahko izbrisano sporočilo **obnovite** s klikom na povezavo **Razveljavi.** 

```
Pogovor je bil premaknjen v smetnjak. Več o tem Razveljavi
```
Elektronski smetnjak deluje enako kot gospodinjski koš za smeti. Dokler ga ne izpraznimo v kontejner za odpadke, lahko iz njega še vedno izbrskamo nož za lupljenje krompirja, ki smo ga pomotoma odvrgli skupaj z olupki.

Ce torej v naslednjih dneh ugotovite, da ste v smetnjak vrgli zelo pomembno sporočilo, ga še vedno lahko prikličete. Na levi strani Gmailove strani poiščite **Smetnjak.** 

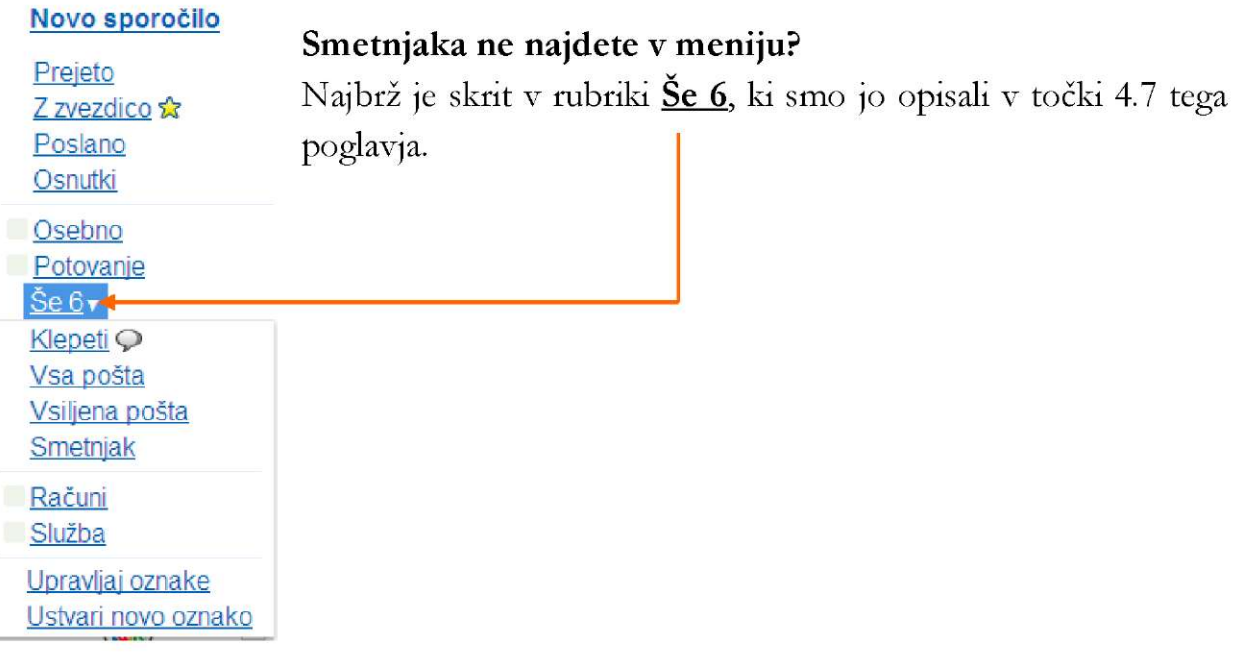

Odprite torej smetnjak. Sporočilo, ki ga želite obnoviti, s **kljukico označite,** kliknite na gumb **Premakni v** in potem izberite **Prejeto.** 

Sporočilo se bo preneslo v rubriko Prejeto, kjer ga boste lahko prebrali, shranili ali ponovno vrgli v smetnjak.

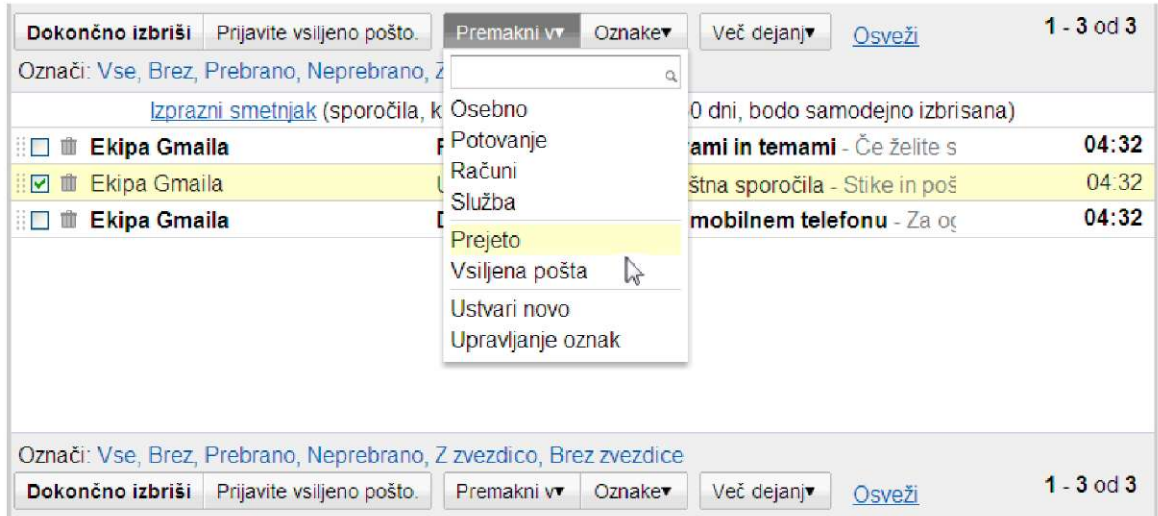

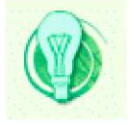

Gmail bo vsa prejeta sporočila, ki jih boste pustili v smetnjaku, v 30 dneh **samodejno in trajno izbrisal** (izpraznil bo smetnjak).

e želite sami trajno odstraniti sporočila iz smetnjaka, vstavite kljukico v polje ob sporočilu, ki ga želite za vedno izbrisati. Kliknite na **Dokončno izbriši.** 

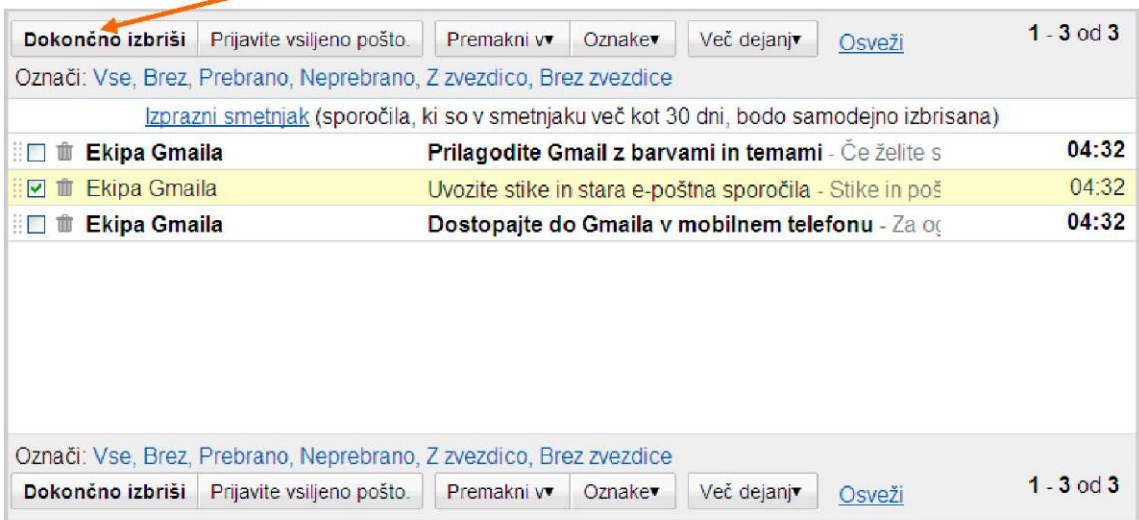

# **4.9 10 zlatih pravil komuniciranja po elektronski pošti**

Tako kot pri vsakodnevni komunikaciji, ustni ali pisni, je tudi v elektronski komunikaciji potrebno upoštevati nekatera pravila pisanja in lepega obnašanja. V elektronskem svetu se ta pravila imenujejo **Netiquette**  (network etiquette, bonton na spletu).

- 1. Elektronsko sporočilo naj bo jasno, kratko in slovnično pravilno. Naj ima uvodni pozdrav, vsebino in zaključni pozdrav z vašim imenom.
- 2. Ne puščajte praznega polja Zadeva. Tja sodi kratek opis, naslov vsebine sporočila. To je poleg naslova pošiljatelja prva stvar, ki jo vidimo. Pogosto po opisu vsebine ocenimo, če bomo pošto sploh odprli.
- 3. E-sporočila ne pišite z velikimi tiskanimi črkami. To v internetnem bontonu pomeni »kričanje«. Če morate v besedilu kaj posebej poudariti, raje odebelite pomembne besede.
- 4. Vedno preberite svoje sporočilo, poglejte, če ste pravilno zapisali naslov, popravite morebitne napake, šele potem ga pošljite.
- 5. Nikoli ne pošljite sporočila, ko ste jezni. Počakajte, prespite, preberite ga še enkrat, po potrebi omilite slog pisanja in ga šele potem pošljite.
- 6. Vsi nimajo enakega smisla za humor in podobnih pogledov na svet kot vi. Morda vaš znanec šale, ki se vam zdi čisto simpatična, ne bo razumel na enak način. Zato pomislite, preden jo pošljete naprej.
- 7. Ne izkoriščajte elektronske pošte za pošiljanje neželenih oglasnih sporočil.
- 8. Verižna pisma sodijo v smetnjak. Če jih dobite, prekinite verigo.
- 9. Če pošiljate priponke, bodite pozorni na njihovo težo. Znanec, ki nima tako hitre povezave kot vi, ne bo vesel, če se mu bo vaša pošta nalagala pol ure.
- 10. Posebno pozorni bodite na prejete priponke. Spletni nepridipravi prav priponke izkoriščajo za širjenje virusov, ki lahko vašemu računalniku in njegovi vsebini povzročijo veliko škode. Priponk neznanega pošiljatelja, posebno če imajo končnico .exe, raje ne odpirajte.

### **4.10 Ustvarimo in pošljimo svoje prvo e-sporočilo**

V meniju odprite **Novo sporočilo.** Zgornji del okna je **glava,** kamor vpišemo naslov kot na kuverto navadnega pisma. Spodnji del pa je **telo** sporočila, ki je pismo samo.

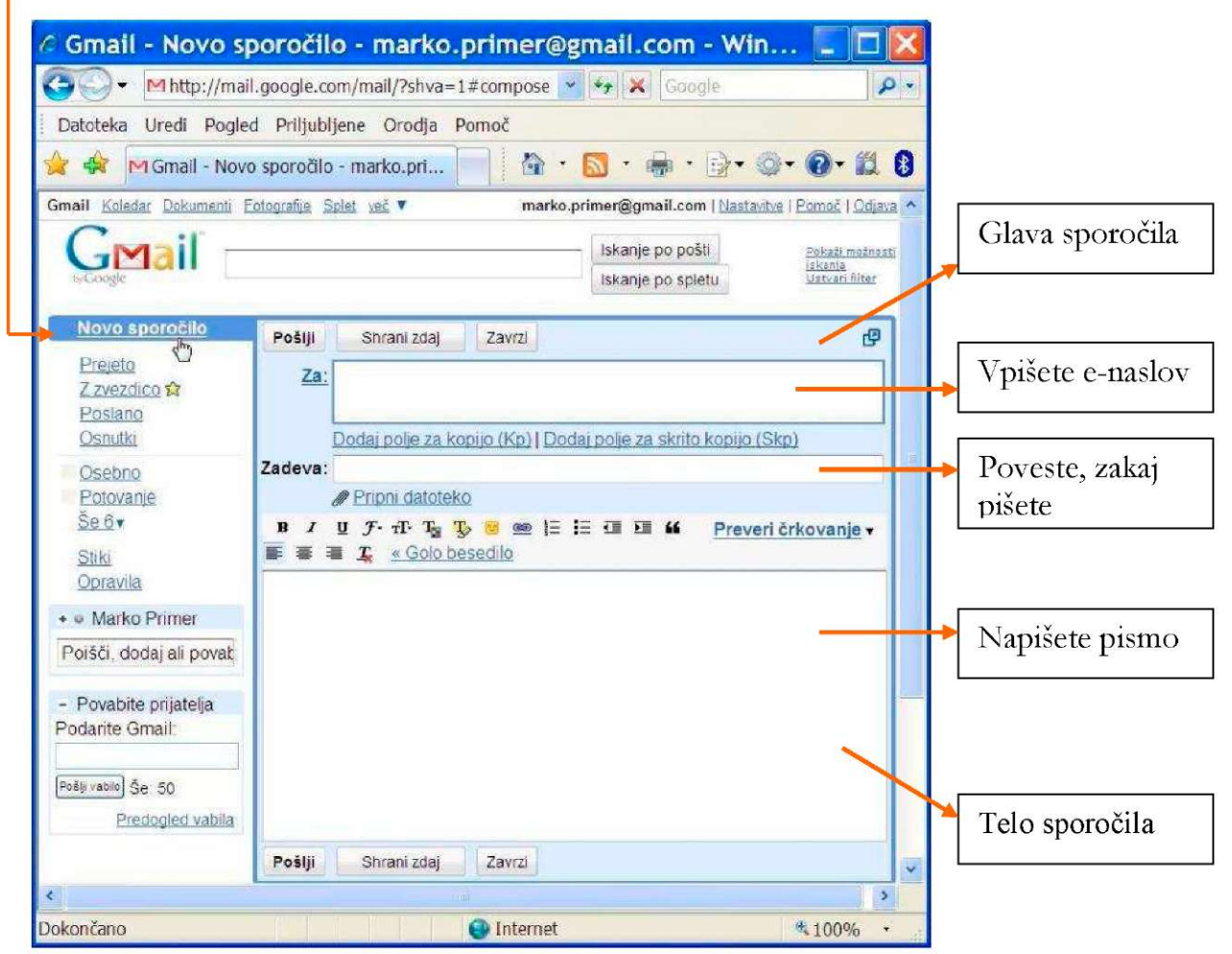

**1.** V prvo polje glave sporočila, kjer piše **Za:,** vpišite elektronski naslov.

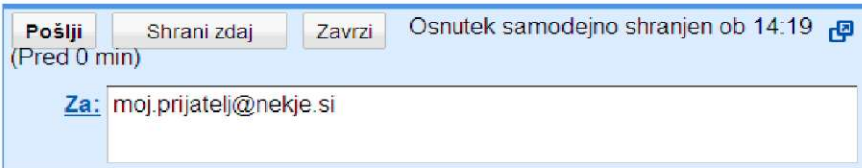

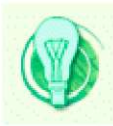

Elektronski naslovi nikoli **ne** vsebujejo slovenskih šumnikov **(š,č,ž),**  presledkov in nekaterih drugih znakov, ki se nahajajo nad številkami na alfanumeričnem delu tipkovnice ( **!, ?, \*, &,**...). Program ne ločuje med velikimi in malimi črkami, zato je vseeno, če napišemo MARKO ali marko. Dovoljeni znaki so pika, vezaj —, črtica spodaj\_, poleg imena so lahko številke.

Pisanje e-naslova sicer zahteva posebno pozornost. Pri najmanjši napaki vaše sporočilo ne bo prišlo do naslovnika.

**2.** V polje, kjer piše **Zadeva,** z nekaj besedami opišite temo vašega sporočila. To je precej pomemben del, ki ga ne gre izpuščati. Če je polje Zadeva smiselno izpolnjeno in res odraža vsebino pisma, je pregled nad elektronsko pošto bolj enostaven.

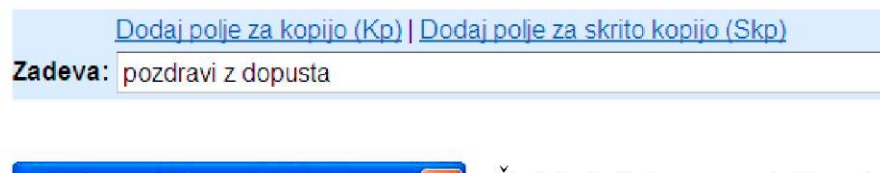

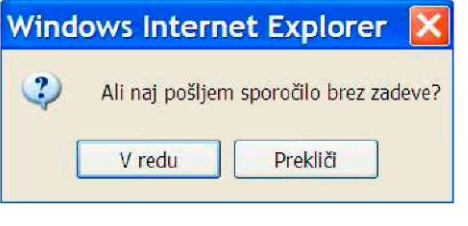

Ce bi slučajno pozabili vpisati zadevo, vas pred pošiljanjem program vpraša, ali res hočete poslati sporočilo brez zadeve. Kliknite na gumbek **Prekliči** in napišite nekaj besed v polje, ki ste ga preskočili.

**3.** V telo sporočila napišite sporočilo, pri tem pa upoštevajte nekaj pravil bontona, ki smo jih opisali v rubriki 10 zlatih pravil komunciranja po elektronski pošti.

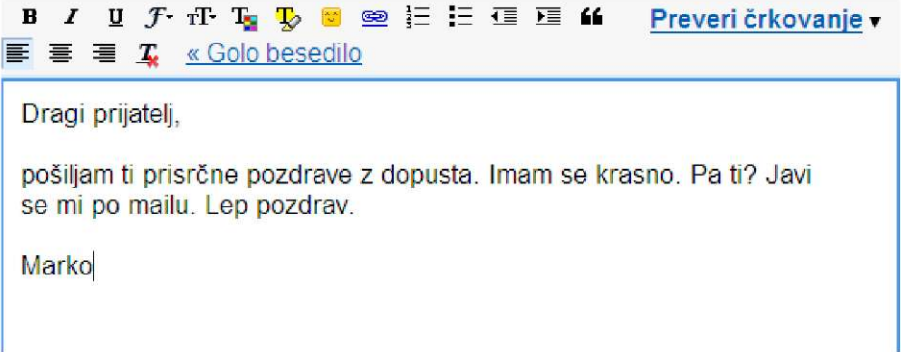

**4.** Preverite, če je naslov pravilen in popravite morebitne napake v besedilu. Šele potem pritisnite na gumbek **Pošlji**.

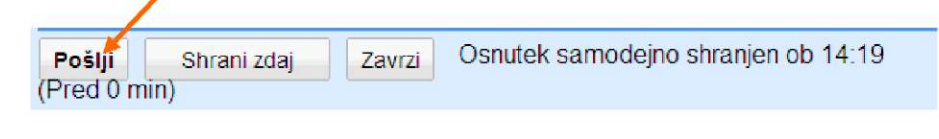

Program vas obvesti, da ste sporočilo poslali.

Sporočilo je bilo poslano. Ogled sporočila

**5.** Sporočilo lahko shranite, če ga ne želite takoj poslati. Pritisnite na gumbek Shrani zdaj

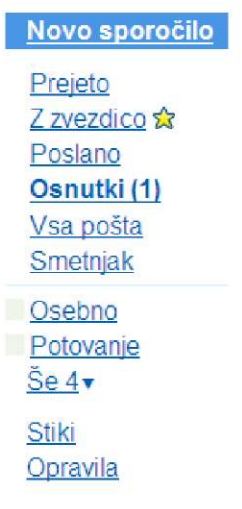

Shranilo se bo v **Osnutke** v meniju na levi strani okna. Program vas bo opozoril koliko neodposlanih sporočil imate. Ko boste sporočilo hoteli ponovno pregledati, ga boste izbrskali iz Osnutkov in če boste želeli, po opisanem postopku poslali.

**6.** Če vam sporočilo ni všeč, ga lahko pred pošiljanjem popolnoma izbrišete s klikom na gumb **Zavrzi** 

#### **7. Ste se pri vpisovanju e-naslova zmotili?**

e se je to zgodilo in sporočila še niste poslali, imate možnost preveriti naslov in popraviti napako. Če pa ste sporočilo že poslali, to do naslovnika ne bo prišlo. Program vas bo (zaenkrat v angleščini) o tem obvestil. V poštnem predalu vas bo čakalo sporočilo **Mail Delivery Subsystem.** V njem si boste lahko ogledali podrobnosti in ugotovili, kje ste se zmotili.

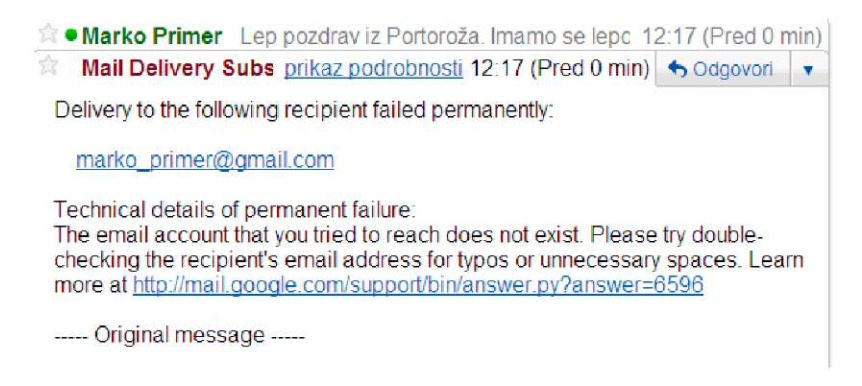

### **4.11 Pošljimo e-sporočilo več naslovnikom**

Kadar hočete eno in isto sporočilo poslati na več naslovov imate več možnosti.

1. V polje **Za:** lahko vpišete več naslovov. Med seboj jih ločite s podpičjem in presledkom. Vse osebe, ki bodo dobile vaše sporočilo, bodo vedele, kdo vse je še dobil to pošto.

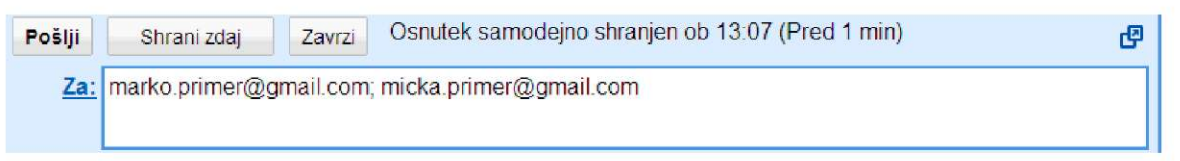

2. S klikom na povezavo Dodaj polje za kopijo (Kp) lahko odprete polje za vnos naslova osebe, ki bo prejela **kopijo** tega **sporočila.** Tudi v tem primeru vsi naslovniki vedo eden za drugega.

V poslovnem življenju bi dodajanje naslovnika za kopijo sporočila pomenilo, da smo tej osebi poslali sporočilo **»v vednost«.** 

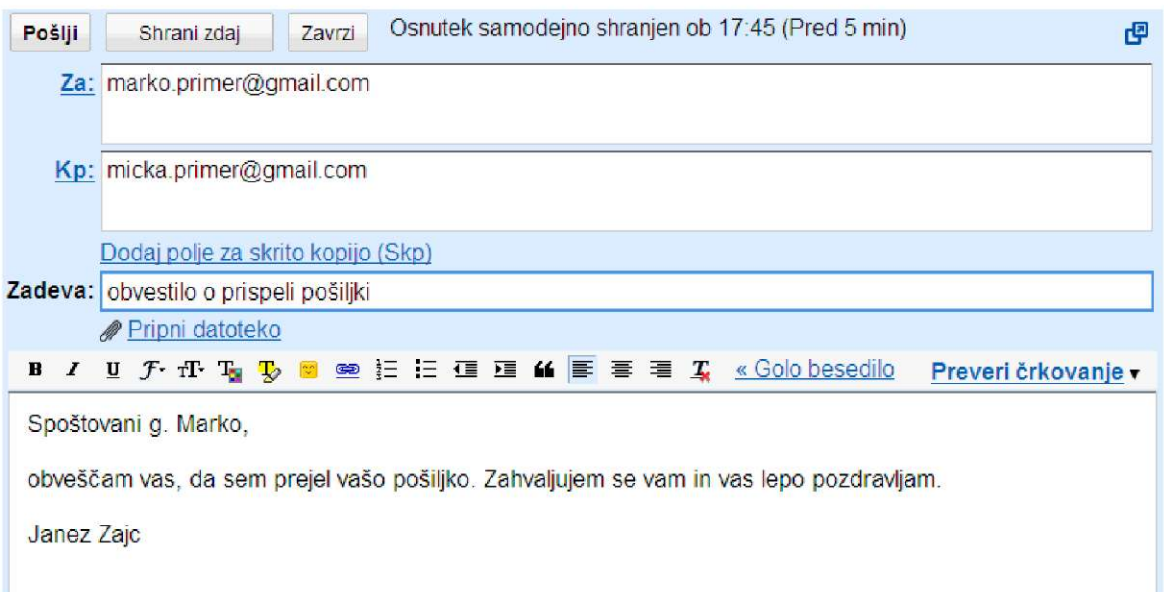

3. **Skrita kopija** je tretji način pošiljanja sporočila več kot enemu naslovniku.

V tem primeru naslovniki ne vedo eden za drugega, in kar je najpomembneje, zanje ne vedo niti pošiljatelji neželene pošte.

**»Spam«** ali neželena pošta je ena večjih nadlog elektronske pošte. Pošiljatelji raznih srce parajočih verižnih pisem, prodajalci čudežnih zdravil in drugi iskalci naivnih duš zlorabljajo vaš e-naslov in naslove tistih, ki jim vi pošiljate svoja sporočila. Z neželenimi sporočili smetijo vaš predal in hromijo strežnike za elektronsko pošto.

Zato, če res ne morete vsaki osebi posebej zaželeti Srečno novo leto, zapišite njihove naslove v polje za skrito kopijo.

Kliknite na povezavo Dodaj polje za skrito kopijo (Skp) in tja vpišite naslove prejemnikov.

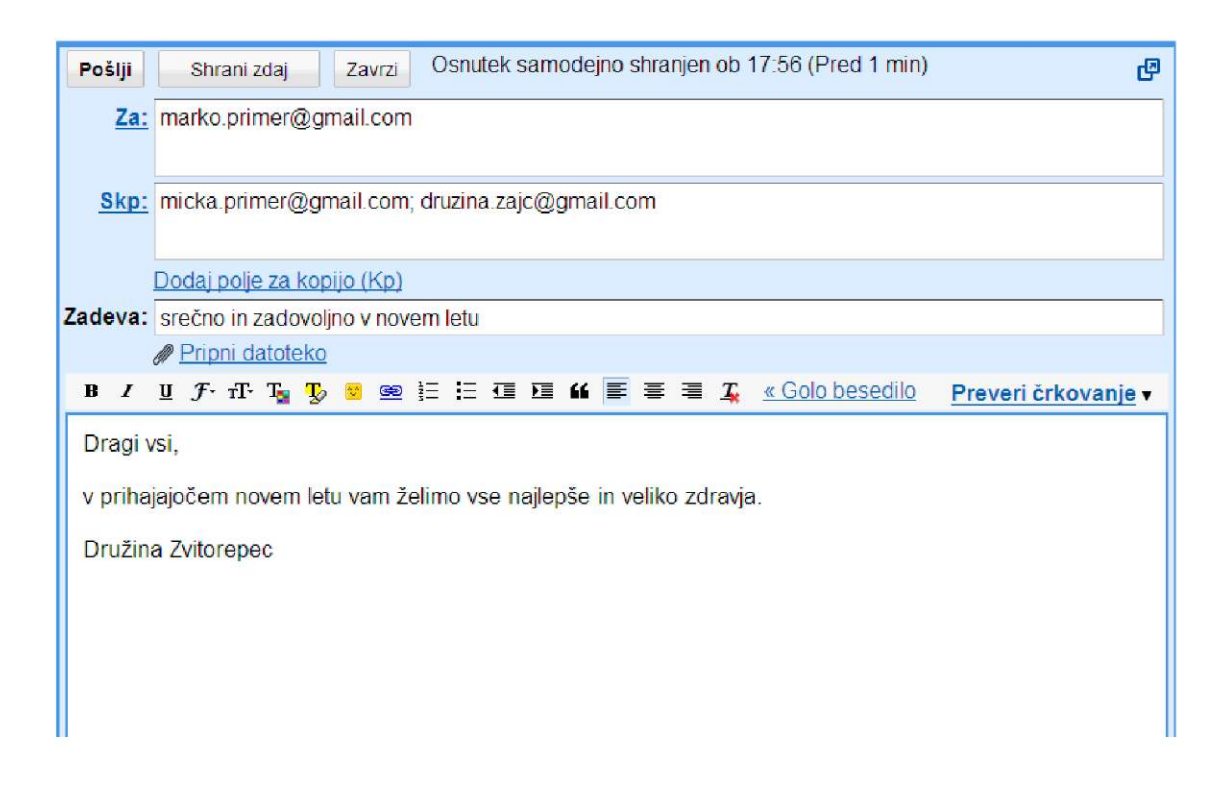

### **4.12 Odgovorimo na sporočilo**

Ko kliknete na prejeto sporočilo, se odpre okno z besedilom. Podrobnosti o tem, kdo je poslal sporočilo in kdaj ter morebitne naslove ostalih prejemnikov, lahko preverite s klikom na povezavo prikaz podrobnosti.

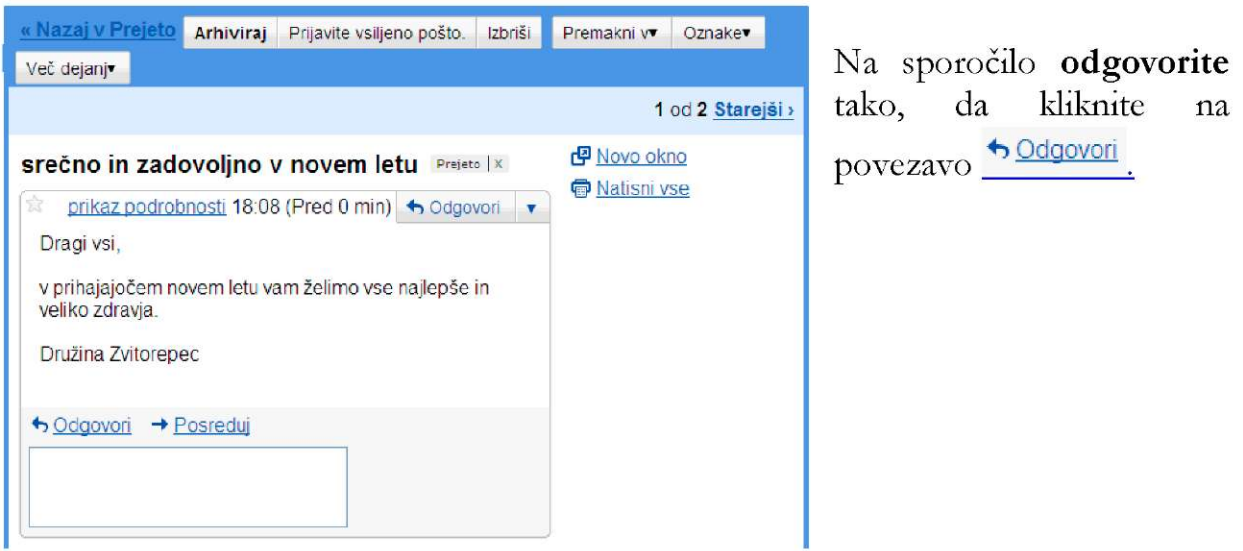
#### srečno in zadovoljno v novem letu Prejeto | X

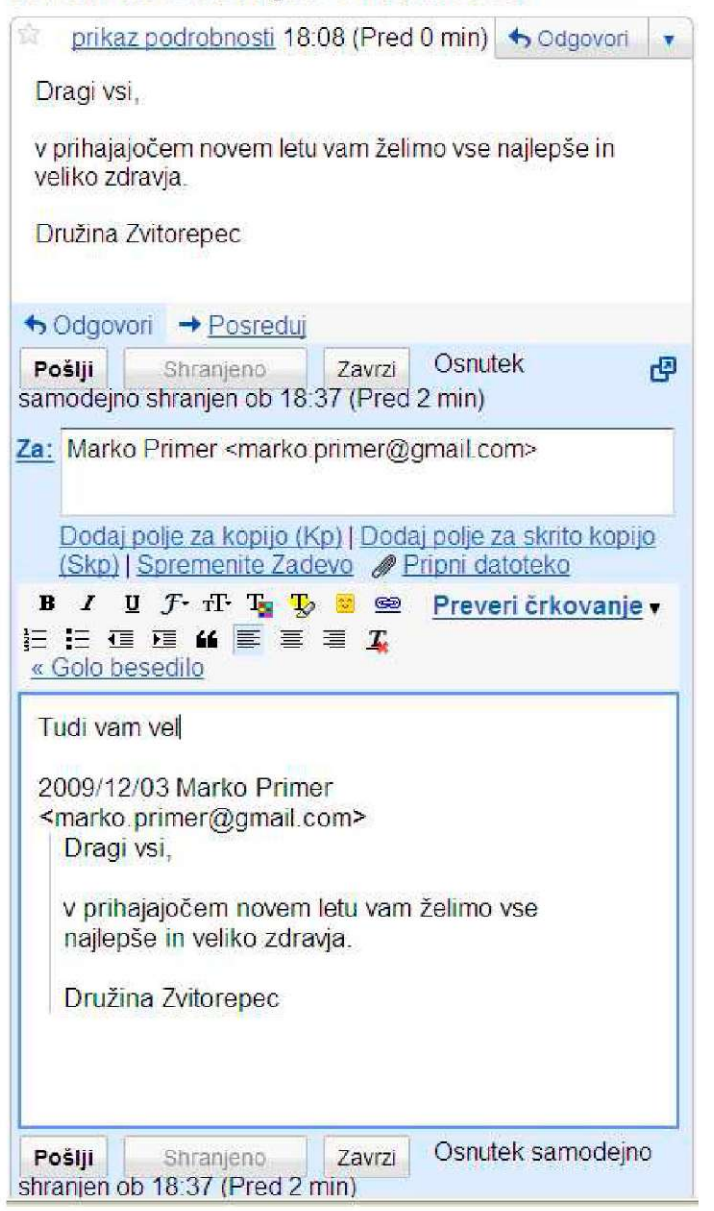

Pod sporočilom se odpre okno z datumom, naslovom pošiljatelja in vsebino njegovega sporočila. Svoj odgovor napišete nad sporočilom. Sporočilo odpošljete s klikom na gumb Pošlji.

### **4.13 Posredujmo sporočilo**

Prejeto sporočilo lahko posredujete tudi drugemu naslovniku. V tem primeru v odprtem sporočilu kliknete na gumbek  $\rightarrow$  Posreduj . Odpre se okno, ki ima v polju Zadeva poleg naslova sporočila še skrajšan zapis angleške besede »forwarded« **Fwd,**  ki pomeni **posredovano.** Nadaljujete tako, kot pri navadnem pošiljanju elektronske pošte. Vpišete naslov prejemnika, polje Zadeva je že izpolnjeno. Če želite, lahko nad prejetim dodate še svoje besedilo in posredujete sporočilo.

### **srečno in zadovoljno v novem letu** Prejeto | X

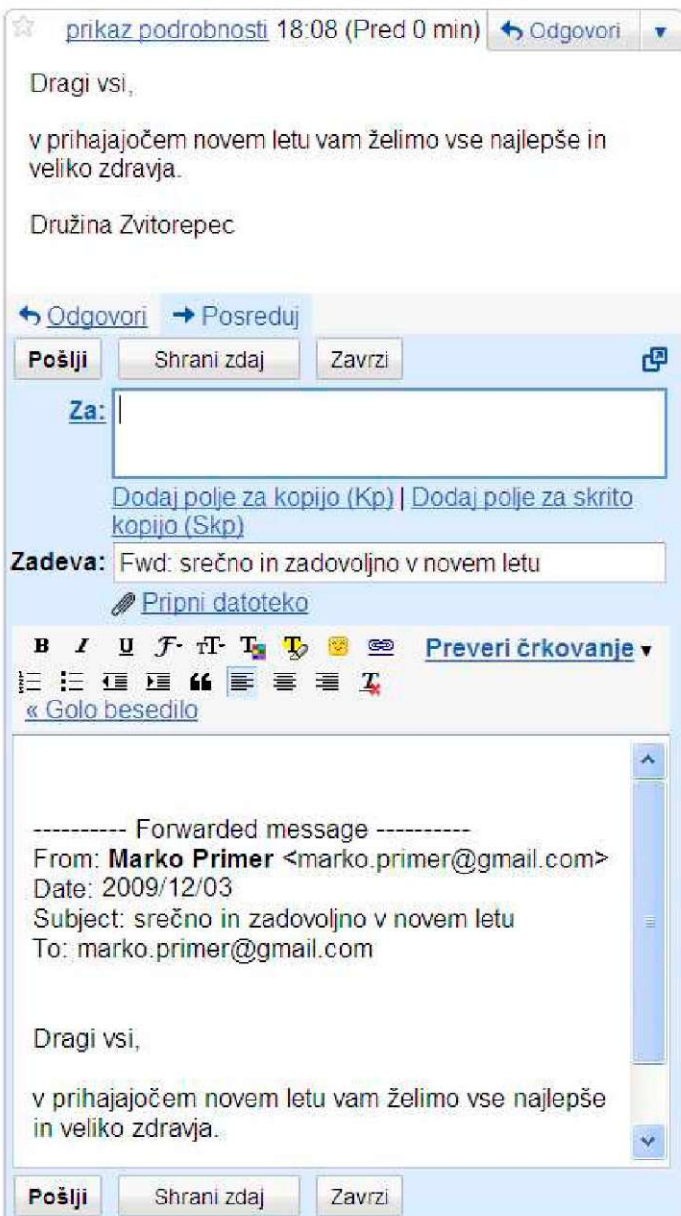

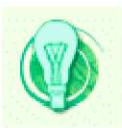

Preden pošto, namenjeno vam, posredujete drugim naslovnikom pomislite, če bi se njen avtor s tem strinjal.

# **4.14 Sporočilu dodajmo priponko**

Sporočilu lahko dodate **datotečno prilogo** v obliki slik, fotografij, kratkih filmov, pesmic, programov...

Napišete sporočilo, ga naslovite, dodate morebitne druge prejemnike. Potem kliknete na povezavo poleg sponke **Pripni datoteko.** 

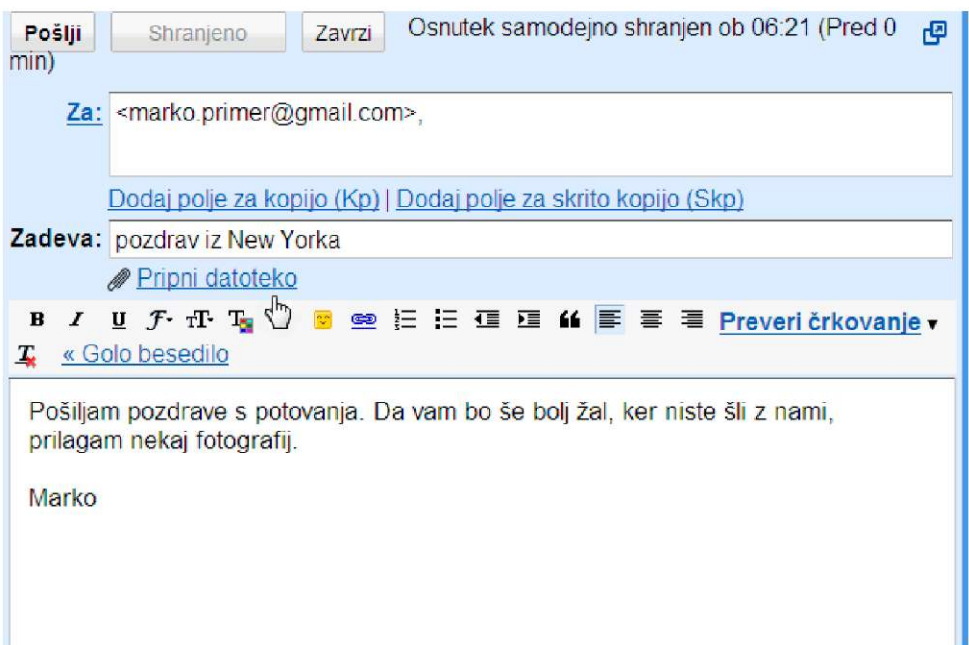

Odpre se okno, v katerem poiščete datoteko, ki jo želite priložiti sporočilu.

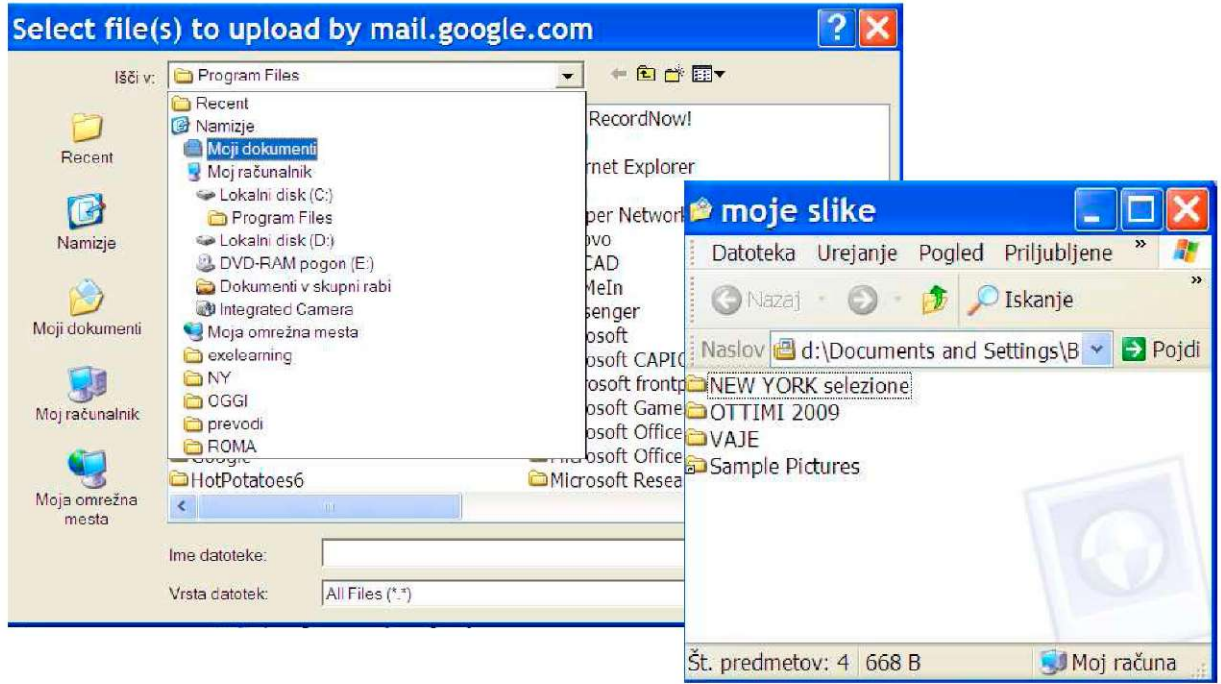

Izberete datoteko, jo z enojnim klikom nanjo označite in potem kliknete na gumbek Odpri.

Še hitreje bo šlo, če boste dvakrat hitro kliknili na izbrano datoteko.

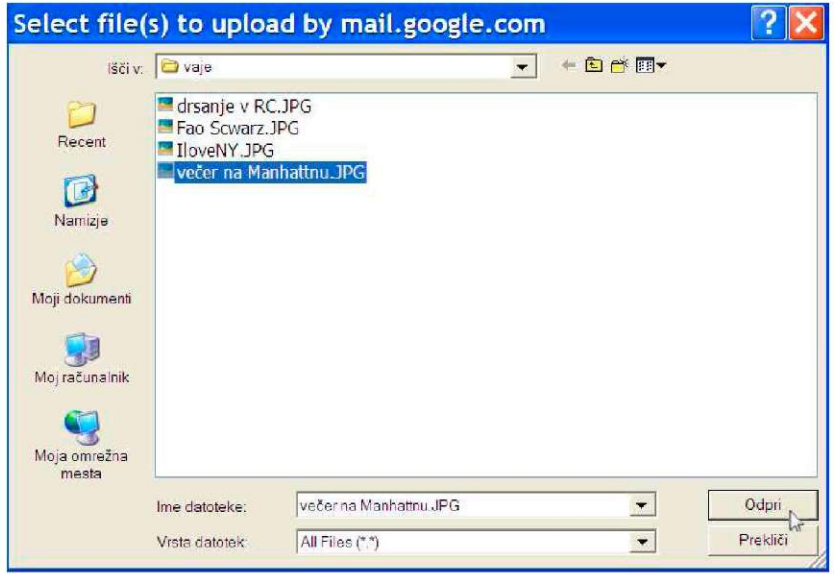

V oknu elektronske pošte se poleg sponke prikaže ime priložene datoteke in poleg moder trak, ki kaže, kako se datoteka »nalaga«. Dokler poteka ta postopek, ga lahko tudi prekličete.

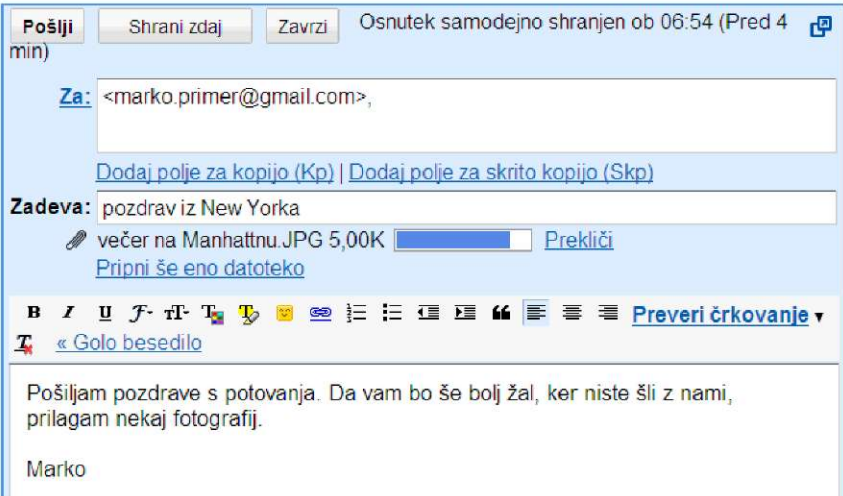

Če želite, lahko po enakem postopku pripnete več datotek. Vsakič kliknite na povezavo **Pripni še eno datoteko.** 

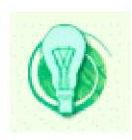

Bodite pozorni na to, da priložene datoteke niso pretežke. Vaši prijatelji morda nimajo prav hitre povezave. Nekaj MB težko sporočilo se pri modemski povezavi nalaga zelo veliko časa, to pa pomeni tudi velike stroške za prejemnika in nepotrebno oviranje elektronskega prometa.

### **4.15 Shranimo in urejamo e-naslove**

Elektronska pošta ima zelo praktično lastnost - zapomni si e-naslove, ki smo jih enkrat že vpisali, tako kot si brskalnik zapomni naslove spletnih strani. Ko želimo vpisati naslovnika, nam že pri prvi črki naslova ponudi vse e-naslove iz zgodovine, ki se pričnejo s to črko.

Sčasoma se jih nabere veliko in dobro je, če si jih uredite.

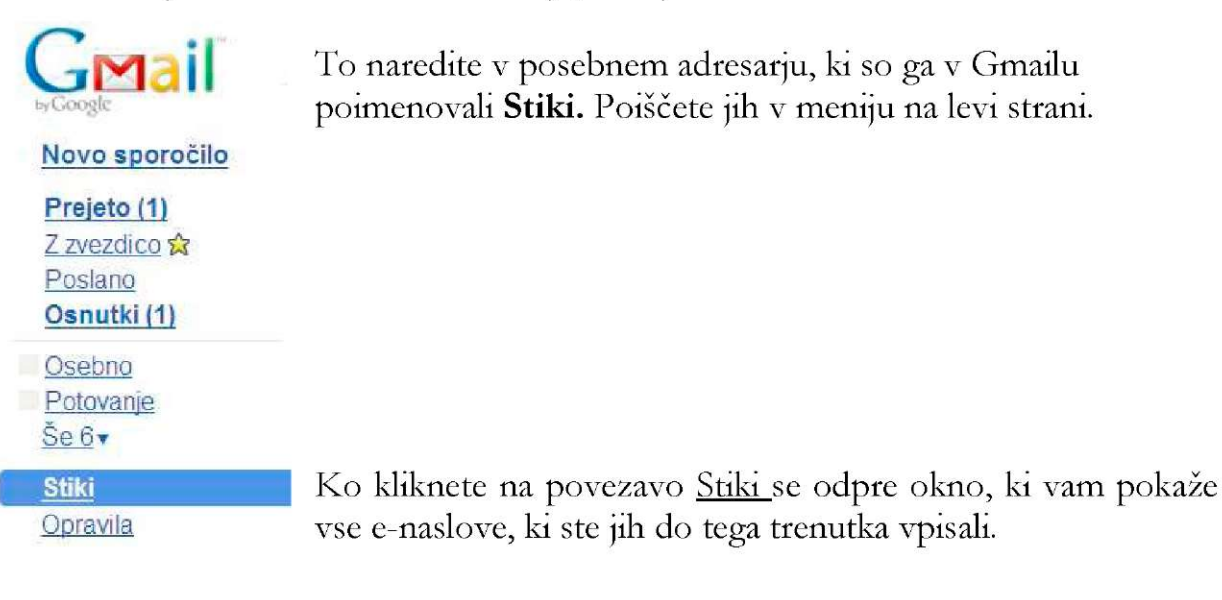

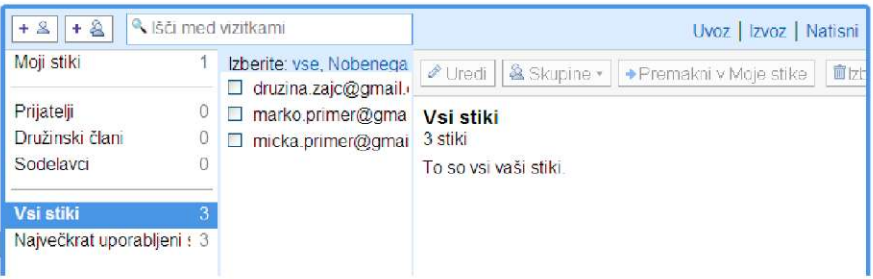

Zdaj lahko začnete z urejanjem. Kliknete v kvadratek pred naslovom, ki ga želite urediti in potem na gumb Uredi.

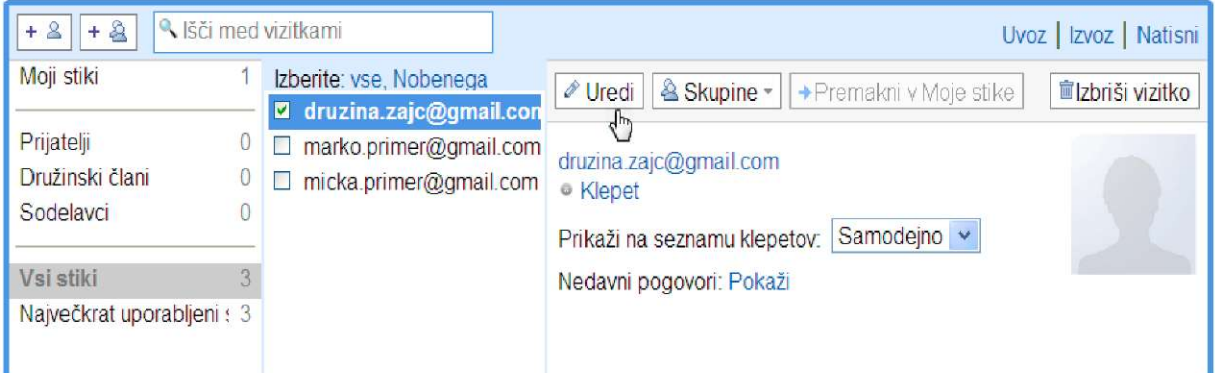

Odpre se okno, kamor v različne rubrike vpišete podatke o osebi, naslov, telefonsko številko, kdaj ima rojstni dan in morebitne opombe. Shranite.

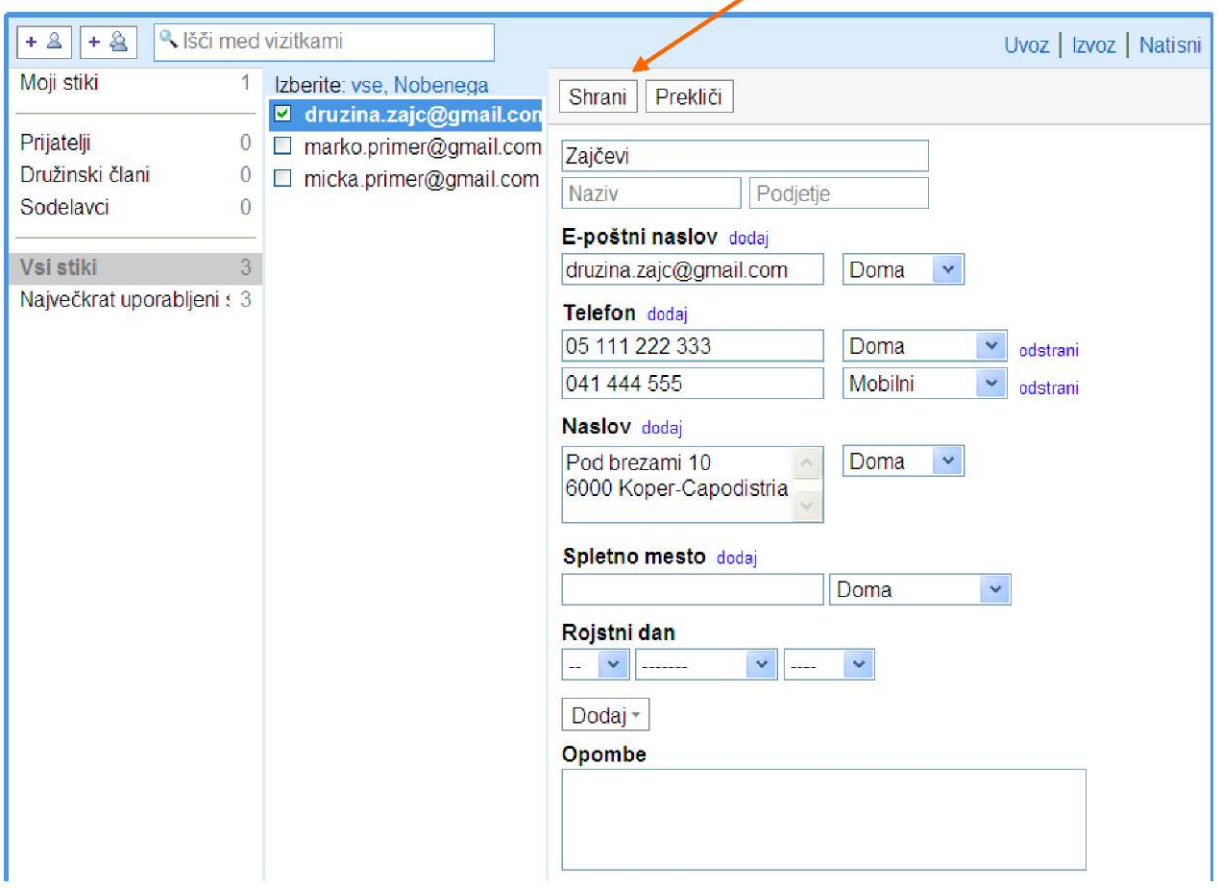

Prikaže se vizitka z vsemi podatki, ki ste jih vnesli.

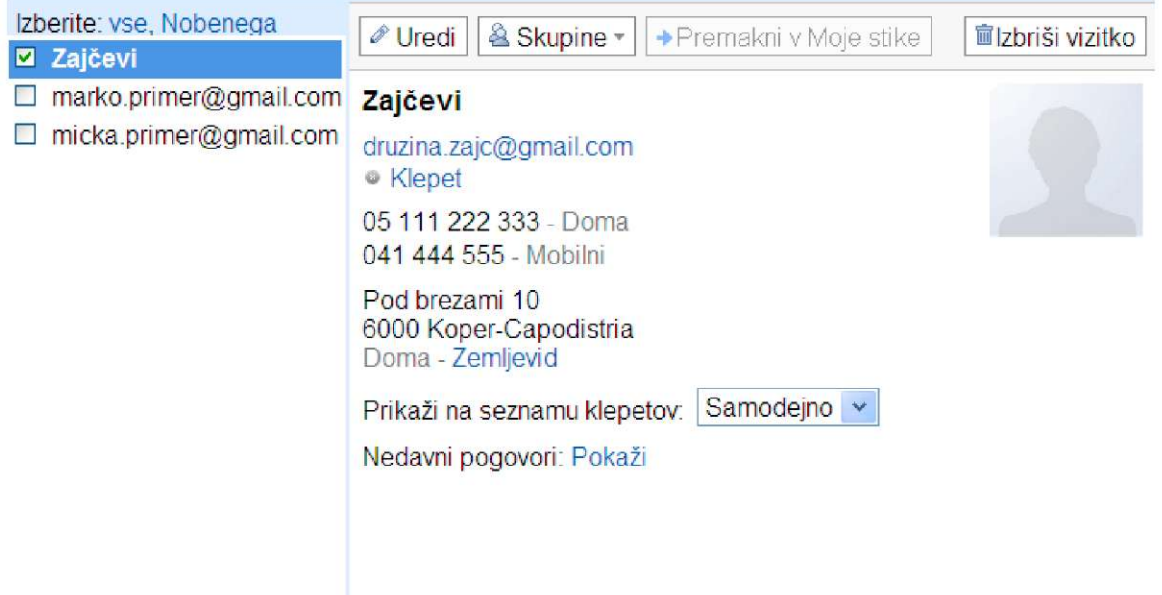

Ce želite, lahko vizitko dodatno uredite, jo dodate v skupino prijateljev, družinskih članov, sodelavcev... jo natisnete ali izbrišete. Naslov osebe lahko poiščete tudi na zemljevidu.

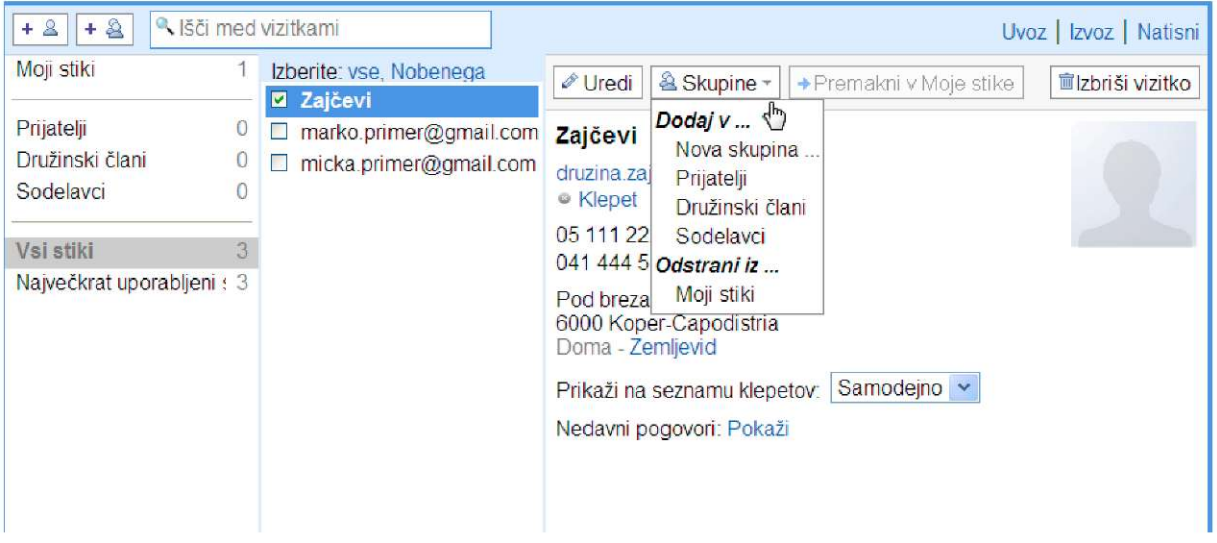

Lahko ustvarite popolnoma nov stik. Vpišete vse podatke, vključno z e-naslovom, po opisanem postopku.

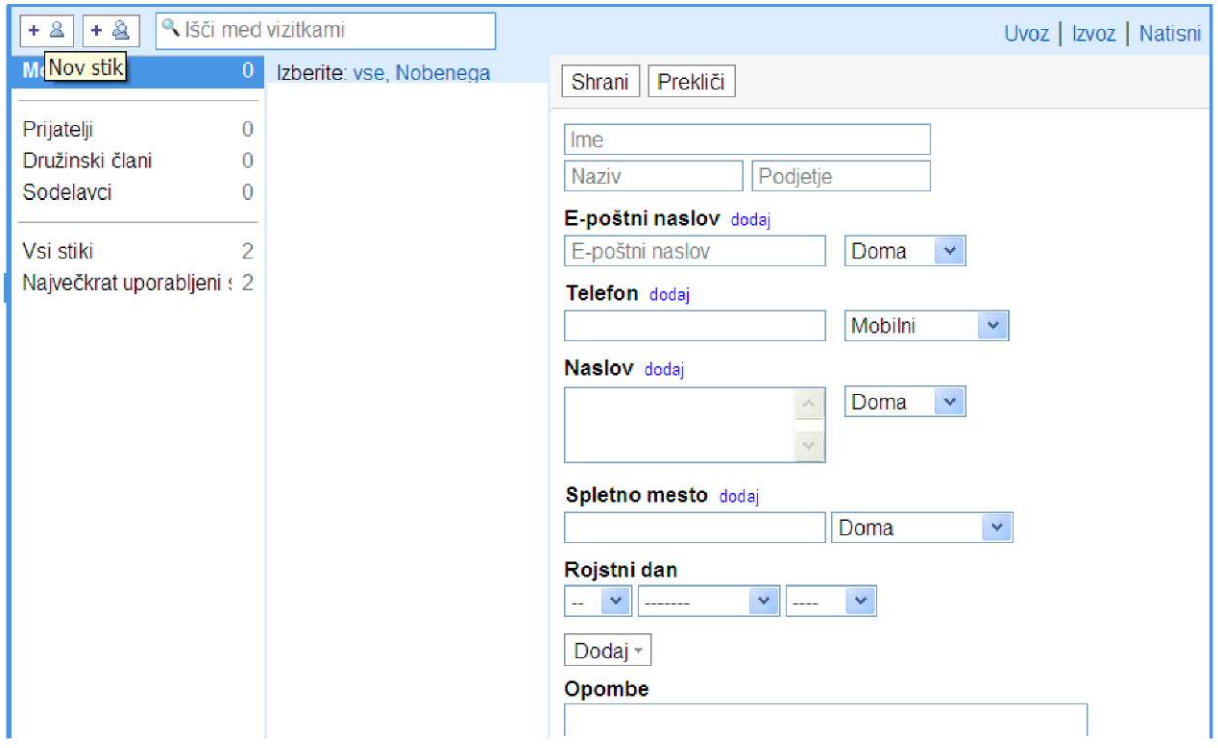

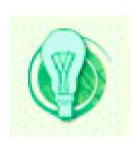

Ce vas zanimajo še druge funkcije vašega poštnega predala, na primer različne nastavitve, filtri, prebiranje in urejanje pošte brez internetne povezave, glasovni in videoklepet..., poprosite svojega mentorja, da vam jih razkaže.

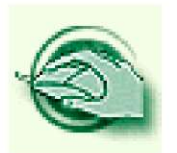

**Vaja dela mojstra** 

### **Vaja 1 - Ponovite nekaj najbolj pogostih izrazov**

Rešite križanko in rešitve preverite na dnu strani.

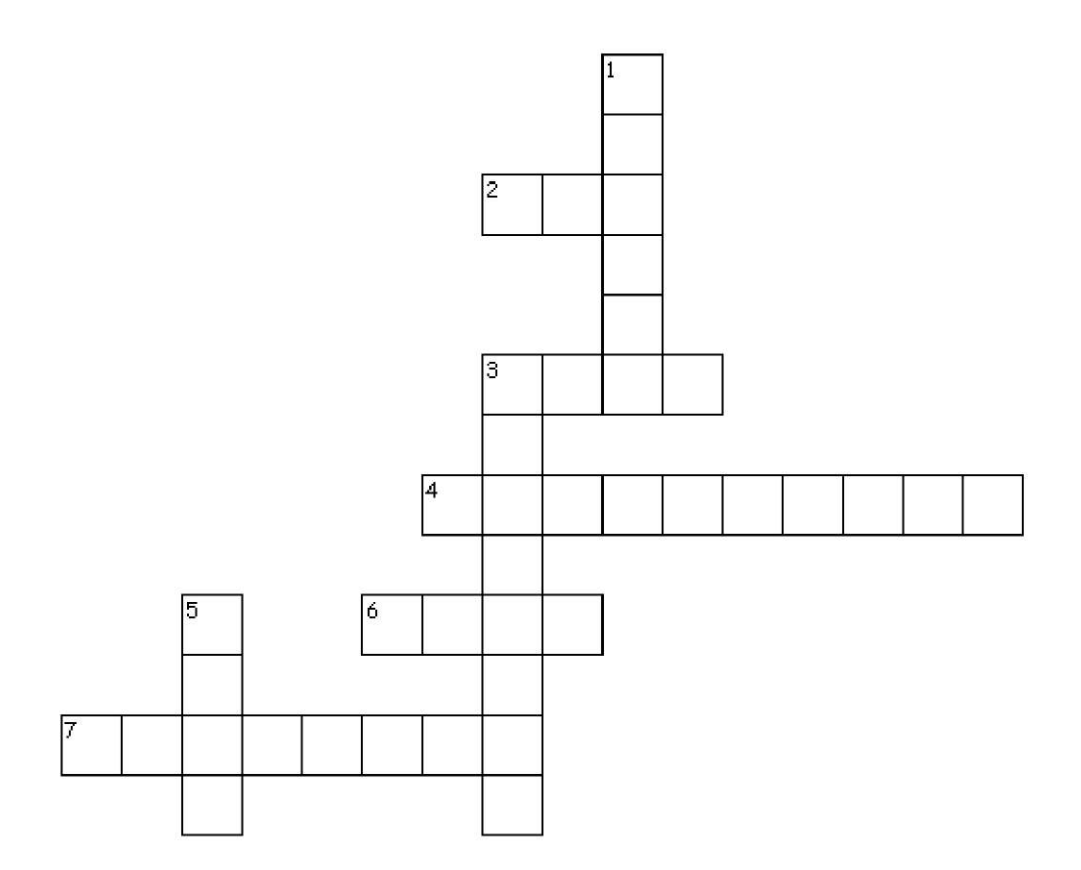

Vodoravno

- 2. skrajšana oznaka za posredovano sporočilo
- 3. neželena pošta
- 4. bonton na spletu
- 6. na tipkovnici jo najdemo na gumbku skupaj s črko V
- 7. »pripnemo« jo našemu sporočilu

### Navpično

- 1. v to polje napišemo za kaj gre v našem sporočilu
- 3. tja vržemo neželeno pošto
- 5. angleški izraz za elektronsko pošto

Extroduct for the state of the control of  $\frac{1}{2}$  and  $\frac{1}{2}$  **EU is defined** to  $\frac{1}{2}$ **1 zadeva 2 fwd 5 b v odorazy o n ny** *e* **c p** *c c c p <i>c c c p <i>c c c c c c c c c c c c c c c c c c* 

#### **Vaja 2 - Splošno o komuniciranju z elektronsko pošto**

Ugotovite, kaj vse ne ustreza osnovnim pravilom komuniciranja z elektronsko pošto. Rešitve so na dnu te strani.

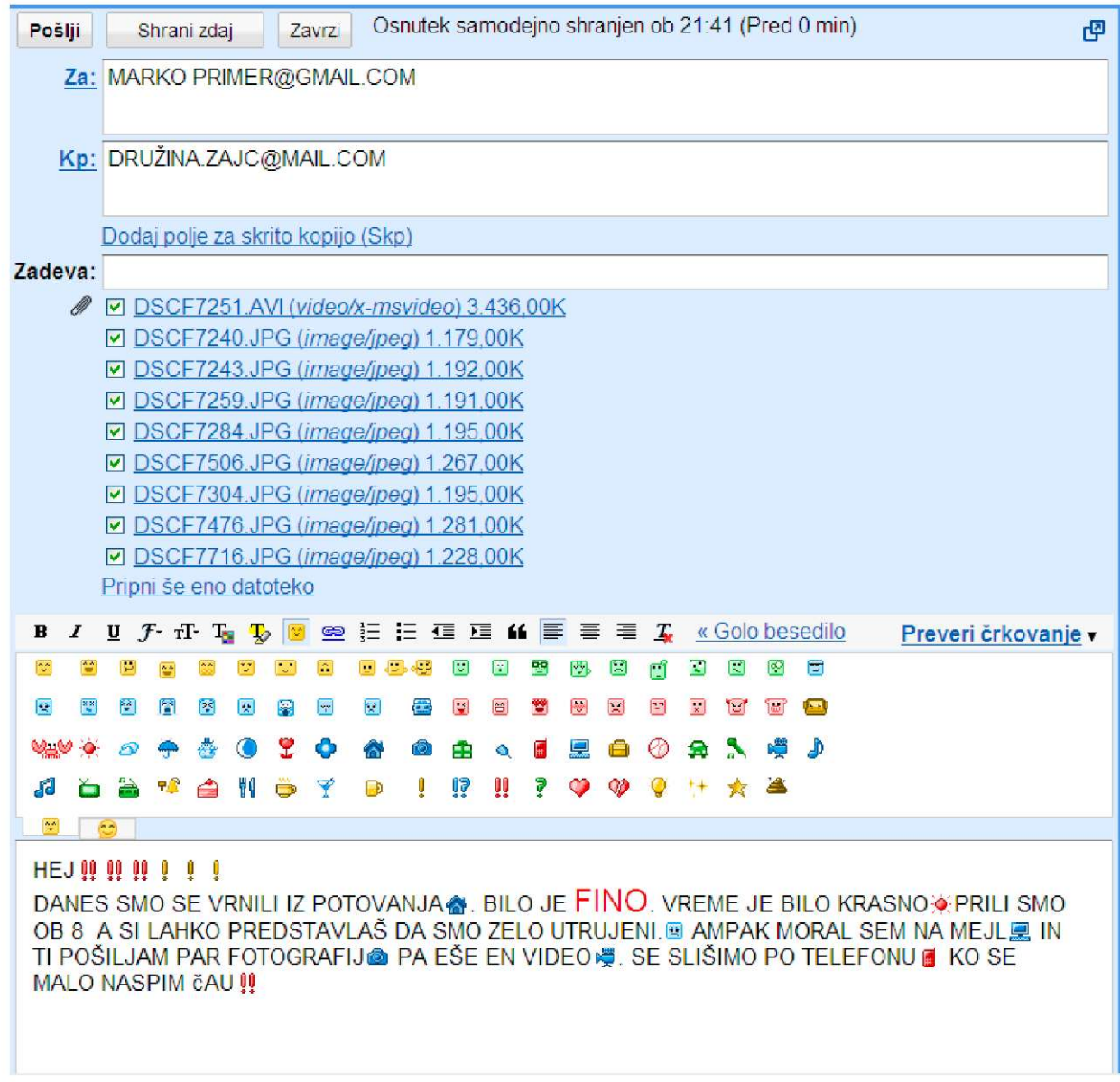

brez podpisa. Besedilo je neurejeno in polno napak. malo pretiraval. Celotno besedilo je napisano z velikimi itakanimi črkami. Pismo je Avtor je uporabil znake za izražanje čustev, kar v osebnih pismih ni narobe, vendar je sumnikov). Manjka zadeva. Priponk je preveč, predvsem pa so občutno pretežke. V poljih Za ni fizi je napačno zapisan naslov (e-naslovi nunajo presledkov in

### **Vaja 3 - E-naslov**

Ugotovite, če so spodnji e-naslovi pravilno zapisani in to označite z X v ustreznem stolpcu. Tam, kjer je napaka, jo popravite. Rešitve so pod vajo.

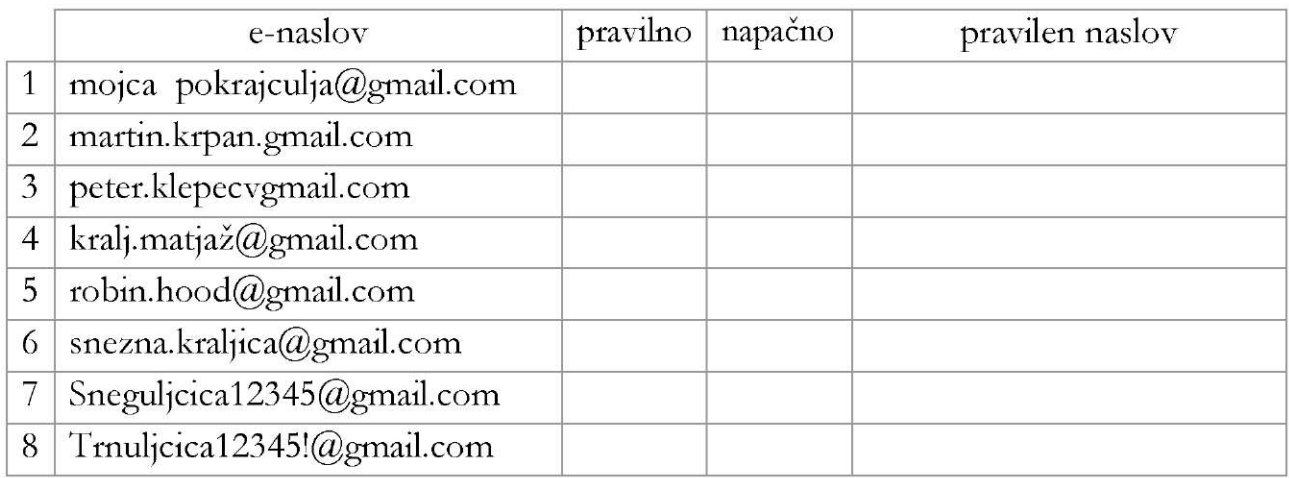

 $\delta$ . pravilno / pravilno / b. napacno – v naslovu je nedovoljen znak plaa 3. pravile – namesto at<br/>ne je v 4. napacno – v naslovu je sumnik 3. pravili I. napacno – med imenom in puimkom je presledek 2. napačno – namesto afne je

### **Vaja 4 - Odpiranje, prilagajanje in zapiranje poštnega predala**

- 4.1 Odprite brskalnik in v naslovno vrstico vpišite spletni naslov [www.gmail.](http://www.gmail)com. V Googlov račun vpišite svoje uporabniško ime in geslo. Prijavite se v poštni predal.
- 4.2 Priredite funkcije vašega predala tako, da kliknite na povezavo z imenom **Še 6**  (Pozor: številka poleg **Še** je lahko tudi drugačna, odvisno od osebnih nastavitev oznak). Z miško primite katerokoli povezavo v pogovornem oknu in jo prenesite v »glavni meni«. Če vam jo je uspelo prenesti , bi se številka poleg Še morala spremeniti.
- 4.3 Zdaj pa v glavnem meniju z miško »primite« povezavo Zzvezdico x in jo prenesite v meni z imenom **Še**...Tudi v tem primeru bi se številka poleg Še morala spremeniti.
- 4.4 Z miškinim kazalcem se sprehodite po imenih oznak v glavnem meniju, kamor spravljate določeno vrsto pošte (osebno, služba, potovanja). Ko boste v kvadratku poleg oznake **Osebno** zagledali navzdol obrnjen trikotnik,

kliknite nanj. Izberite svojo najljubšo barvo in z njo obarvajte kvadratek pred oznako.

- 4.5 Ponovite vajo 4.4 tako, da vsaki oznaki dodelite svojo barvo.
- 4.6 Odjavite se iz poštnega predala. Potem zaprite brskalnik.

### **Vaja 5 - Urejanje stikov**

- 5.1 V svojem poštnem predalu odprite rubriko **Stiki.** V formular vpišite vse svoje podatke in elektronski naslov. Shranite stik.
- 5.2 Mentorju na zemljevidu pokažite, kje stanujete.
- 5.3 Naj vam mentor in vsaj še dva kolega, ki se z vami učita uporabe interneta in elektronske pošte na listek napišejo svoj elektronski naslov in če želijo tudi druge podatke.
- 5.4 Vsakega posebej vnesite v **Nov stik.** Stiki naj vsebujejo vsaj imena in priimke ter elektronske naslove. Shranite stike.
- 5.5 Vsak stik posebej označite s kljukico in kliknite na gumb **Skupine.** Dodajte svoje kolege v skupino **Prijatelji.**
- 5.6 Za mentorja ustvarite novo skupino. Kliknite na gumb Skupine in potem na **Nova skupina.** Ko se bo pojavilo okno s t.i. skriptnim pozivom v polje vpišite **Mentorji.** Mentorjev e-naslov dodajte v to skupino.
- 5.7 Na strani Ljudske univerze Koper poiščite rubriko **Samostojno učenje.** Iz besedila prepišite elektronski naslov za informacije in rezervacijo mesta v Središču za samostojno učenje. Elektronski naslov vpišite v nov stik. Potem stik dodajte v skupino Mentorji.
- 5.8 Od ene od oseb, katerih naslove imate shranjene v stikih, ne želite prejemati pošte. V seznamu stikov jo označite s kljukico. Potem v rubriki **Prikaži na seznamu klepetov** izberite **Blokiraj.**
- 5.9 **Ne pozabite** potem v isti rubriki spremeniti te nastavitve. V Spustnem seznamu rubrike Prikaži na seznamu klepetov izberite **Samodejno.**

### **Vaja 6 -Prejemanje in pošiljanje elektronske pošte**

- 6.1 Dogovorite se z mentorjem in dvema kolegoma, da vam vsak od njih pošlje eno sporočilo. Obvezni elementi sporočila so: zadeva, uvodni nagovor in zaključni pozdrav ter podpis.
- 6.2 Odprite svoj poštni predal. Enako sporočilo pošljite sami sebi, torej na svoj enaslov.
- 6.3 Preglejte prispelo pošto. Pošto, ki se si jo poslali na svoj e-naslov, premaknite v mapo **Osebno.**
- 6.4 Ostala sporočila kolegov premaknite v mapo pod oznako **Služba.**
- 6.5 Na mentorjevo pošto smiselno odgovorite, potem pa jo premaknite v mapo **Mentorji,** ki ste jo ustvarili v prejšnji vaji.
- 6.6 Pošto enega od kolegov posredujte sami sebi, v vednost jo pošljite mentorju, v polje za skrito kopijo napišite naslove ostalih kolegov. V telo posredovanega sporočila napišite Lep pozdrav! in se podpišite.
- 6.7 Vsa prejeta in poslana sporočila vrzite v smetnjak.
- 6.8 Enega potem obnovite.
- 6.9 Vsakič, ko zaključite z delom, se odjavite in zaprite brskalnik.
- 6.10 Ce ne znate že sami, bo vaš mentor na namizju računalnika, kjer vadite, ustvaril mapo. Vanjo bo z interneta shranil tri poljubne, ne pretežke fotografije.
- 6.11 Ustvarite novo sporočilo. V polje Za: napišite ta naslov: [marko.primer@gmail.com.](mailto:marko.primer@gmail.com) V telo sporočila napišite kratko sporočilo, v katerem omenite, da pošiljate tri priponke. Izpolnite polje Zadeva. Pošti pripnite tri fotografije, shranjene na vašem namizju. Pošljite pošto. Ko bo potekalo izobraževanje v projektu "Stari starši in vnuki", bo lastnik tega poštnega predala dnevno odpiral vašo pošto in odgovarjal nanjo.
- 6.12 V brskalnik vpišite spletni naslov [www.slovenia.info.](http://www.slovenia.info) Poiščite rubriko Erazglednice. Izberite razglednico, ki vam je najbolj všeč in jo pošljite na dva izbrana e-naslova. Ne pozabite označiti kvadratka Pošlji mi kopijo razglednice.

## **Viri:**

Priročniki:

1. Priročnik za stare starše, nastal v projektu Grandparents & Grandchildren http://[www.geengee.eu/geengee/geengee-](http://www.geengee.eu/geengee/geengee-)

docs/contenuti/comune/MANUALS/Giugno%202008/si\_HandbookGrandparent s.pdf

2. Priročnika avtorja Darija Olenika: Osnove interneta in Osnove elektronske pošte, nastala za potrebe izobraževanja v projektu Centra vseživljenjskega učenja Obalnokraške regije. Oba sta dostopna z brezplačno registracijo v spletni učilnici OK točke [www.ok-tocka.si.](http://www.ok-tocka.si)

3. Priročnik za stare starše Petra Pirca, dosegljiv na spletni strani ljudske univerze Kočevje [http://lu-kocevje.madd.si/portal/ v](http://lu-kocevje.madd.si/portal/) rubriki Projekti-Stari starši in vnuki.

Članki:

1. <http://windows.microsoft.com/sl-SI/windows-vista/Using-your-mouse>

2. [www.rtvslo.si/blog/gbwallac3/zgodovina-interneta/21801](http://www.rtvslo.si/blog/gbwallac3/zgodovina-interneta/21801)

3. [http://www.zmaga.com/program\\_ucenje.php?id=790](http://www.zmaga.com/program_ucenje.php?id=790)

4. [www.monitor.si/clanek/iskanje-v-internetu/](http://www.monitor.si/clanek/iskanje-v-internetu/) 

5. www.dsvet.si/?q=node/41

6. http:lisa.uni-

mb.si/student/predmeti/vaje2003\_2004/clanki/Zgodovina%20interneta-Jure%20Brunec.doc

7. <http://www.had.si/blog/2009/01/28/splet-v-letu-2008-stevilo-spletnih-strani->185497213/

Slike:

1. Naslovnica – Snežana Petrović Sudarić – Ljudska univerza Koper

2. Večina slik v gradivu je ekranskih slik, obdelanih z brezplačnimi orodjem Paint.net, razen slik in fotografij miške (str. 15-18). Slike smo vzeli iz gradiva za stare starše- [www.geengee.eu.](http://www.geengee.eu) Slike tipkovnice (str. 13-14) smo prenesli s spletne strani : upload.wikimedia.org/wikipedia/ commons/3/3c/Cherry\_keyboard\_105\_keys.jpg 3. Ikone za označevanje ciljev, namigov in vaj smo si izposodili v slogu Garden orodja za izdelavo interaktivnih nalog Exelearning. S tem orodjem je izdelano tudi spletno gradivo E-stari starši in vnuki [www.exelearning.org.](http://www.exelearning.org)

4. Slika omrežja Arpanet ob nastanku 1969 (Brunec Jure - Zgodovina razvoja in začetki uporabe interneta. FERI http: //lisa.uni-

mb.si/student/predmeti/mk/vaje2003\_2004/clanki/Zgodovina%20interneta-Jure%20Brunec.doc

5. Križanke smo izdelali z orodjem Criss-Cross na spletni strani: puzzlemaker.discoveryeducation.com/

Spletni viri:

Vse spletne vire, ki smo jih uporabili v gradivu za demonstracijo in vaje smo nazadnje preverili 21. decembra 2009. [www.google.si](http://www.google.si) [www.najdi.si](http://www.najdi.si) [www.slowwwenija.com](http://www.slowwwenija.com) [www.matkurja.com](http://www.matkurja.com) www. raziskovalec. com [www.senior.si](http://www.senior.si) www. altavista. com [www.lycos.com](http://www.lycos.com)  [www.yahoo.com](http://www.yahoo.com)  [www.excite.com](http://www.excite.com)  www. alltheweb. com [www.metacrawler.com](http://www.metacrawler.com) [www.bing.com](http://www.bing.com)  [www.mozdex.com](http://www.mozdex.com)  [www.ask.com](http://www.ask.com) [www.flickr.com](http://www.flickr.com)  meteo.arso.gov.si [www.delo.si](http://www.delo.si)  www. dnevnik. si www. zlataleta. com www. seniorji.info [www.precenimocene.si](http://www.precenimocene.si) portal.geopedia. si [www.nasvetzanet.si](http://www.nasvetzanet.si) [www.varnostnaspletu.si](http://www.varnostnaspletu.si)  [www.dsvet.si](http://www.dsvet.si)  [www.gmail.com](http://www.gmail.com)  www. slovenia. info [www.lu-koper.si](http://www.lu-koper.si) [www.ris.org](http://www.ris.org)